## Digital Performer 11 Getting Started

## **MOTU**°

1280 Massachusetts Avenue Cambridge, MA 02138 Business voice: (617) 576-2760 Business fax: (617) 576-3609 Technical support: (617) 576-3066 Tech support web: www.motu.com/support Web site: www.motu.com

#### ABOUT THE MARK OF THE UNICORN LICENSE AGREEMENT AND LIMITED WARRANTY ON SOFTWARE

TO PERSONS WHO PURCHASE OR USE THIS PRODUCT: carefully read all the terms and conditions of the "click-wrap" license agreement presented to you when you install the software. Using the software or this documentation indicates your acceptance of the terms and conditions of that license agreement.

Mark of the Unicorn, Inc. ("MOTU") owns both this program and its documentation. Both the program and the documentation are protected under applicable copyright, trademark, and trade-secret laws. Your right to use the program and the documentation are limited to the terms and conditions described in the license agreement.

#### REMINDER OF THE TERMS OF YOUR LICENSE

This summary is not your license agreement, just a reminder of its terms. The actual license can be read and printed by running the installation program for the software. That license agreement is a contract, and dicking "Accept" binds you and MOTU to all its terms and conditions. In the event anything contained in this summary is incomplete or in conflict with the actual click-wrap license agreement, the terms of the click-wrap agreement prevail.

YOU MAY: (a) use the enclosed program on a single computer; (b) physically transfer the program from one computer to another provided that the program is used on only one computer at a time and that you remove any copies of the program from the computer from which the program is being transferred; (c) make copies of the program solely for backup purposes. You must reproduce and include the copyright notice on a label on any backup copy.

YOU MAY NOT: (a) distribute copies of the program or the documentation to others; (b) rent, lease or grant sublicenses or other rights to the program; (c) provide use of the program in a computer service business, network, time-sharing, multiple CPU or multiple user arrangement without the prior written consent of MOTU; (d) translate, adapt, reverse engineer, decompile, disassemble, or otherwise alter the program or related documentation without the prior written consent of MOTU.

MOTU warrants to the original licensee that the disk(s) on which the program is recorded be free from defects in materials and workmanship under normal use for a period of ninety (90) days from the date of purchase as evidenced by a copy of your receipt. If failure of the disk has resulted from accident, abuse or misapplication of the product, then MOTU shall have no responsibility to replace the disk(s) under this Limited Warranty.

THIS LIMITED WARRANTY AND RIGHT OF REPLACEMENT IS IN LIEU OF. AND YOU HEREBY WAIVE, ANY AND ALL OTHER WARRANTIES, BOTH EXPRESS AND IMPLIED, INCLUDING BUT NOT LIMITED TO WARRANTIES OF MERCHANTABILITY AND FITNESS FOR A PARTICULAR PURPOSE. THE LIABILITY OF MOTU PURSUANT TO THIS LIMITED WARRANTY SHALL BE LIMITED TO THE REPLACEMENT OF THE DEFECTIVE DISK(S), AND IN NO EVENT SHALL MOTU OR ITS SUPPLIERS. LICENSORS, OR AFFILIATES BE LIABLE FOR INCIDENTAL OR CONSEQUENTIAL DAMAGES, INCLUDING BUT NOT LIMITED TO LOSS OF USE, LOSS OF PROFITS, LOSS OF DATA OR DATA BEING RENDERED INACCURATE, OR LOSSES SUSTAINED BY THIRD PARTIES EVEN IF MOTU HAS BEEN ADVISED OF THE POSSIBILITY OF SUCH DAMAGES. THIS WARRANTY GIVES YOU SPECIFIC LEGAL RIGHTS WHICH MAY VARY FROM STATE TO STATE. SOME STATES DO NOT ALLOW THE LIMITATION OR EXCLUSION OF LIABILITY FOR CONSEQUENTIAL DAMAGES, SO THE ABOVE LIMITATION MAY NOT APPLY TO YOU.

#### **UPDATE POLICY**

In order to be eligible to obtain updates of the program, you must visit motu.com/registration and complete the on-line product registration form (or complete and return to MOTU the Competitive Upgrade envelope if you have purchased a Competitive Upgrade).

#### COPYRIGHT NOTICE

Copyright ©2022, 2021, 2020, 2019, 2018, 2017, 2016, 2015, 2014, 2013, 2012, 2011, 2010, 2009, 2008, 2007, 2006, 2005, 2004, 2003, 2002, 2001, 2000, 1999, 1998, 1997, 1996, 1995, 1994, 1993, 1992, 1991 by Mark of the Unicorn, Inc. All rights reserved. No part of this publication may be reproduced, transmitted, transcribed, stored in a retrieval system, or translated into any human or computer language, in any form or by any means whatsoever, without express written permission of Mark of the Unicorn, Inc., 1280 Massachusetts Avenue, Cambridge, MA, 02138, U.S.A.

Digital Performer, MOTU, Mark of the Unicorn and the unicorn silhouette logo are trademarks of Mark of the Unicorn, Inc.

#### MPEG LICENSE

Supply of this product does not convey a license nor imply any right to distribute MPEG Layer-3 compliant content created with this product in revenue-generating broadcast systems (terrestrial, satellite, cable and/or other distribution channels), streaming applications (via Internet, intranets and/or other networks), other content distribution systems (pay-audio or audio-on-demand applications and the like) or on physical media (compact discs, digital versatile discs, semiconductor chips, hard drives, memory cards and the like). An independent license for such use is required. For details, please visit http://mp3licensinq.com.

Version 11.1

### **Contents**

#### Part 1: Setup

#### 9 Computer Requirements

- 9 Minimum computer requirements
- 10 Getting started
- 10 Familiarity with your computer
- 10 Visit motu.com for software updates
- 10 Technical support

#### 11 Installing Digital Performer

- 11 Package Contents
- 11 Download version
- 11 Important! Register your software
- 11 Included sounds and virtual instruments
- 11 Running the Digital Performer installer
- 12 Opening Digital Performer
- 12 30-day demo
- 12 Examining VST and AU plug-ins
- 13 The Digital Performer Welcome Window
- 13 Enabling audio I/O
- 13 Setting up MIDI hardware
- 13 Using virtual instruments
- 14 Interapplication MIDI (macOS only)
- 14 Updating Digital Performer
- 14 The DP User Guide and Getting Started Guide PDFs

#### 15 Configuring MIDI Devices

- 15 Overview
- 15 Setting up your MIDI equipment
- 15 Connecting MIDI gear directly
- 15 Connecting MIDI gear using a MIDI interface
- 16 The MIDI Studio window
- 20 Daisy-chaining MIDI devices
- 20 Interapplication MIDI (macOS only)
- 22 Audio MIDI Setup (macOS only)

#### 25 Configuring Audio Devices

- 25 Overview
- 25 What is the MOTU Audio System?
- 25 Preparing your computer
- 26 Supported audio hardware
- 27 Choosing which audio hardware to use
- 27 Configuring the hardware driver
- 32 Controlling monitoring latency
- 33 Slaving to external sync
- 33 Optimizing performance
- 33 Configure Studio Settings
- 35 Fine-tuning audio I/O timing
- 35 More ways to enhance performance
- 36 Monitoring system performance

#### Part 2: Getting Started

#### 41 What Next?

- 43 New Features in DP 11
- 43 New features in Version 11.1
- 43 New features in Version 11.0

#### 49 About Digital Performer

- 49 Overview
- 49 Design philosophy
- 50 MIDI sequencing
- 51 Digital audio recording
- 51 Seamless MIDI and audio
- 52 Editing
- 52 Arranging
- 52 Automated mixing
- 53 MIDI and audio effects processing
- 53 Virtual instruments
- 53 Mastering
- 53 Music notation

- 54 Studio configuration management
- 54 Synchronization
- 54 A customized workspace
- 55 Hard Disk Recording Concepts
- 55 Overview
- 55 How audio is recorded on disk
- 56 How hard disk recording differs from tape
- 58 How much disk space does audio require?
- 59 Hard disk requirements and maintenance
- 59 Digital audio terms
- 63 User Interface Basics
- 63 Overview
- 63 Learn to use your computer
- 63 Windows
- 66 Control Panel
- 66 The Window menu
- 67 Modifier kevs
- 67 Clicking shortcuts
- 67 Using modifier kevs with cursor actions
- 69 Contextual menus
- 70 Standard keyboard shortcuts
- 71 Customizing keyboard shortcuts
- 71 Changing text box values by dragging
- 72 Main counter shortcuts
- 73 Using the numeric keypad
- 75 A Guided Tour of Digital Performer
- 75 If you don't like to read manuals
- 75 Before you begin
- 76 Creating, opening, and saving Projects
- 78 Control Panel
- 80 Consolidated window
- 82 Sequence Editor
- 84 Tracks window
- 86 Clips window
- 88 Soundbites window
- 90 Content Browser

- 92 Bundles window
- 94 MIDI Editor
- 96 Event List
- 98 Drum Editor
- 100 QuickScribe Editor
- 102 Waveform Editor
- 104 Meter Bridge
- 106 Markers
- 108 Tool Palette
- 110 Selecting
- 112 Editing
- 114 Mixing Board
- 116 Effects window
- 118 Virtual instruments
- 120 Movie window
- 122 Congratulations!
- 122 Continuing on your own
- 122 Recording your first audio

#### Part 3: Tutorials

- 125 Tutorial 1: Recording MIDI
- 125 Overview
- 125 Opening the tutorial file
- 125 Record-enabling a track
- 126 Setting the playback device
- 127 Setting up the instrument's sound
- 130 Step Record
- 130 Opening the Event List
- 134 Saving your sequence
- 134 Congratulations!
- 134 Problems
- 137 Tutorial 2: Recording Audio
- 137 Overview
- 137 How it works
- 138 Opening the tutorial file

- 138 Enabling audio hardware
- 139 Using third-party audio hardware
- 139 Using built-in audio
- 140 Completing the audio hardware configuration
- 140 Choosing an input
- 141 Preparing an audio track for recording
- 141 Monitoring the live signal
- 142 Establishing audio input and checking the level
- 143 Recording
- 143 Playing back the recorded track
- 145 Tutorial 3: Building a Sequence
- 145 What's in this tutorial
- 145 Tutorial checklist
- 145 Opening the tutorial file
- 145 Set up memory cycle recording
- 147 Set up a Metronome click
- 148 Set up a one bar countoff
- 150 Set up a track for recording
- 151 Open the Drum Editor
- 151 Quantizing
- 153 And now the fun really begins
- 154 Record kick and snare first
- 155 Fix mistakes and get ready to add the hi-hat part
- 155 Add the hi-hat
- 156 Save what you have done so far
- 156 Select the loop and apply a groove
- 158 Add a Guitar sample loop
- 160 Prepare to record a second track
- 161 Step record another part
- 164 Bass part
- 167 Transpose the bass part to the proper octave
- 168 Make a four bar phrase
- 169 The next step
- 171 Tutorial 4: Mixing and Finishing
- 171 What's in this tutorial
- 171 Tutorial checklist

- 171 The Mixing Board
- 172 Start mixing
- 172 Automated mixing
- 174 Drawing controller data in the Sequence Editor
- 175 Plug-ins
- 176 Bouncing to Disk
- 178 Congratulations!

#### Part 4: More Information

- 181 Frequently Asked Questions
- 181 Overview
- 181 Setting up
- 183 Becoming familiar with DP
- 183 Recording and playback
- 188 Editing
- 188 Mixing and Finishing
- 189 Plug-ins
- 189 Virtual instruments ("soft synths")
- 193 Additional Resources
- 193 Overview
- 193 Frequently Asked Questions (FAQ)
- 193 The Digital Performer User Guide
- 193 Help Tags
- 193 motu.com
- 195 Index

# Part 1 Setup

## **CHAPTER 1** Computer Requirements

#### MINIMUM COMPUTER REQUIREMENTS

Here are the computer system requirements for Digital Performer:

- Mac or PC with Intel Core 2 Duo CPU 2.0 GHz or faster recommended. Only Macs with 64-bit CPUs are supported. (Macs with PowerPC CPUs are not supported.)
- The faster the computer, and the more RAM installed in it, the more responsive Digital Performer is. Scrolling during playback is smoother, the counter updates regularly, and actions that you take with the program are faster especially during playback.
- 4 GB of RAM is required; more is highly recommended.
- Since plug-ins and virtual instruments are loaded into the computer's RAM, add as much RAM as possible to your computer.
- Digital Performer is a 64-bit application, which allows full access to your computer's RAM. Under Windows, it can optionally run in 32-bit mode.
- A display with at least 1024 x 768 resolution (1280 x 1024 resolution or higher is recommended).

- MacOS (version 10.13 or later) or Windows 10 (64-bit version only).
- Large hard disk, preferably at least 100 GB. The disk on which tracks are recorded must be a fast drive.

## Support for macOS Big Sur, Monterey and Apple silicon

DP is fully qualified for macOS Big Sur (11.x), macOS Monterey (12.x) and the latest generation Apple silicon Macs. DP's audio engine is fully optimized for multi-core performance on Apple silicon, prioritizing audio threads on high-speed cores and reserving CPU bandwidth for critical, timesensitive processing.

#### 64-bit operation

Digital Performer is a 64-bit only application. Therefore, on macOS 10.13 (which is the last version of macOS to support 32-bit apps), DP runs 64-bit only. On Windows, DP requires the 64-bit version of Windows 10.

You cannot run 32-bit plug-ins or virtual instruments in DP. Only 64-bit plug-ins and virtual instruments are supported.

#### **Retina display support**

If you are running DP on a Mac with a Retina™ display, which offers exceptionally high image resolution, DP supports the full resolution of your display. You can scale the size of DP's overall user interface to make it comfortable for your eyes. Choose View menu > Scale.

#### **GETTING STARTED**

Follow the directions in the next few chapters of this guide to successfully begin using Digital Performer.

#### **FAMILIARITY WITH YOUR COMPUTER**

This manual assumes that your are familiar with using your computer. If not, please review your computer's user guide before proceeding.

## VISIT MOTU.COM FOR SOFTWARE UPDATES

Software updates are periodically posted on our web site, so check our web site for the latest updates at www.motu.com. You can also check for updates directly using the commands in Digital Performer's Help menu.

#### **TECHNICAL SUPPORT**

If you have questions, please review this manual carefully first. You can reach MOTU tech support as follows:

■ 24-hour online tech support database with search engine: www.motu.com/support

- Online: www.motu.com/support
- Phone: +1 (617) 576-3066 (9 a.m. – 5 p.m. Eastern)
- Downloads: www.motu.com/download

## **CHAPTER 2** Installing Digital Performer

#### PACKAGE CONTENTS

Your Digital Performer package includes:

- DP installer disc (for the boxed version)
- DP Getting Started Guide
- License card with serial number and keycode (for new users only)

#### **DOWNLOAD VERSION**

The Digital Performer installer is also available as a download at motu.com/download.

#### IMPORTANT! REGISTER YOUR SOFTWARE

MOTU can only provide customer service and technical support to registered users. Please register your software immediately after purchase. To do so, follow the directions below that apply to you:

| Method of purchase                                             | How to register:                                                                                       |
|----------------------------------------------------------------|----------------------------------------------------------------------------------------------------|
| If you purchased<br>Digital Performer                          | Register online at:<br>www.motu.com/registration                                                       |
|                                                                | You are already registered and no further action is necessary.                                         |
| If you purchased a Digital<br>Performer Competitive<br>Upgrade | Follow the directions included with your Competitive Upgrade for registering your Competitive Upgrade. |

## INCLUDED SOUNDS AND VIRTUAL INSTRUMENTS

When you register your copy of Digital Performer at motu.com, you gain access to free loops, sounds and virtual instruments, which you can download directly from your motu.com account web page. For example, the MOTU Instruments soundbank provides over 300 different instruments, 1100 instrument presets and 500 loops. You'll find acoustic and electronic drum kits, pianos, guitars and basses, along with church organs, electric organs, strings, brass, woodwinds, synths, ethnic instruments, choirs, voices, percussion, sound effects and more. So be sure to register today so you can download and use these included instruments.

For more information about the MOTU Instruments soundbank, go to Digital Performer's Help menu and choose the *Digital Performer Plug-ins Guide*.

## RUNNING THE DIGITAL PERFORMER INSTALLER

- **1** Double-click the Digital Performer installer package or setup (.exe) file.
- **2** Follow the directions the installer gives you.

#### **OPENING DIGITAL PERFORMER**

After a successful installation, you are ready to launch Digital Performer for the first time.

When you first run the Digital Performer application, you will be required to authenticate and activate your copy of the application. Follow the on-screen instructions. For further information, visit motu.com/activate-dp.

#### **30-DAY DEMO**

If you would like to try Digital Performer before you buy it, enter your email and name in the activation dialog, and then click *Start Demo* to begin your 30-day demo period. All features except MP3 exporting are available, including document saving. When your 30-day trial period ends, click *Buy Now* to purchase DP online, or you can purchase it from your favorite MOTU reseller. You can also purchase at any time from the motu.com/store. Once purchased, you can fully authenticate and activate DP, as explained earlier.

#### **EXAMINING VST AND AU PLUG-INS**

Digital Performer supports third-party VST plug-ins (on Mac and Windows) and macOS Audio Unit (AU) plug-ins. When you first run Digital Performer, it examines third-party plug-ins currently installed in your system, checking them for problems.

## Choosing a primary external plug-in format (macOS only)

On macOS, DP will ask you to choose either VST or AU as your primary external plug-in format. Choose AU if you have a large number of existing DP projects that use AUs, and you don't need to transfer DP projects to and from Windows systems. Choose VST to increase the cross-platform compatibility of your projects. This choice can be changed at any time in the audio plug-in preferences (see "Primary external plug-in format (Mac only)" on page 918 in the DP User Guide). Once you've made your initial choice, Digital Performer scans and enables plug-ins in your primary format. Later, you can manually choose the desired format for each plug-in in the audio plug-in preferences.

#### The plug-in examination process

The plug-in examination process may take a few minutes, depending on the nature and quantity of the plug-ins installed in your system. Each plug-in is examined only once, the first time it is loaded by Digital Performer. On subsequent launches of DP, plug-ins that have already been examined will not be examined again. If a problem is detected with a particular plug-in, it will not be loaded for use in Digital Performer to prevent crashing and other serious problems. For more details about using VSTs and AUs, see "Working with VST and Audio Unit plug-ins" on page 914 in the *DP User Guide*.

## THE DIGITAL PERFORMER WELCOME WINDOW

After Digital Performer launches, you'll see the welcome window, which provides a variety of convenient resources. The left-hand column provides a menu of file templates to choose from, for quickly creating new projects; this menu can also display your own custom file templates. Below the template menu, you'll see a list of recently opened projects for quick access.

The central part of the window displays links to numerous informational and training resources, demo and tutorial files, and other extras. The right-hand column displays latebreaking news and information directly from the MOTU web site, with additional links to MOTU's social media channels.

If you prefer not to see the welcome window, you can disable it in the Digital Performer Preferences in the Digital Performer menu (Mac) or Edit menu (Windows) under the *Document>Startup Options*.

#### **ENABLING AUDIO I/O**

On macOS, DP finds the best audio hardware option for you. If you have a MOTU interface, or other professional interface, DP uses it. If not, DP uses whatever input and output devices you have selected in the System Preferences Sound Panel, and will follow your selection there if you change it. Of course, if you do choose an interface from within DP,

DP uses it. To do so, choose *Setup menu> Audio System> MOTU Audio System*. For further details, see chapter 4, "Configuring Audio Devices" (page 25).

You can freely disable audio recording and playback at any time by choosing *Setup menu> Audio System> MIDI Only*.

#### **SETTING UP MIDI HARDWARE**

To set up Digital Performer for use with MIDI hardware devices connected to your computer, see chapter 3, "Configuring MIDI Devices" (page 15).

#### USING VIRTUAL INSTRUMENTS

Digital Performer includes a host of virtual instrument plug-ins, including the MOTU Instruments soundbank, which provides hundreds of instruments to choose from. Digital Performer also supports third-party instruments (in industry-standard VST and AU plug-in formats). Digital Performer does not require any additional preparation for use with virtual instrument plug-ins. Simply open virtual instruments as described in chapter 17, "Instrument Tracks" (page 159) in the DP User Guide PDF (found in the Help menu), and its audio and MIDI inputs and outputs will appear in Digital Performer's I/O menus. For details about Digital Performer's including instruments, go to Digital Performer's Help menu and choose the Digital Performer Plug-ins Guide.

#### INTERAPPLICATION MIDI (MACOS ONLY)

On macOS, if a virtual instrument operates as a separate application, run it concurrently with Digital Performer, and any MIDI inputs and outputs that it publishes to Core MIDI will appear in Digital Performer's MIDI input and output menus.

If you would like to work with Core MIDI-compatible MIDI software that does not publish MIDI inputs and/or outputs, Digital Performer has the ability to publish its own Core MIDI inputs and outputs, which the other application can access for MIDI I/O with Digital Performer. For details, see "Interapplication MIDI (macOS only)" on page 20.

#### **UPDATING DIGITAL PERFORMER**

Digital Performer can automatically check for updates; see "Checking for updates" on page 98.

## THE DP USER GUIDE AND GETTING STARTED GUIDE PDFS

The *DP User Guide* and *Getting Started* books are available as PDF files. You can find them on the installer disc, and you can also access them directly from Digital Performer's Help menu. Table of Contents entries, index entries, and cross references are live links that will jump to their destinations. In some cases, you may need to click directly on the page number (rather than the heading).

## **CHAPTER 3** Configuring MIDI Devices

#### **OVERVIEW**

This chapter explains how to connect MIDI hardware devices to your computer and successfully establish MIDI input and output with the device. Here are some examples of MIDI devices:

- Controller keyboard
- Keyboard synthesizer
- Drum machine
- Sound module

Additionally, this chapter explains how to set up interapplication MIDI under macOS, which allows other software applications (such as stand-alone virtual instruments) to send and receive MIDI data to and from Digital Performer.

✓ Virtual instrument plug-ins, such as those included with Digital Performer, do not require any configuration for MIDI I/O.

| Setting up your MIDI equipment15                  |
|---------------------------------------------------|
| Connecting MIDI gear directly15                   |
| Connecting MIDI gear using a MIDI interface 15 $$ |
| The MIDI Studio window16                          |
| Daisy-chaining MIDI devices20                     |
| Interapplication MIDI (macOS only)20              |
| Audio MIDI Setup (macOS only)                     |
|                                                   |

#### SETTING UP YOUR MIDI EQUIPMENT

MIDI gear connects to your computer in one of two ways:

- Directly (via USB, Thunderbolt, etc.)
- Using a MIDI interface

#### **CONNECTING MIDI GEAR DIRECTLY**

For MIDI equipment that connects directly to your computer with USB, Thunderbolt or other standard computer peripheral connection, follow the directions for installation, including the installation of any software (drivers, etc.) that it may require. No special additional procedures are necessary for Digital Performer. When you are finished installing the MIDI device as directed, Digital Performer should be able to "see" the device's MIDI input and output channels (and cables).

## CONNECTING MIDI GEAR USING A MIDI INTERFACE

For MIDI equipment that connects to your computer using a MIDI interface, you will need:

- Any Mac or PC compatible MIDI interface
- MIDI cables

- **1** Connect your MIDI interface to your computer and connect your MIDI devices to it as shown in the examples on page 16.
- If your hardware situation requires that you daisy-chain your MIDI devices, be sure to see "Daisy-chaining MIDI devices" on page 20.
- **2** Turn on the MIDI interface, if it has a power switch (some devices are buspowered).

#### THE MIDI STUDIO WINDOW

Once you've connected your MIDI hardware devices, you are ready to configure them in Digital Performer for use in all of your Digital Performer projects. To do so:

- 1 Launch Digital Performer.
- **2** Create a new project from the File menu.
- **3** Choose *Studio menu > Bundles* to open the Bundles window.
- **4** Click the MIDI Studio window (Figure 3-5).

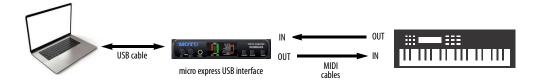

Figure 3-1: An example of connecting a single MIDI device to a MOTU micro express interface. Connect the device's MIDI OUT and MIDI IN ports to the interface.

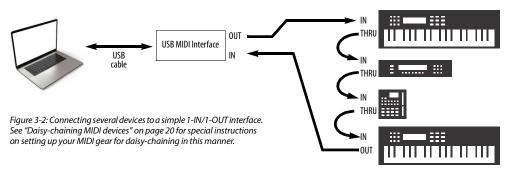

The MIDI Studio window lets you create and configure MIDI devices connected to your MIDI hardware. The settings you make here will be available to all Digital Performer projects. If you transfer the project to another computer system, the devices you used will be preserved so that you can easily remap them as needed.

#### Making MIDI connections in the I/O grid

Any connected MIDI interfaces appear across the top of the I/O grid, with their MIDI ports shown in columns beneath the interface. Use the Add button to create MIDI devices, which appear in the left-hand column and represent the hardware connected to the interface. Drag the MIDI in (I) and MIDI out (O) tile for each MIDI device to the appropriate MIDI interface port column (the column that represents the physical port it is connected to on the MIDI interface). For example, in

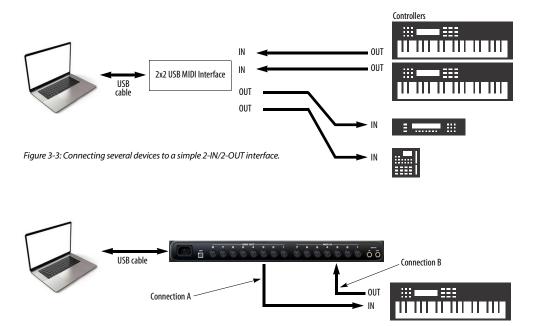

Figure 3-4: Connecting several MIDI devices to a multi-port interface such as the MIDI Express XT. (Only one device is shown.)

Figure 3-5 the Roland JV-1080 is connected to MIDI IN port 1 and MIDI OUT port 1 on the micro express USB interface.

#### Devices connected directly with USB, etc.

If you have a controller keyboard or other MIDI device that connects directly to the computer with USB, Thunderbolt, or other standard computer peripheral connection, it will appear above the I/O grid in the same fashion as the MIDI interface shown in Figure 3-5 (as long as its drivers have been installed successfully). In this case, no additional I/O configuration is required and the device will be available as a MIDI input and/or output, as determined by its driver.

#### Renaming an interface or USB device

To rename an interface or USB device above the grid, double-click its name.

#### **Deleting offline interfaces**

If your USB MIDI interface or keyboard goes offline (it gets turned off or disconnected), its name appears in italics. If you wish to remove it from the Bundles window grid, click its name and click the Delete button.

#### **MIDI** device properties

Click a MIDI device in the left-hand column to select it and then click the *Edit* button to specify the manufacturer and model for the device and to make additional device property settings (Figure 3-6).

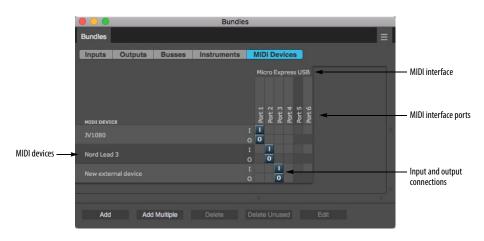

Figure 3-5: MIDI Studio window in the Bundles window.

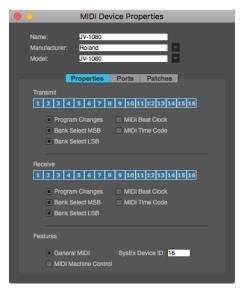

Figure 3-6: MIDI device properties.

#### Device

Choose the manufacturer of the device from the *Manufacturer* menu, then choose the model of the device from the *Model* menu. The *Name* field will be automatically filled in.

If you don't see the manufacturer or model of the device in the list, or you would like to rename it for whatever reason, you can fill in the *Name* field manually.

#### Properties and ports

Specify the properties that describe the device. For example, you can describe what MIDI channels it uses for transmitting and receiving MIDI data. Enable any MIDI data

types that are supported. If the device has multiple sets of MIDI ports, configure them in the Ports tab.

#### **Patches**

If you have a device which supports expansion boards, such as the Roland JV-1080, use this section to configure which expansion cards are loaded in the device. This will ensure that your patch lists are displayed accurately.

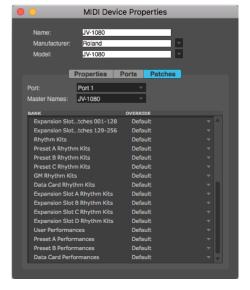

Let's say you have a JV-1080 and would like to specify that you have the "Bass & Drums" expansion card installed. To configure Expansion Slot A Rhythm Kits, for example, locate Expansion Slot A Rhythm Kits in the Bank column on the left, then choose "EXP Bass & Drums Rhythm Kits" in the Override column.

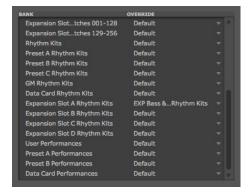

#### DAISY-CHAINING MIDI DEVICES

In general, daisy-chain MIDI devices (as shown in Figure 3-2 on page 16) should be avoided because it is more complicated to set up than connecting each device directly, as shown in the other diagrams on that page.

If you have no choice but to daisy-chain, you need to configure each device such that it doesn't share any MIDI channels with other devices in the chain. Otherwise, you'll hear several instruments play at once because data sent to one unit is received by all the devices in the daisy chain that are listening to that same MIDI channel. To avoid this sort of unwanted instrument layering:

- 1 Double-click on the first device in your MIDI device configuration (Figure 3-5 on page 18) and disable some channels as shown in Figure 3-6 on page 19; leave others enabled.
- **2** Repeat this for the other devices in the daisy chain so that no two devices have the same channels enabled.

For example, if you daisy chain a Korg Triton and a Roland JV-1080, set the Triton to use channels 1-8 and the JV-1080 to use channels 9-16.

**3** Now go to the front panel of each MIDI instrument itself and program it to respond to only the channels that are enabled in your MIDI device configuration. Refer to the documentation for the device for details on this last step.

#### **INTERAPPLICATION MIDI (MACOS ONLY)**

Digital Performer can send MIDI data to other applications and receive data from them as well. These *interapplication MIDI* streams are handled by Core MIDI, the Mac's built-in MIDI services.

Most applications that share MIDI input and output with Digital Performer publish their own virtual MIDI inputs and outputs, which automatically appear in Digital Performer's MIDI input and output menus. Most of the time, you can use the inputs and outputs provided by these other applications.

There may be times, however, when other applications require Digital Performer to publish inputs and outputs. Use the Interapplication MIDI window (Setup menu) to create them.

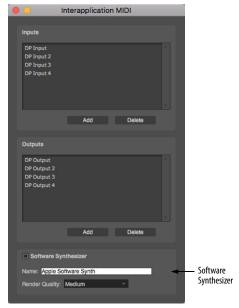

Figure 3-7: Creating interapplication inputs and outputs.

Click the Add buttons to create an input or output. To rename them, double-click the name. To remove an input or output, click it and click Delete.

Each input or output acts like a virtual MIDI cable, providing sixteen MIDI channels. Inputs appear by name in any menu in Digital Performer that displays MIDI inputs; outputs appear by name in any Digital Performer menu that displays MIDI outputs. For example, if you wish to send data from a Digital Performer MIDI track to another application, assign the track's output to a Digital Performer MIDI output.

Digital Performer's interapplication MIDI inputs and outputs are published to all MIDI applications that support the Mac's built-in MIDI services. A Digital Performer output appears as an input in other applications; conversely, outputs from other applications appear as inputs in Digital Performer.

#### The software synthesizer

MacOS provides a basic software synthesizer that supplies a general MIDI sound set. To make this virtual instrument available as a MIDI destination and sound source in Digital Performer, check the box provided (Figure 3-7), and give it a name. The name you choose then shows up as a MIDI output destination in Digital Performer and other Core MIDI-compatible applications (when Digital Performer is running). To specify the audio output destination for the software synthesizer (i.e. where you'll hear it), go to the Audio tab in macOS's Audio MIDI Setup utility and choose the desired Default Output destination. The Render quality menu lets you

choose the audio quality for the instrument playback. Higher quality places higher demand on the computer's CPU resources.

#### **AUDIO MIDI SETUP (MACOS ONLY)**

Audio MIDI Setup is a utility included with macOS that provides a graphical interface for configuring the MIDI devices connected to your computer. You can use Audio MIDI Setup as an alternative to the MIDI Studio window in Digital Performer's Bundles window. Any changes you make in Audio MIDI Setup are automatically reflected in Digital Performer's MIDI Studio window, and vice versa.

Using Audio MIDI Setup is not required. It is merely an alternative to using Digital Performer's MIDI Studio window.

Audio MIDI Setup provides two main advantages over the MIDI Devices tab:

- A graphical environment with device icons and "virtual cables" that you can arrange onscreen in a similar fashion to the physical layout in your studio space
- A single place to configure your MIDI devices for multiple MIDI applications, if you use other MIDI software besides Digital Performer

Audio MIDI Setup serves all Core MIDI compatible applications.

#### **Getting started with Audio MIDI Setup**

- 1 Connect your MIDI interface to your Mac and connect your MIDI devices to it as shown in the examples on page 16.
- **2** Turn on the MIDI interface, if it has a power switch (some devices are buspowered).
- **3** Launch the Audio MIDI Setup utility.

This can be found in /Applications/Utilities.

**4** Confirm that the MIDI interface is present in the *MIDI Studio window* of Audio MIDI Setup (Window menu).

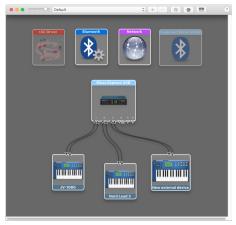

Figure 3-8: In this example, a MOTU Micro Express USB interface as it appears in Audio MIDI Setup.

#### **Adding devices**

After your MIDI interface appears in Audio MIDI Setup, you are ready to add devices in Audio MIDI Setup, connect them to the interface, and specify properties they may have for particular purposes. All of this information is shared with Digital Performer and other Core MIDI compatible applications.

To add a device in Audio MIDI Setup:

1 In the MIDI Studio window, click the "+" button in the title bar to add a device.

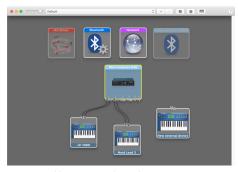

Figure 3-9: Adding an external MIDI device.

**2** Drag on its input and output arrows to draw connections to the MIDI interface that match its physical connection.

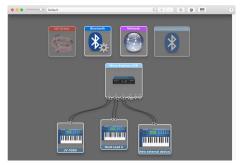

Figure 3-10: Connecting the device to the interface.

**3** Double-click the device to make settings, such as input and output channels, that further describe the device.

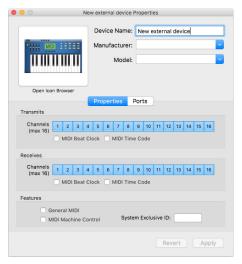

Figure 3-11: Device settings.

**4** Repeat the above steps for each MIDI device connected to the interface.

**5** When you are finished, quit Audio MIDI Setup.

Your configuration is automatically saved as the default configuration. You can use the Configuration menu to create, duplicate or delete alternative configurations.

## **CHAPTER 4** Configuring Audio Devices

#### **OVERVIEW**

This chapter helps you get the most out of Digital Performer's audio recording and playback features. This chapter explains what MAS is, how to configure it for your audio hardware, and how to obtain the best performance possible from your computer. The performance tips in this chapter can have a dramatic effect on how well Digital Performer operates, so be sure to review this chapter carefully.

| What is the MOTU Audio System?       | .25 |
|--------------------------------------|-----|
| Preparing your computer              | .25 |
| Supported audio hardware             | .26 |
| Choosing which audio hardware to use | .27 |
| Configuring the hardware driver      | .27 |
| Controlling monitoring latency       | .32 |
| Slaving to external sync             | .33 |
| Optimizing performance               | .33 |
| Configure Studio Settings            | .33 |
| Fine-tuning audio I/O timing         | .35 |
| More ways to enhance performance     | .35 |
| Monitoring system performance        | .36 |
|                                      |     |

#### WHAT IS THE MOTU AUDIO SYSTEM?

The MOTU Audio System (MAS) is the hard disk recording engine that drives Digital Performer's digital audio recording capabilities. MAS provides a complete audio recording and mixing environment,

including an adjustable number of internal busses, aux tracks, master faders and sends. MAS also provides a plug-in architecture for real-time audio effects, such as reverb, compression and EQ. Real time effects are covered in detail in chapter 75, "Audio Effects Processing" (page 911) in the *DP User Guide*.

#### PREPARING YOUR COMPUTER

Here are several things you need to do before using Digital Performer's native audio recording and playback features.

#### **Hard drives**

Hard disk recording makes severe demands on your computer's hard drive. The more tuned-up your hard drive, the better performance you will get. For conventional drives, 7200 rpm or faster performance is recommended, though it is possible with smaller projects to use a slower drive. Solid state drives offer an excellent high-performance alternative to conventional drives. Generally speaking, Digital Performer has no special requirements for hard disks. Better drive performance means better overall performance from Digital Performer.

#### Free up as much RAM as possible

Hard disk recording uses a lot of RAM. In addition, the number of audio tracks you can record and play simultaneously is directly related to the amount of memory available in your computer. More available RAM gives you more audio tracks, up to the limits of your hard drive, and smoother performance overall.

#### Test your audio hardware first

If you are using a 3rd-party audio interface or sound card, install and test your audio hardware before installing Digital Performer. If possible, try using any software that comes with the audio hardware - recording and playing audio, if possible — to verify that the hardware is properly installed and functioning normally. If you experience problems, this will help focus your troubleshooting and eliminate Digital Performer as a possible cause. After you've gotten the audio hardware working properly with its own software, you will most likely not have problems with Digital Performer. Contact technical support (or our web site) for latebreaking information about compatibility with other systems. See "Technical support" on page 1040 in the DP User Guide.

#### SUPPORTED AUDIO HARDWARE

Digital Performer supports the built-in audio hardware in your computer and any Mac or Windows compatible audio hardware that ships with standard ASIO drivers, macOS Core Audio drivers, or Windows Audio (WASAPI) drivers. After the device's driver has been successfully installed (as described in its installation instructions), it can be used for audio input and output with Digital Performer, as explained in the next few sections.

All MOTU audio hardware, including Thunderbolt and USB interfaces, ship with Core Audio and ASIO drivers that allow them to operate successfully with virtually all Mac and Windows audio software. Many MOTU USB interfaces are also USB audio class compliant, which means they can be used with a Mac without installing a driver.

#### Track count and system performance

Regardless of whether you are using the computer's built-in audio or other audio hardware, the number of audio tracks you can record and play simultaneously depends on your computer system. A faster computer with more RAM and a fast hard drive gives you more tracks. A slower computer with less RAM and a slow hard drive gives you fewer tracks.

## CHOOSING WHICH AUDIO HARDWARE TO USE

If Digital Performer detects an audio interface or sound card with more than two inputs/outputs connected to your computer (and its driver is installed), DP uses it for audio input and output. Otherwise, it uses your computer's built-in audio (or whatever you've chosen in your system sound settings). If you disconnect your audio interface, Digital Performer reverts to the computer's built-in audio, then back again when you reconnect your interface. You can also explicitly choose a specific audio interface or sound card, as explained in the next section.

#### CONFIGURING THE HARDWARE DRIVER

A hardware driver is software component of your computer system that allows Digital Performer to communicate with audio hardware, such as the built-in audio circuitry inside your computer, a Thunderbolt audio interface, a USB audio interface, or an audio PCI card installed in one of your computer's PCI slots. If you are using 3rd-party audio hardware, be sure to install its audio driver (if it requires a driver) before proceeding below.

To establish the link between Digital Performer and your audio hardware, activate its driver in Digital Performer by going to the Setup menu and choosing *Configure Audio System>Configure Hardware Driver*. The Configure Hardware Driver window appears as shown in Figure 4-1:

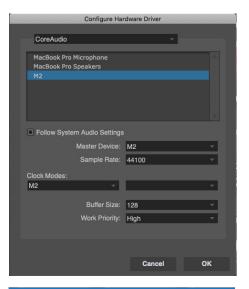

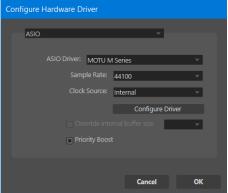

Figure 4-1: The Configure Hardware Driver window for Mac and Windows. On the Mac, you can select multiple drivers to operate several audio devices simultaneously by command-clicking them

#### **Enabling the hardware driver**

All Core Audio and/or ASIO drivers currently installed in your computer appear as shown in Figure 4-1.

#### Follow System Audio Settings (Mac only)

Enable the *Follow System Audio Settings* option if you want Digital Performer to always use the audio input and output options you've chosen in your Mac's System Sound preferences, rather than selecting a specific driver in the list shown in Figure 4-1. When this option is enabled, you cannot change which driver is selected in the list because it is now being controlled by the Sound Control Panel in your System Preferences.

## Enabling the hardware driver under Windows

For Windows, choose the ASIO or Windows Audio driver from the menu. Under Windows, only one driver can be active at a time. For ASIO, choose the desired ASIO driver (device) from the menu provided. For the best audio quality, highest channel counts, and lowest latency, use audio hardware that provides an ASIO driver.

The Windows Audio driver option is primarily intended for situations in which you do not have an ASIO driver installed, or you do not currently have access to ASIO-supported audio hardware. Window Audio is stereo only, but it can sample rate convert on

both input and output. If sample rate conversion is engaged, the sample rate setting in Digital Performer's control panel turns red. In addition, Digital Performer uses the default audio device chosen in the Windows Sound control panel. For best audio quality and lowest latency, go to the *Advanced* tab of the properties dialog for the default audio device and set the sample rate so that it matches the same rate as the DP project.

#### **Enabling the hardware driver under macOS**

For macOS, click a driver to enable it. Command-click to enable multiple drivers at one time. This allows you to use multiple audio devices simultaneously, but there are additional setup requirements for reliable operation. See "Enabling multiple drivers (Mac only)" on page 31. Note that some Macs have separate drivers for their built-in input and built-in output, so to use both simultaneously you must select both as described above.

#### Master Device (Mac only)

If only one driver is enabled (highlighted) in the list, this menu can be ignored.

If you are operating multiple audio devices (you have two or more devices selected in the list), choose the device that you wish to use as the master clock. For further details about this important setting, see "Enabling multiple drivers (Mac only)" on page 31.

#### Sample Rate

Choose the desired sample rate for recording and playback. 44.1 kHz is the standard rate for audio compact discs. If you intend to play audio files that have already been recorded, make sure you match their sample rate. If you aren't sure what their sample rate is, import them into a Digital Performer file and look at them in the Soundbites window.

If you are operating multiple devices, this setting applies to all of them.

The choices in the sample rate menu are determined by the currently chosen audio hardware, according to the sample rates it supports. Sometimes, you may see nonstandard sample rates in the menu (44,052 kHz for example). Consult the manual for your audio hardware for further details about non-standard sample rates.

#### Clock source/modes

For Windows, choose the desired clock source for your audio hardware. For macOS, this setting determines the clock source for each audio device. Choose each device from the menu on the left and choose its clock source from the menu on the right.

The choices in the clock source menu depend on the audio hardware, and the items in the menu are supplied by its driver. Most devices have an *Internal* setting, which means the audio device will run off its own clock. This means that audio playback and recording in Digital Performer will operate at the rate set by the hardware, and Digital Performer will use the hardware as its master time base (so that MIDI and audio stay in sync with each other).

If, however, you make Digital Performer slave to external sync while the audio hardware is running on its internal clock, the audio hardware — and therefore audio playback and recording in general — will not be resolved to external time code. The result is that your audio tracks will probably drift out of time with your MIDI tracks, and they won't stay in sync with the external time code. Your best bet in this scenario is to slave your audio hardware to the same source that is feeding time code to Digital Performer. You can use a synchronizer to resolve to time code and supply your audio hardware with resolved digital audio clock via word clock or another digital audio sync format. See chapter 87, "Audio Sync" (page 1009) in the DP User Guide for complete details.

If your audio hardware has digital inputs (such as a S/PDIF connector), the clock source menu will probably also provide settings that let you clock off the digital input source. In general, the audio hardware either needs to slave off the external digital source or vice versa. Or both the audio hardware and the external source need to be resolved via a third device, such as a digital audio

synchronizer. If the two devices are not resolved with one another, you'll hear clicks, pops, distortion, or other similar artifacts in your digital transfers.

#### Configure Driver (Windows ASIO only)

Click the Configure driver button to launch your hardware's console software for further hardware settings, including the very important buffer size setting (explained below). Some ASIO drivers require that you make this setting in the hardware's own console software, which you can access from this button.

#### **Buffer Size**

#### MacOS

On macOS, the buffer size is set in the Configure Hardware Driver window (Figure 4-1 on page 27).

#### Windows

On Windows, the buffer size can be set by checking the *Override internal buffer size* check box and choosing the desired buffer from the menu. If this option is grayed out, it means that your audio hardware's ASIO driver doesn't allow host applications to change its buffer size setting. In this case, click the *Configure Driver* button (Figure 4-1 on page 27) to launch the hardware's console software to change the setting there.

#### The importance of buffer size

A buffer is a small part of computer memory that briefly holds digital audio samples as they are passed between the computer and your audio hardware. Choosing a smaller buffer size reduces latency, which is the delay you may hear when listening to live audio input that you are monitoring through Digital Performer — or when triggering virtual instruments from your MIDI controller. But lower settings also increase the processing load on your Mac, which impacts the number of real-time effects plug-ins you can run at one time.

If you won't be running live inputs through Digital Performer, or playing software instruments, you can choose a higher buffer size to free up CPU processing bandwidth for plug-ins or other processor-intensive components of your virtual studio. A typical setting for this scenario is 512 or 1024 samples.

If you are running live input through Digital Performer, or triggering virtual instruments, choose the lowest setting that your computer can handle, keeping in mind that you still need to give your computer enough processing power to handle the plug-ins and virtual instruments you are using with Digital Performer. Settings of 256 or lower produce reasonable monitoring latency: a setting of 256 samples produces round-trip monitoring latency of around 12-13 milliseconds (ms),

and the delay starts to become inaudible. For the lowest possible latency, you can go as low as 16 or 32 samples, if your audio hardware supports these buffer sizes. If, however, you hear clicks and pops in your audio, or you see spikes in the processor meter in the Audio Performance window (Studio menu), try raising the buffer size again.

Monitoring latency has no effect on recording: it only exists for a live signal as it is being monitored. It has no effect whatsoever on the timing accuracy of the material being recorded to disk. Digital Performer is precisely calibrated to record and play back hard disk audio perfectly on time.

If adjusting the Buffer Size setting just doesn't allow you to strike the right balance between processor load and acceptable monitoring latency, you can also try external hardware monitoring, as explained in "Audio input monitoring" on page 249 in the *DP User Guide*.

#### Work priority (Mac only)

The *Work Priority* option (Figure 4-1 on page 27) lets you set the macOS thread priority for the MOTU Audio System engine. Choose the highest setting your audio hardware allows. Some audio devices require the *Low* setting. If you are experiencing audio performance problems with other third-party audio hardware, try the *Medium* setting. If problems persist, try the *Low* setting. When

using the Medium and Low settings, you may need to increase the buffer size for best results. For all MOTU audio interfaces, leave this option set to *High*.

#### **Priority Boost (Windows only)**

The *Priority Boost* option increases the priority of audio processing over other tasks in your computer. This can help reduce glitching and other audio artifacts. This option should generally be left on, unless it appears to cause issues with other software running simultaneously on your computer.

#### **Enabling multiple drivers (Mac only)**

As demonstrated in Figure 4-1 on page 27, you can Command-click multiple drivers in the Configure Hardware Driver window. This allows you to use two or more audio devices simultaneously, such as a MOTU 1248 Thunderbolt audio interface and a MOTU UltraLite AVB USB interface. All devices operate at the chosen sample rate in the Configure Hardware Driver window. To prevent two or more systems from drifting apart from one another during playback and recording, you need to resolve their audio clocks.

There are two basic methods for resolving two digital audio devices: slave one device to the other, or slave both devices to a third master clock. If you have three or more digital audio devices, you need to slave them all to a single master audio clock, such as a word clock distribution device or universal synchronizer.

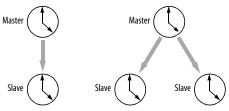

Figure 4-2: To resolve two or more digital audio devices with each other, you need to choose a clock master.

To continue with our earlier example, you could slave the UltraLite AVB interface to the 1248 using optical, as demonstrated below:

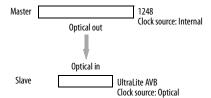

Figure 4-3: To resolve two or more digital audio devices with each other, you need to choose a clock master.

#### Specifying the master device

Specify the device that will be the master device by choosing it from the *Master Device* menu (Figure 4-1 on page 27).

#### Specifying clock sources

Use the clock source menus (Figure 4-1 on page 27) to specify the clock source for each device. Typically, the master device will be set to *Internal* — or a similarly named clock

mode that implies that it will be operating under its own clock — unless you are slaving your entire system to an external clock source of some kind, such as synchronizer that is resolving to video, blackburst, etc.

The clock source setting for all other devices should reflect how they are being slaved to the master device. In our example shown in Figure 4-3, the clock source setting for the UltraLite AVB is *Optical*, since it is slaved to the 1248 via an optical connection.

## Using the Mac's built-in audio with external audio hardware

The Mac's built-in audio hardware has no way of sending or receiving a digital audio clock, so it cannot be resolved with external audio hardware. Therefore, caution is advised when running built-in audio with external audio, as you are likely to experience drift between the built-in audio and external audio — and possibly artifacts in the audio.

#### **CONTROLLING MONITORING LATENCY**

There are several computer performance issues that you should know about regarding Audio Patch Thru when running Digital Performer (regardless of whether you are using the computer's built-in audio, a MOTU audio interface, or any other audio I/O). For details, see "Buffer Size" on page 30 and "Audio input monitoring" on page 249 in the DP User Guide.

#### SLAVING TO EXTERNAL SYNC

In addition, if you plan to slave Digital Performer to external sync (SMPTE time code), be sure to read chapter 87, "Audio Sync" (page 1009) in the *DP User Guide* for important information.

#### **OPTIMIZING PERFORMANCE**

You can further refine the audio performance of your system with the items in the Configure Audio System sub-menu (Setup menu). The following sections discuss these features.

#### CONFIGURE STUDIO SETTINGS

The Configure Studio Settings dialog can be opened by choosing Setup menu> Configure Audio System > Configure Studio Settings.

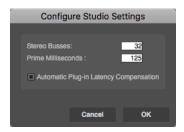

Figure 4-4: The Configure Studio Settings dialog.

The Configure Studio Settings dialog lets you fine-tune Digital Performer's audio engine. These settings are governed by many factors, including the amount of RAM in your computer, the computer's overall speed and the performance of your hard drive. These

options are best left at their default settings, but they can be adjusted as described in the following sections.

#### Free up as much RAM as possible

Before you attempt to adjust your studio configuration, you should try to free up as much RAM in your computer as possible. Here are several things you can do:

- Quit all other programs when running Digital Performer.
- Buy more RAM

#### Stereo buses

This setting determines the number of internal audio buses provided by Digital Performer and seen in the audio I/O menus throughout the application. This value is fairly arbitrary and does not in itself affect system performance that much. The number of buses you actually *use*, however, may have an impact your system resources.

#### Prime Milliseconds

The *Prime Milliseconds* setting determines how far in advance Digital Performer processes and cues audio for playback, including any pre-rendering of effects processing or virtual instrument output, if any. For example, if Prime Milliseconds is set to 125, when playback is underway, Digital Performer will generate audio 125 milliseconds ahead of the playback wiper location.

If DP's playback meter (Figure 4-6 on page 36) is maxing out, increasing the Prime Milliseconds value may help. The downside of doing so is that you may experience more latency (delay) when interacting with virtual instruments and effects (turning knobs, interacting with the instrument or plug-in window, dragging notes in the MIDI Graphic Editor, etc.)

## Automatic plug-in latency (delay) compensation

Some plug-ins introduce a small amount of delay (latency) to the track on which they are instantiated. Here are a few examples of plugins that introduce latency:

- Universal Audio UAD plug-ins
- Any plug-in that employs look-ahead

The amount of the delay depends on the plug-in, and the delay is usually unavoidable, due to the nature of the plug-in itself. For example, a look-ahead peak limiter must delay the signal by the amount of the look-ahead in order to do its job (usually several milliseconds). Hardware accelerated plugins, such as UAD-1 plug-ins, require an extra loop in their signal path between the host computer and the acceleration hardware, and this loop introduces a small amount of delay (usually on the order of several hundred samples or so).

Digital Performer provides automatic compensation for plug-in latency when disk audio is being played through the plug-in. In essence, Digital Performer knows the exact amount of delay introduced by the plug-in (down to the sample) and simply feeds the disk audio to the plug-in early by that same amount, so that the plug-in has just enough time to process the audio and play it perfectly on time, with sample-accurate precision.

Automatic delay compensation only works with audio files being played back from a hard disk or virtual instruments being triggered by prerecorded MIDI tracks. Delay compensation cannot be applied to live audio or MIDI being patched through from an external live source (because it cannot be cued early by the audio engine).

Digital Performer automatically determines the delay compensation for each plug-in, if any. There is no additional preparation necessary. In addition, Digital Performer supports delay compensation for any MAS, VST, or Audio Unit plug-in or virtual instrument.

Most of the time, you will probably want to leave the *Automatic Plug-in Latency Compensation* option enabled. The only time you would likely need to disable it is if you are working with a project created in an earlier version of Digital Performer in which you set up latency compensation manually with delay

plug-ins, etc. To make your old file play back exactly like it did in earlier versions of DP without making any changes to it, uncheck this option. If you wish, you could then remove your manual latency compensation and then re-enable automatic compensation.

#### FINE-TUNING AUDIO I/O TIMING

All audio hardware adds slight timing offsets to audio that it records and plays back. Digital Performer calibrates itself to compensate for these offsets. Usually, the result is that audio plays perfectly in time with MIDI.

There may be some cases, however, where Digital Performer's automatic calibration won't quite be enough. Digital Performer lets you fine-tune the offset for the audio to get it to line up perfectly with MIDI. To do so, choose *Configure Audio System>Fine-tune Audio I/O Timing* from the Setup menu. Type in an offset in samples (try 100-sample increments at first) in the *Playback offset* option as shown in Figure 4-5, click OK and try playing again. Repeat this procedure until MIDI and audio hits play together.

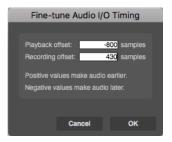

Figure 4-5: Fine-tuning the timing of audio playback and recording.

After you have fine-tuned the built-in audio playback offset, you can also fine-tune the *Recording offset*. To do so, you need to record MIDI hits *back into* the file as audio and then compare the recorded version with the original, "live" MIDI version. If you hear flamming, adjust the *Recording Offset* option in the Fine-Tune Audio I/O Timing dialog. Repeat the procedure as many times as needed to fine-tune the timing.

#### MORE WAYS TO ENHANCE PERFORMANCE

Here are a few additional ways in which you can improve audio performance:

#### Get a multi-processor/multi-core computer

Digital Performer takes full advantage of multi-processor and multi-core processor computers. This is best way to get the most out of your Digital Performer experience. For example, a dual-processor or dual-core machine would effectively double the performance of Digital Performer on its single-CPU or single-core counterpart.

#### Freezing tracks

Try freezing virtual instrument tracks or disk tracks with effects on them to enhance performance. See "Freezing tracks" on page 156 in the *DP User Guide*.

#### Bouncing to play more tracks

Another way to play more audio tracks is by using Digital Performer's Bounce to Disk feature, which takes any number of selected audio tracks and bounces them down to a single track. For more information, see chapter 84, "Bounce To Disk" (page 967) in the DP User Guide.

#### Spreading audio files over several disks

Another way to improve audio performance is to spread your audio files over several hard disks. This makes it easier on each drive, making your system more responsive and possibly allowing you to be able to play more tracks.

#### Choosing a lower sample rate

You can greatly improve audio performance — as well as increase the number of simultaneous audio tracks — by using lower sample rates (44.1 kHz instead of 96 kHz for example).

#### MONITORING SYSTEM PERFORMANCE

The *Audio Performance* window below in Figure 4-6 can be opened from the Studio menu. This window displays a meter for the

processor resources of your computer, as well as the playback and recording buffers in MAS.

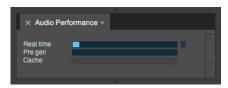

Figure 4-6: The Audio Performance window shows you how much of your computer system resources are being used. If the meters reach near the top, you should consider reducing the number of audio tracks you are asking it to play.

#### Real time

The *Real time* processing meter shows how much of the computer's CPU bandwidth is currently being used by Digital Performer. If the meter approaches 100% or "spikes", try increasing the buffer size (Figure 4-1 on page 27). Also try the many techniques discussed earlier in this chapter.

#### Pre gen

The *Pre gen* meter shows activity in the MOTU Audio System engine's playback buffers. If this meter is peaking too high, try increasing the Prime Milliseconds setting (Figure 4-4 on page 33), which gives DP more time to process the audio. You can also disable pre-gen operation. See "Live Performance Mode" on page 918 in the *DP User Guide*.

## Cache

The *Cache* meter shows CPU activity related to edits in the pitch and stretch layers of audio tracks when the *Pitch and Stretch Cache Enable* track setting is enabled. (See "Pitch and Stretch Cache" on page 154 in the *DP User Guide*.) This processing occurs off line, in the background, so it won't affect playback performance.

# Part 2 Getting Started

# CHAPTER 5 What Next?

You are now ready to record and play MIDI and audio tracks in Digital Performer. Here is an overview of where to go for further information.

# If you don't read manuals and would like to begin sequencing right away

Go for it. Before you do, though, you might want to check out chapter 10, "A Guided Tour of Digital Performer" (page 75) and chapter 15, "Frequently Asked Questions" (page 181).

## For basic feature overviews and tutorials

Turn to Part 2, "Getting Started" on page 39 and Part 3, "Tutorials" on page 123. They provide an overview of how to operate Digital Performer, along with several extensive tutorials. "User Interface Basics" and "A Guided Tour of Digital Performer" take you through the basics of the program. Two tutorials take you step-by-step through the process of recording your first MIDI and audio track. Another tutorial shows you step-

| To do this                                                                         | Go here                                                                                                    |
|------------------------------------------------------------------------------------|----------------------------------------------------------------------------------------------------|
| If you don't read manuals and would like to begin sequencing right away            | Go for it. Before you do, though, you might want to check out chapter 10, "A Guided Tour of Digital Performer" (page 75) and chapter 15, "Frequently Asked Questions" (page 181) |
| To get a brief overview of Digital Performer                                       | chapter 7, "About Digital Performer" (page 49)<br>chapter 10, "A Guided Tour of Digital Performer" (page 75)                                                                     |
| If you would like a brief overview of the most recent changes in Digital Performer | chapter 6, "New Features in DP 11" (page 43).                                                                                                    |
| To get a brief, step-by-step tutorial for MIDI recording                           | chapter 11, "Tutorial 1: Recording MIDI" (page 125)                                                                                                    |
| To get a brief, step-by-step tutorial for audio recording                          | chapter 12, "Tutorial 2: Recording Audio" (page 137)                                                                                                    |
| To get an extensive tutorial about how to cycle-record and build a sequence        | chapter 13, "Tutorial 3: Building a Sequence" (page 145).                                                                                                    |

To get a tutorial on mixing and finishing your sequence chapter 14, "Tutorial 4: Mixing and Finishing" (page 171)

by-step how to build an entire project, introducing you to a number of basic tasks such as quantizing and step recording, and a final tutorial helps you mix and finish your project.

These tutorials are ideal for anyone who is new to Digital Performer and would like a quick look at "the lay of the land".

## For more information

Turn to Part 4, "More Information" on page 179 for Frequently Asked Questions and other resources.

# CHAPTER 6 New Features in DP 11

Digital Performer version 11 introduces the following major enhancements. Page numbers refer to the *Digital Performer User Guide* unless otherwise noted.

## **NEW FEATURES IN VERSION 11.1**

Consolidated instrument tracks ......page 159
Instrument tracks can now hold MIDI data, so everything you need is consolidated into a single track. You no longer need to have a separate MIDI track for the instrument (although you can still do so, if you wish).

# Enhanced articulations ......page 513

A new Text Articulation tool has been added, allowing you to enter text as an articulation. Articulations are now easier to delete: simply select them and hit the delete key.

# Slurs ......page 514

You can now add slurs to your music score and graphically adjust their shape.

# QuickScribe Editor page scaling . . . . . . . . . . page 499

You can now scale the notation on the page relative to the page size. This allows you to fit more music on the page or enlarge it for better viewing of printed scores and parts.

## **NEW FEATURES IN VERSION 11.0**

# Nanosampler 2.0 . . . . . . . Plug-in Guide PDF 100

This major upgrade of nanosampler is your new go-to virtual instrument for creating unique beats, instruments and sounds. Drop in a sample and start stretching, slicing, randomizing and transforming audio into just about any sound or instrument you can imagine. New features include:

- 3 Playback Modes: Classic, 1-shot, Slice
- ZTX time stretching
- Settings tab with Envelopes and LFO graphs
- Trigger and Gate playback
- Snap sample start/end, loop start/end and slice start points to minimize clicks
- Sample Gain and Fade-in/out
- Repeat and Reverse
- Full UI redesign
- Support for 32 and 64-bit floating point sound files

## Articulation Maps.....page 331, 644

Articulation maps allow you to dynamically apply variation to the output of a MIDI track using remote triggers that affect the output of the track. For example, you could create an articulation map called Basic Articulations with separate triggers for Legato, Staccato and Marcato, and then expressively switch among them, on the fly, as you record or play the track. You can import or create custom maps for many popular orchestra sound libraries. Articulation symbols appear in the QuickScribe Editor, linked to their articulation map, where they can be further edited and inserted. You can also edit articulations for a track in lanes in the Graphic Editor and QuickScribe Editor.

## Support for MPE and Per-Note CCs .....page 147

MIDI Polyphonic Expression (MPE) is now supported. You can record multi-channel output from an MPE controller — such as a Roli™ Seaboard™ — as regular MIDI notes containing MPE expression data. Instead of a slew of note and controller data splayed across dozens of tracks, you see a single stream of normal MIDI notes that each contain their own note-specific controllers, for easy and intuitive editing. Hide and show the contained per-note controller and pitch-change events in DP's familiar piano roll. Zoom in the note grid for finer detail. Zoom per-note data independently of the notes that contain them.

# New Scale Tool ...... page 444

Quickly scale per-note expression data or MIDI CCs by simply dragging vertically with the new Scale Tool.

# Per-note Expression Data Lanes ...... page 334

There are now separate lanes in the Sequence Editor to view and edit per-note MPE expression data with DP's familiar and powerful continuous controller (CC) editing tools. A check box in each lane allows you to easily toggle the lane between track data and per-note data.

## Audio Retrospective Record . . . . . page 291

DP11 adds audio to its Retrospective Recording capabilities. Now, DP always listens to both MIDI and audio input sources, capturing everything, even if you're not recording. Like magic, you can immediately recall any audio or MIDI material you've recently played. For both MIDI and audio input, Digital Performer frees your creativity and ensures you'll never lose that precious, fleeting creative moment.

# Live Performance Mode ...... page 918

When performing live, you want all effects processing to be done in real time, rather than pre-generated, for instant responsiveness. Live Performance Mode disables Digital Performer's PreGen engine to ensure that your computer feels like an extension of your hands.

## Chunk Folders and Playlists .....page 811

You can now organize chunks into folders and playlists. Folders are for perfect for organizing your chunks, while playlists serve perfectly as set lists for your next live show.

## Chunk List Split View . . . . . . . . . . . . . . . . . page 811

You can now split the Chunks list in two panes for improved chunk list management. For example, you could search for a chunk in one pane and then drag it into a folder or playlist in the other. Managing your chunks has never been easier.

## Multi-channel MIDI tracks... page 141, 142, 144, 450

You can now record and play multiple channels of MIDI data in a single track. When setting MIDI track input and output assignments, instead of choosing a specific channel, you can choose 'any.' When you choose any for input, you can record all 16 MIDI channels into the track at once. The channels are stored with the MIDI events in the track. When you choose 'any' in the track's output assignment, the events will be played on the same channel they were recorded.

# View Filtering in the Track Selector .....page 376

You can now show and hide individual MIDI channel data using new *Channel Selection* section in the Track Selector. Use the *Event Type Selector* section to show and hide specific event types.

## Clip Triggering With Pad Controllers ...... page 307

Gain complete hands-on control of DP's extensive Clips window with a pad controller like the Novation™ Launchpad™ Pro mk3 or Akai™ APC-40. Trigger individual clips or entire scenes (sections of songs). Apply filter sweeps and other effects processing.

# New Control Surface plug-ins for iCON™, Native Instruments™ and Softube™ . page 1031, 1032, 1034

DP 11 includes new control surface plug-ins for the current Native Instruments<sup>™</sup> Komplete Kontrol<sup>™</sup> series including the M32, A-Series, and S-Series MK2 controller lines, and the hot new iCON Control<sup>™</sup> mixing worksurfaces like the QCon<sup>™</sup> Pro G2/EX, Pro X/XS, Platform Nano and Platform M/X series. Softube Console 1, Console 1 mkII and Console 1 Fader are also supported. These state-of-the-art control surfaces empower your DP workflow so you can work faster and more intuitively.

# Enhanced Avid™ EuCon Support ...... page 1031

DP's EuCon plug-in has been substantially updated, including support for the Avid S6<sup>™</sup> console and the Artist Series<sup>™</sup>. In addition, you can now use your EuCon worksurface with DP running on Windows 10.

# Enhanced Support for MCU and HUI-compatible Control Surfaces ......page 1031

A new plug-in called "MCU Compatible" improves support for third-party control surfaces that are Mackie Control Universal-compatible. Substantial improvements have

been made to DP's Mackie Control Universal (MCU) and HUI control surface plug-ins, which can be used with any control surface that supports those protocols, including improved automation toggling, scrub modes, send mode, loop toggle and much more.

## More Control Surface Enhancements .... page 1035

For all control surfaces that support these features: V-Racks can now be displayed on all control surfaces. New track pinning modes (Pin to Mixer, Pin to Focus Window and All Tracks) significantly improve the way corresponding tracks are displayed in DP and on the control surface, so that you always see the tracks you need. New track indicator lights in the Sequence Editor and Mixing Board show which tracks are currently active on any control surface.

# 'Transpose Exclude' option ......page 129

A new track setting (column) in the Track List allows you to exclude tracks from the Transpose region command. There are new commands (in the Commands window) to turn it on and off.

# Track and Clip Effects..... page 145, 155, 304

Every audio track, MIDI track and clip now has a basic transpose setting that you can use to transpose the content of that track or clip by an interval on playback, leaving the original data unaffected. You can conveniently change the setting at any time. MIDI tracks and clips also have a quantize

setting, in addition to transpose. Audio tracks and clips have a Detune setting as well that can be used together with transpose or independently.

# Clips Window Enhancements..... page 301

The New Empty Clips Scene command fills any empty clips in the scene you've right-clicked on with new empty clips. The Double Clip Loop feature doubles the length of the looped portion in a clip and repeats the material to fill the new loop, so you can easily creates changes that will be heard every other time through the looped material.

# List Font Scaling.....page 83

Now you can resize the text in DP's list windows, independent of the scaling for the rest of the UI. Control three new font size preferences: List, Project Notes and Lyrics.

# Intelligent Audio Interface Selection ......page 27

On macOS, if you haven't yet selected the audio hardware you wish to use with DP, DP finds the best option for you. If you have a MOTU interface, or other professional interface, DP uses it. If not, DP uses whatever input and output devices you have selected in the System Preferences Sound Panel, and will follow your selection there if you change it. Of course, if you do choose an interface from within DP, DP uses it.

## Follow System Audio Settings.....page 28

(macOS only) You can now have Digital Performer always use the audio input and output options you've chosen in your Mac's System Sound preferences, rather than selecting a specific driver.

## **Text Rendering on Windows**

Taking advantage of the latest text rendering engine in Windows 10, DP's text appears significantly crisper. Numerous additional text alignment tweaks improve DP's look on Windows.

# Dynamically resizable channel strips, dialogs and menus .....page 838

DP's faders resize when you make the Mixing Board and Channel Strip windows taller (or shorter). Alternately, you can choose fixed heights (small, medium or large) using the Mixing board *Fader Height* minimenu setting. DP also resizes system dialogs and menus appropriately for the size and resolution of your computer screen.

# Support for macOS Big Sur and Apple silicon Macs

DP11 is fully qualified for macOS Big Sur (11.x) and the latest generation Apple silicon Macs. Rosetta is not required. Optimized for native multi-core performance, DP's audio engine prioritizes audio threads on high-speed cores and reserves CPU bandwidth for critical, time-sensitive processing.

## **Support for macOS Monterey**

DP version 11.1 brings support for macOS Monterey (version 12).

# Registered and assignable controllers ..... page 453

Registered and assignable controllers (also referred to as RPN's and NRPN's, respectively) are similar to controllers but allow you to manipulate additional settings not covered by controllers. DP 11.1 now fully supports registered and assignable controllers, with all the same powerful tools as regular controllers.

# **CHAPTER 7** About Digital Performer

## **OVERVIEW**

Digital Performer is an integrated digital audio workstation and MIDI sequencer designed for the music and audio recording professional. It provides a creative environment for comprehensive multitrack recording, editing, arranging, mixing, processing and mastering for a large variety of applications. Its speed, accuracy and flexibility make it the audio sequencer of choice for music and audio professionals the world over. Digital Performer™ provides a powerful approach to computer-based audio production: it combines MIDI sequencing with desktop digital music production inside your computer, allowing you to simultaneously record and play back multiple tracks of digital audio and MIDI data in a comprehensive, totally integrated, creative environment. Digital Performer's awardwinning design provides you with unprecedented flexibility and control over the music that you make.

| Design philosophy                 | 49   |
|-----------------------------------|------|
| MIDI sequencing                   | . 50 |
| Digital audio recording           | . 51 |
| Seamless MIDI and audio           | . 51 |
| Editing                           | 52   |
| Arranging                         | 52   |
| Automated mixing                  | . 52 |
| MIDI and audio effects processing | . 53 |
| Virtual instruments               | 53   |
| Mastering                         | 53   |
| Music notation                    | . 53 |
| Studio configuration management   | . 54 |
| Synchronization                   | . 54 |
| A customized workspace            | . 54 |

## **DESIGN PHILOSOPHY**

If one could use only a few words to describe Digital Performer's design philosophy, perhaps the best two would be *clarity* and *depth*. Digital Performer is loaded with features, structured in a modular fashion such that you can use the ones you want and not worry about the others. This is helpful for those of you who are new to the program, as

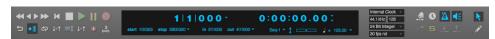

Figure 7-1: Digital Performer's Control Panel.

well as experienced users who need functional power without unnecessary complexity.

The basic recording and playback functions are very straightforward, modeled after tape deck functions. They are located in Digital Performer's Control Panel:

MIDI and audio data is recorded in Digital Performer with the highest degree of precision and accuracy ever achieved in an audio sequencer: sample-accurate precision for audio and sub-millisecond timing accuracy for MIDI. Adjustable PPQ (Parts Per Quarter Note) resolution allows you to work at any degree of precision you like. As many tracks as you need for recording and playback are available to you. Almost every operation in Digital Performer can be done while the sequence is playing back or recording, so you don't have to stop the music to get things done.

# MIDI SEQUENCING

To use Digital Performer for MIDI sequencing, you must have a computer, a MIDI controller of some kind (such as a keyboard synthesizer or MIDI drum kit) and a sound source (such as a MIDI sound module or a software synthesizer running on the computer). Your external MIDI gear may also require a MIDI interface, although some MIDI hardware products now connect directly to a computer.

This is the minimal setup you will need, although Digital Performer can support any configuration of MIDI instruments. Digital Performer works well with all MIDI instruments. It is capable of handling the most complex MIDI situations. It is compatible with any MIDI-equipped hardware device, such as synthesizers, samplers, drum machines, hardware sequencers, synchronization devices and more. It is also compatible with many "virtual" software synthesizer and sampler products now available. Using the built-in sound capabilities of your computer and third-party virtual instrument products, you could complete Digital Performer projects with no extra hardware whatsoever.

A MIDI sequencer is like a cross between a tape recorder and a player piano: the physical actions you make when playing the keyboard or other MIDI controller instruments are stored not as audio signals (as your tape machine would record) but as numerical information that represents music (pitches, attacks, releases, pitch bends and more). The nuances in your musical performance are analyzed and its components encoded and stored. When played back, the synthesizer recreates your original performance. In this way, the recorded sequence is more like a player piano roll, telling the instrument exactly how to play itself. One nice thing about MIDI is that you can use any compatible instrument for playback. You can

also edit the individual elements of your sequence, such as a single bad note in an otherwise flawless performance. MIDI sequencing provides you with a way to manipulate virtually any parameter of a musical performance.

For example, Digital Performer's custom consoles let you build a MIDI data transmission console from scratch, adding buttons, knobs, sliders, LCD readouts, and more, and you can program them to generate any type of MIDI data, including SysEx.

Digital Performer offers sophisticated rhythmic correction (quantizing) features for both audio and MIDI tracks. It is possible to vary the degree of effectiveness of quantization, allowing you to preserve the "free" quality of your performance while putting the critical notes on the beat. In addition, special metric effects such as beat shifting and doubling attacks can be done. The powerful Humanize command can produce more human feel in a part that may have been over-quantized. In fact, most of Digital Performer's powerful editing commands provide humanization options that can loosen up the feel so that it's just right.

#### DIGITAL AUDIO RECORDING

Digital Performer can record and play digital audio on any computer that meets the minimum requirements —without any extra

audio cards installed inside the computer. Digital Performer also supports professional Thunderbolt, AVB, high-speed USB, PCI, and FireWire hard disk recording systems from MOTU and other companies.

Digital Performer also provides sophisticated mixing and mastering capabilities. A track bouncing feature allows you to create a mixdown of your project for mastering (in Digital Performer or any other mastering system). You can then burn your mastered mix onto an audio compact disc from within Digital Performer, or export the file and burn with any commercially available audio CD burning software. Digital Performer can take you from your initial creative idea all the way to your final mix—all within the high-fidelity, powerful and flexible realm of computer-based random access digital audio recording.

If you are not familiar with hard disk recording and playback, there are aspects to Digital Performer that may be entirely new to you. If so, we recommend that you review chapter 8, "Hard Disk Recording Concepts" (page 55) for a briefing on concepts that are crucial for working with Digital Performer.

## SEAMLESS MIDI AND AUDIO

Throughout Digital Performer, you'll find features that work on MIDI and audio data in exactly the same way — often in the same window. For example, the Sequence Editor window graphically displays MIDI and audio

data side by side in resizable track strips. *Soundbites* (parcels of audio data) can be cut, copied, and pasted at the same time as MIDI note data.

#### **EDITING**

After you've recorded, there is a great deal of editing power at your fingertips — you can change anything in your sequence, from a single event to a large section of data. Single events or selections of data can be edited or inserted anywhere in the sequence. The basic Cut and Paste operations and the region editing commands allow you to edit and create data: you can transpose whole sections, change controller values smoothly, create new pitch bend data, control velocity to create dynamic effects, create echo effects and more, each in only a few steps. State-of-theart quantizing features such as Humanize and Groove Quantize help you perfect the rhythmic nuance in your sequences.

To access the data that makes up your sequence, Digital Performer offers seven powerful event-editing environments: the Event List, the MIDI Editor, the Notation Editor, the Drum Editor, the QuickScribe Editor, the Waveform Editor and the Sequence Editor. All windows support single-event and region editing as described above, and every track in your sequence can be viewed and edited in any window at any time.

The Undo History window gives you complete freedom to experiment, always allowing you to return your project to any prior state.

#### **ARRANGING**

Digital Performer's arranging features give you creative freedom to make large-scale changes to your project quickly and efficiently. In addition, many of its arranging features let you interact musically with your project, via key signatures, meter changes, very flexible and powerful tempo control features, and much more.

## **AUTOMATED MIXING**

Digital Performer's Mixing Board window provides a virtual, automated mixing environment. Use pan pots, volume faders and plug-in parameter controls to automate your entire mix. Based on familiar mixing board designs, Digital Performer's Mixing Board can be customized to fit your computer screen and your mixing needs. Instantly show and hide tracks, and even hide cross-sections of the console that you aren't using at the moment. You can save custom board layouts as well. Fader groups can be created and controlled with VCA tracks, just like VCA faders on classic analog mixing consoles. Real time MIDI effects processing inserts can be applied to any track. The Mix menu allows you to create multiple mixdowns, which store

all of the mix automation data for the entire sequence under one name. You can create an unlimited number of multiple mixdowns.

When you're ready to jump into full surround production, Digital Performer provides all the tools you need to fully record, mix, process and master your project in any standard surround sound format.

## MIDI AND AUDIO EFFECTS PROCESSING

Digital Performer ships with over 60 MIDI and audio effects plug-ins that you can apply freely to your mix in the Mixing Board. From a simple 2-band EQ to premium plug-ins such as Sonic Modulator and PreAmp-1, to the 64-bit MasterWorks series, Digital Performer's included plug-ins give you all the tools you need for great-sounding recordings.

## VIRTUAL INSTRUMENTS

Digital Performer includes a host of simple, great-sounding virtual synth instruments that will get you started making music quickly. From the beefy, monophonic BassLine to the evocative FM synth, Proton, hundreds of presets and intuitive programming give you many sounds at your fingertips. Digital Performer also includes a 5.5 GB library of multi-sample instruments, synths, loops and phrases, including over 300 different instruments, 1100 instrument presets and 500 loops. Categories include acoustic and electronic drum kits, pianos, guitars and basses, along with church organs,

electric organs, strings, brass, woodwinds, synths, ethnic instruments, choirs, voices, percussion, sound effects and more.

Digital Performer also serves as a virtual studio platform for a wide range of compatible third-party plug-in and virtual instrument products.

## **MASTERING**

After you've recorded, edited, arranged, mixed and processed your project, Digital Performer gives you mastering plug-ins and bounce to disk features, allowing you to master your mix for delivery in any form, from WAVE and AIFF to audio compact disc and MP3. Bounce and burn to take your project from multi-track to audio CD in one step.

## MUSIC NOTATION

Digital Performer's QuickScribe Editor displays any combination of tracks as music notation on screen exactly as it will print out. Add musical symbols such as hairpin dynamics, articulations, and lyrics. Then arrange your score with repeats, endings, codas and other score arrangement features. QuickScribe is ideal for lead sheets, instrument parts, or scores, which can be printed on any printer.

If you want to transfer your sequence to a dedicated notation program, simply save your work as a Standard MIDI File or MusicXML file. The transfer process is simple and fast.

### STUDIO CONFIGURATION MANAGEMENT

Digital Performer provides an intuitive, convenient, and consistent way for you to interact with the hardware in your studio, such as intuitive device selection menus that refer to your gear by name. Studio configuration is quick and easy, and it applies across all projects. If you bring your projects to another studio, Digital Performer remembers your original hardware configuration for easy remapping at the other studio.

## **SYNCHRONIZATION**

Digital Performer has extensive synchronization capabilities, including Tap Tempo. This type of sync allows you not only to control the tempo of an existing sequence as it plays back, but to create a tempo map in real time *before*, *during*, *or after recording* — all by simply tapping the tempo on your MIDI controller. For example, you can tap along to a prerecorded acoustic performance, creating a precise tempo map complete with accelerandos, ritards, and rubato passages, then sync your Digital Performer sequence to the recording. After you've got a tempo map, the powerful Scale Tempos command

provides you with every conceivable way of tweaking your tempo map, including scaling tempos to fit time.

Since their inception, both Performer and Digital Performer have provided extensive SMPTE synchronization and tempo programming features. Coupled with its flexible tempo features, Digital Performer's synchronization capabilities make it the audio sequencer of choice for musicians working with film and video.

### A CUSTOMIZED WORKSPACE

Digital Performer can be customized from top to bottom to fit your needs, from MIDI note velocity shading to entire window sets. To learn more, see Part 2, "Customizing Your Workspace" (page 75) in the *DP User Guide*.

# **CHAPTER 8** Hard Disk Recording Concepts

## **OVERVIEW**

This chapter briefly covers several important concepts about hard disk-based digital audio recording. You may not feel that you have the time to review the "basics", but the more you know, the more you will be able to accomplish. After you read this chapter (it will only take a few minutes):

- You will get a better sense of the vast creative possibilities open to you with this technology.
- You will work more efficiently.
- You will be less likely to make costly mistakes.

If you are using an audio interface from another company, be sure to consult the owner's manual, as the use of third-party hardware can impact Digital Performer in many important ways.

| How audio is recorded on disk                        | 55 |
|------------------------------------------------------|----|
| How hard disk recording differs from tape $ \ldots $ | 56 |
| How much disk space does audio require?              | 58 |
| Hard disk requirements and maintenance               | 59 |
| Digital audio terms                                  | 59 |

## **HOW AUDIO IS RECORDED ON DISK**

Digital Performer and other computer-based digital audio recording systems record audio data in much the same way. Audio data gets recorded onto the hard disk in the form of an audio file: you press record in Digital Performer, play in some music, and the audio signal is encoded digitally in the audio file.

Digital Performer automatically creates a separate audio file for each record take. By default, Digital Performer uses interleaved audio, which stores all channels for each track in a single file. If you record onto a mono audio track, a stereo audio track, and a 5.1 audio track, Digital Performer will create three audio files

You may also use non-interleaved, or split stereo, audio files. If so, recorded stereo audio data is stored as separate mono files with the same name and .L and .R before the file extensions, such as "Guitar-1.L.wav" and "Guitar-1.R.wav." The corresponding soundbites in the track remain perfectly sample-locked, no matter what you do. The same applies to surround tracks, but the naming scheme is slightly more complicated. The mixing format and channel designation is appended after the filename. The final

filename may end up as "my mix.5.1.L.wav" for the front left channel of a 5.1 surround track.

Every time you press the record button, record some music, and then stop, Digital Performer automatically creates a new audio file when you start recording, records the audio data into the audio file as you play, and then closes the audio file when you press stop. Digital Performer immediately readies another audio file for the next take while inserting the last one into the audio track at the appropriate time and adding it to the list in the Soundbites window

# HOW HARD DISK RECORDING DIFFERS FROM TAPE

Consider for a moment how audio is recorded on a tape deck: it is essentially a *linear* process. The audio signal gets recorded in a straight line (on the tape) from beginning to end. To play back, the tape passes over the head of the tape deck. If you want to start playback at a certain location in the music, you have to fast-forward or rewind the tape to that location. This is true for traditional analog tape decks as well as digital tape machines.

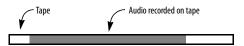

Figure 8-1: On a traditional tape deck, audio is recorded linearly on the tape from beginning to end.

Consider, on the other hand, how a computer hard disk works: it consists of a round, magnetic platter that spins very fast and stores data. Suspended above this spinning platter is an extremely fast read/write mechanism, which reads and writes data to the platter. The read/write "head" moves incredibly fast (faster than the eye can see), providing virtually instantaneous access to any location on the hard disk.

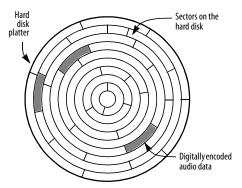

Figure 8-2: With a hard disk recording system, audio is converted into digital form (numbers) and stored on the hard disk platter, much like a CD player. The hard disk read/write mechanism moves so fast, it has virtually instantaneous access to any location on the hard disk.

### Random access

This instantaneous access, often called *random access*, allows you to cue immediately to any location in your music, without having to wait for the hard disk mechanism to locate it. Hard disk recording systems convert an audio signal into digital data (basically transforming the audio signal into a continuous stream of numbers), and then

write the digital data sequentially to the hard disk. Because of the extremely high speed of the hard disk read/write mechanism, you have instant access to any part of the recorded audio.

## Non-destructive editing

With their random access capability, hard disk recording systems provide other important advantages over tape machines. For example, you can cut, snip, splice, shift, re-arrange, and otherwise edit the original pass of audio without actually modifying the original data. If you rearrange the order of a few sections in a digital audio track, Digital Performer simply rearranges references to those sections of data without affecting the original audio data itself. This process, called non-destructive editing, is possible because Digital Performer stores the edit points separately from the audio data. You can always revert to the original audio data if you want, up until the time that you decide to permanently erase it from the hard disk.

# Instantaneous editing

Non-destructive editing is a virtually instantaneous process because the edit points you create during editing are very small (only a few bytes) and can therefore be handled quickly by the computer. As a result, your edits in Digital Performer take effect immediately as you do them.

# Non-linear editing and playback

As you can see in Figure 8-3, non-destructive editing makes it quick and easy to re-arrange the order of any portion of the originally recorded audio. You can revert to the original take at any time.

## **Repetition without duplication**

Random access also allows you to repeat the same section of music as many times as you like within your piece of music without duplicating the actual audio data itself. For example, you could have a one-measure drum loop that repeats for 60 measures, but it only consists of one measure's worth of audio—approximately two seconds. The loop is simply placed end to end in the track sixty times. (Alternatively, it could be looped with a loop in the track.) You can even play back the same region of audio on several tracks at the same time. A chorus effect can be created with a vocal passage by placing it in four separate tracks and slightly offsetting the audio in each track. When you do so, Digital Performer does not actually create four copies of the audio data on your hard disk; instead, the computer references the same passage of audio on the hard disk four times simultaneously. As a result, you are actually conserving hard disk space when using a single region of audio in multiple places.

# HOW MUCH DISK SPACE DOES AUDIO REQUIRE?

The freedom you enjoy as a result of the benefits described above comes at a price: hard disk space. One mono minute of CDquality (16-bit, 44.1 kHz) audio takes up about 5 megabytes (MB) of space on your hard disk. A stereo minute takes up 10 MB. If you have a MOTU 1248 hard disk recording system, and you have audio playing on 24 channels for a five minute tune, that's 24 channels times 5 minutes, which adds up to 120 minutes of audio. Multiply that by 5 MB per minute, and your 5 minute song takes up 600 MB of hard disk space! And that doesn't count alternative takes, overdubs, and other audio that you generate during the course of a recording session. During a typical session, you can easily fill upwards of 1 GB (1 gigabyte) of hard disk space in no time.

The table below shows disk space (in Megabytes) for one minute of digital audio at various sample rates and bit depths:

| Bits | Ch | 44.1 kHz | 48 kHz | 88.2 kHz | 96 kHz | 176.4 kHz | 192 kHz |
|------|----|----------|--------|----------|--------|-----------|---------|
| 16   | 1  | 5.3      | 5.7    | 10.5     | 11.5   | 21        | 23      |
| 24   | 1  | 7.9      | 8.6    | 15.9     | 17.3   | 31.7      | 34.6    |
| 32   | 1  | 10.5     | 11.5   | 21       | 23     | 42.3      | 46      |
| 16   | 2  | 10.6     | 11.5   | 21.2     | 23     | 42.3      | 46      |
| 24   | 2  | 15.9     | 17.2   | 31.7     | 34.5   | 63.5      | 69      |
| 32   | 2  | 21.1     | 23     | 42.3     | 46     | 84.7      | 92      |

Figure 8-4: Hard disk space requirements for one minute of mono and stereo digital audio at various sample rates and bit depths.

Fortunately, Digital Performer's Audio Monitor always shows you how much hard disk space you have available on your hard disk during a session so that you can manage

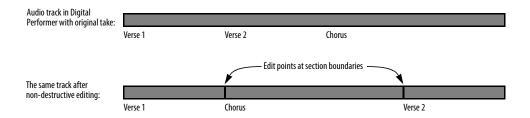

Figure 8-3: Hard disk recording systems provide non-destructive editing, which gives you instantaneous flexibility, as well as the ability to revert back to the original take at any time. Note that when you do this type of editing in Digital Performer, the audio data stored on hard disk does not move. Digital Performer just rearranges 'pointers' to the audio data.

your audio tracks intelligently and never run out of space at a crucial moment (such as the middle of a record pass!).

If you anticipate creating audio files larger than 4 GB (about 6.7 hours when recording as 44.1 kHz 16 bit stereo interleaved files), use the Broadcast WAVE file format. For details, see "Wave64" on page 78 in the *DP User Guide*.

In addition, Digital Performer provides audio management features that let you easily identify unused audio and delete it from the hard disk.

# HARD DISK REQUIREMENTS AND MAINTENANCE

Digital Performer itself does not have any special requirements with regard to the performance of the hard disks on which you will be recording audio. If you are using Digital Performer without a sound card, the faster your hard drive, the more tracks you will be able to play and record simultaneously. (To learn more about getting the most out of your computer's performance, see "Configure Studio Settings" on page 33.)

If you are using an audio interface from another company, it may have certain requirements for hard disk performance. To avoid problems, be sure to consult the manual.

In either case, hard disk maintenance procedures such as defragmenting and re-initializing will help improve overall performance.

#### **DIGITAL AUDIO TERMS**

Here are some terms and concepts you should be familiar with.

## Project

A *project* is a folder that Digital Performer creates on your hard disk when you start a new recording session. It includes a Digital Performer file, along with a folder for the audio files you'll generate while recording.

## Audio file (or Sound file)

An audio file is a document on your computer's hard disk that contains digital audio data. Its size is determined by the duration of the audio data, by the sample resolution, and by the number of audio channels (1 for mono files, 2 for stereo files). A one-minute mono audio file recorded at 44.1 kHz takes up about 5 megabytes of hard disk space. Stereo files are twice as large as mono files. Therefore, a one-minute stereo file is about 10 megabytes.

Audio files come in several different formats. In Digital Performer, the default format for recording is Broadcast WAVE, but you can also record as AIFF (Audio Interchange File Format).

Audio files contain more than just the audio information. They also contain a list of *regions* (explained below) in the audio file, as well as any *playlists* (also explained below) that have been created for it using other audio software programs.

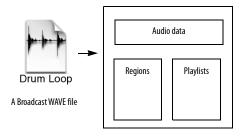

Figure 8-5: An audio file contains the original audio recorded into it, as well as any regions (soundbites) and playlists created by Digital Performer or other audio editing software you might use to edit the file.

## Region

This is the term most commonly used to refer to a section of audio in an audio file. It could be a one-second sound effect, a 16-bar phrase, or the entire length of the audio file. You can define an unlimited number of regions in an audio file. Technically speaking, a region consists of *pointers*, which are references to the exact location (digital sample) in the audio file where the region begins and ends. These pointers are very small compared to the amount of audio data they represent. This is why region editing is

so fast and efficient: it deals with the manipulation of pointers, which consist of a very small amount of data.

## Soundbite

The word *Soundbite* is synonymous with the word *Region* as described above. In Digital Performer, we call regions *soundbites* because the word *region* means something entirely different in Digital Performer: it is a period of time within one or more tracks over which an editing command will take effect. (For example, consider Digital Performer's *Region menu*.) Therefore, to avoid confusion with the word *region*, we use the term *soundbite* to describe an audio region. They are one and the same.

Soundbites can be placed in any audio track at any time location. They can be duplicated as many times as you like with virtually no additional memory overhead, since they are merely pointers to audio data on the hard disk. With only two exceptions, soundbite editing and management in Digital Performer is entirely non-destructive. (The exceptions are the Compact command and deleting the very last soundbite in an audio file, which cause audio data to be deleted from disk.)

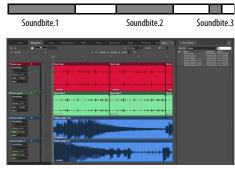

Figure 8-6: Soundbites (regions) exist within an audio file. A soundbite is any portion of an audio file. It can even be the entire audio file. Soundbites that you record or import into a Digital Performer file are cataloged in the Soundbites window. They appear as regions of audio in the Sequence Editor and Event Lists of audio tracks.

## Playlist

A *playlist* is a collection of regions played end-to-end to produce a continuous presentation of music. Some programs can save playlists within the audio file itself, just like regions. Playlists stored in audio files can be imported into Digital Performer as a single audio track in the Tracks window. You can also build a playlist in Digital Performer by dragging soundbites from the Soundbites window into a track's Event List.

#### Audio track

An *audio track* holds audio regions (soundbites), as well as audio volume and pan data. You can view the contents of an audio track with its Event List and/or the Sequence Editor.

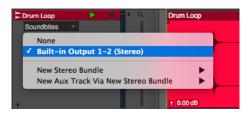

Figure 8-7: Assigning an audio track to an audio output.

## Audio input/output

An *audio input* or *output* refers to the physical input or output jack in the recording system you are using. If you are running Digital Performer without an audio interface, you will use the microphone and speaker jacks (usually in the form of stereo mini plugs) located directly on the computer itself. If you are using an audio interface of some kind, the interface will have digital and/or analog input and output connectors. Regardless of the system you have, Digital Performer allows you to freely assign audio tracks to whatever physical inputs and outputs are provided.

# MOTU Audio System

The MOTU Audio System is the "audio engine" that provides digital audio recording and playback in Digital Performer. The MOTU Audio System can operate with no extra audio hardware installed in the computer, although it also supports all MOTU audio interfaces and a wide variety of third-party audio hardware.

The MOTU Audio System also supplies realtime effects plug-ins that you can use to process audio tracks in real time with effects like parametric EQ, reverb, chorusing, etc. It is also an open system, supporting real time plug-ins from other companies as well. All plug-ins are processed with extremely high fidelity 32-bit, floating point calculations.

In general, the overall performance of the MOTU Audio System (the number of audio tracks you can play simultaneously, along with the maximum amount of effects processing you can employ in real time) depends on the overall speed and performance of your computer. Together with these features, the MOTU Audio System also supports all MOTU Audio interfaces, as well as a wide variety of third-party audio

hardware. When you use the MOTU Audio System with one of these systems, you get the best of both worlds: you get to take advantage of the large number of possible audio tracks and real-time effects provided by the MOTU Audio System, along with the high-fidelity analog and digital inputs and outputs supplied by the audio hardware.

For the most part, you don't need to be concerned with the MOTU Audio System. It runs automatically when you use Digital Performer. The only time you would think about it is if you would like to try to optimize its performance with the *Configure Audio System* in the Setup menu of Digital Performer. For details, see "Configure Studio Settings" on page 33.

# CHAPTER 9 User Interface Basics

#### **OVERVIEW**

The user interface encompasses everything that you do to interact with the program: what you see on the screen and how you use the mouse, keyboard, and peripheral devices. In this chapter you'll find information about Digital Performer's windows, dialog boxes, mouse and keyboard actions, and how to specify and change time locations.

| Learn to use your computer              | .63 |
|-----------------------------------------|-----|
| Windows                                 | .63 |
| Control Panel                           | .66 |
| The Window menu                         | .66 |
| Clicking shortcuts                      | .67 |
| Using modifier keys with cursor actions | .67 |
| Contextual menus                        | .69 |
| Standard keyboard shortcuts             | .70 |
| Customizing keyboard shortcuts          | .71 |
| Changing text box values by dragging    | .71 |
| Main counter shortcuts                  | .72 |
| Using the numeric keypad                | .73 |
|                                         |     |

### LEARN TO USE YOUR COMPUTER

Before using Digital Performer, please review the standard user interface conventions for your computer. Be sure you are familiar with how to:

- Use the mouse and keyboard
- Open, copy and delete files
- Drag and drop items
- Choose commands from menus
- Select options using push buttons, radio buttons and check boxes
- Respond to dialog boxes
- Use keyboard shortcuts
- Enter and edit text

## **WINDOWS**

An example of a Digital Performer window is shown in Figure 9-2 on page 65.

#### Window controls

All of Digital Performer's standard window controls, such as the close button, minimize button, zoom button, and scroll bars, work the same way as standard window controls.

## Window title

The window title shows the name of the window, and often the track or sequence that it pertains to.

# Window target

Click this tab to switch the window to a different track, sequence, etc. For more details, see "Window Target" on page 356 in the *DP User Guide*.

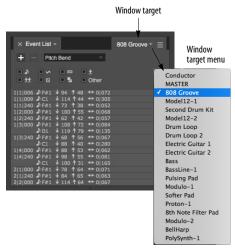

Figure 9-1: Click the window target tab to switch the window to a different track, sequence., etc.

## Mini-menus

Many Digital Performer windows have a mini-menu as shown in Figure 9-3. Minimenus operate the same way as menu bar menus at the top of the screen. Mini-menus contain commands pertinent to that particular window.

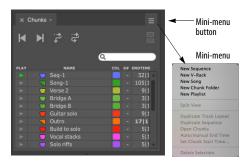

Figure 9-3: A Digital Performer mini-menu.

## Tab bar

Double-click the Tab bar (Figure 9-2) to pop the window in or out of Digital Performer's Consolidated Window. For details, see "Popping windows in and out" on page 117 in the *DP User Guide*.

## Track Selector button

The *Track Selector* button shows and hides the track selector list along the left-hand side of the window.

## Track Selector list

Click the track names or track folders in the Track Selector list to show/hide them. You can also expand and collapse track folders as explained in "Track folders in the track selector" on page 377 in the *DP User Guide*.

## Zoom controls

These zoom the current window in and out. Some windows have only horizontal zoom controls, whereas others have both horizontal and vertical zoom controls.

## The active window

Most of the time, the window in which you are currently working is the *active window*. The active window is indicated by fully detailed borders; when a window is inactive its top border and scroll bar are blank. To activate a window so that you can work in it, simply click anywhere on it. Digital Performer's Tool palette is always active; it is not necessary to click on it first.

A single click on an inactive window makes that window active, and in addition, the item in the window that was clicked responds.

#### **Edit windows**

Edit windows, such as the Sequence Editor and MIDI Editor, have some additional common window elements. See "Edit Windows" on page 353 in the *DP User Guide*.

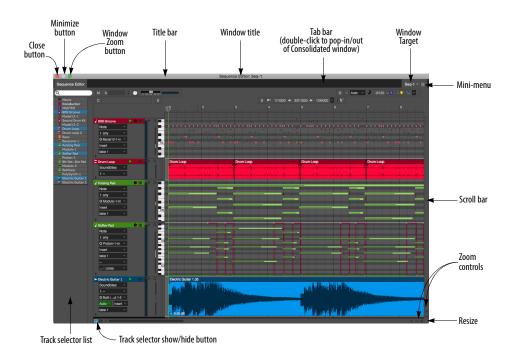

Figure 9-2: A Digital Performer window.

## **CONTROL PANEL**

The Control Panel is the command center for your DP project. It contains basic transport controls like Play, Stop, Record, etc., playback location Counters, and some additional modes and playback controls such as Memory Cycle, Click, Countoff, and so on. For more information, see "Control Panel" on page 78.

## THE WINDOW MENU

The Window menu helps you manage the Digital Performer windows on your computer screen.

The **Close** command closes the top-most window.

**Bring All To Front** brings all Digital Performer windows in front of all other windows from other applications (and the computer desktop).

**Push Window to Back** moves the topmost DP window behind all other DP windows.

The Next/Last Edit window commands cycle through all of the currently open edit windows.

The **Show/Hide Left/Right Sidebar** commands expand or collapse the left and right sidebars in the Consolidated window.

The Set Focus to Next/Previous Cell commands let you move the cell focus in the Consolidated window, for things like keyboard shortcuts and menu commands. Close Cell closes the currently focused cell. Pop Out of Consolidated Window removes the currently focused cell from the Consolidated Window and puts it into its own window.

The Window Sets hierarchical menu lets you save your favorite window layouts, assign keyboard shortcuts to them, and recall them whenever you want. For details, see chapter 11, "Window Sets" (page 119) in the DP User Guide.

The Windows List displays all of the open windows, with a check next to the active window. Select a window to make it the active window.

# Closing all edit windows

Digital Performer provides several shortcuts for closing all open edit windows (Event Lists, MIDI Editors, the Drum Editor, QuickScribe Editor, etc.):

- Press Command-Option-W (Mac) or Ctrl-Alt-W (Windows).
- Option/Alt-click the close button in any edit window.

 Press the Option/Alt key and the Close command in the Window menu changes to Close All Edit windows.

## Closing all windows

To close all open windows (except the Control Panel, if it is ), press Command-Control-W (Mac) or Ctrl-Win-W (Win). If you hold down the Command and Control keys (Mac) or Ctrl and Win keys (Windows) when choosing the Close command in the Window menu, it changes to Close All Windows.

## Closing all effect windows

To close all open effect windows, press Command-Shift-Control-W (Mac) or Control-Shift-Win-W (Windows). If you hold down the Shift and Control/Win keys when choosing the Close command in the Window menu, it changes to Close All Effect Windows.

## **MODIFIER KEYS**

DP employs the following modifier keys on Mac and Windows:

| Mac     | Windows            |
|---------|--------------------|
| Shift   | Shift              |
| Option  | Alt                |
| Command | Ctrl               |
| Control | Windows logo (Win) |

In this manual, references to the Mac Control key spell out the whole word, while references to the Windows Ctrl key use the abbreviated form found on most PC keyboards.

When referring to modifier keys, this manual uses the following conventions:

| Separator | Example          | What it indicates                                                   |
|-----------|------------------|---------------------------------------------------------------------|
| - (dash)  | Ctrl-Alt-click   | Indicates modifier keys that<br>should be pressed in<br>combination |
| / (slash) | Option/Alt-click | Serves as a separator<br>between Mac and Windows<br>keys.           |

## **CLICKING SHORTCUTS**

Option/Alt-click: If you hold down the Option/Alt key and click on a check box, all check boxes will be unchecked except for the one you Option/Alt-clicked.

Command/Ctrl-click: If you hold down the Command/Ctrl key and click on a check box, all check boxes will be checked except for the one you clicked.

# USING MODIFIER KEYS WITH CURSOR ACTIONS

Some actions are done with the cursor and keyboard together:

To Control/Win-click: Hold down the Control/Win key, move the mouse to position the arrow cursor on the object and click the mouse. In many places, Control/ Win-clicking will cause a contextual menu to appear with convenient shortcuts to relevant commands and options. See "Contextual menus", below.

To Command/Ctrl-click, hold down the Command/Ctrl key, move the mouse to position the arrow cursor on the object and click the mouse. Command/Ctrl-clicking is used for selecting non-contiguous items; for example, you would use Command/Ctrl-click to select several independent events in an Edit window. Command/Ctrl-click also toggles the current grid snapping setting. For example, if grid snapping is turned on, holding down the Command/Ctrl key temporarily disables it.

To Shift-click, hold down the Shift key, move the mouse to position the arrow cursor on the object and click the mouse. Shift-clicking is used for selecting contiguous items; for example, to select ten consecutive tracks in the Tracks List, click on the first track, the hold shift and click on the tenth track. You can also click and drag across items in a list to make a contiguous selection.

To Shift-drag, hold down the Shift key while dragging. Doing so extends the current selection — with one exception: in the graphic editors, Shift-dragging one or more events constrains dragging vertically or horizontally.

To Option/Alt-click, hold down the Option/Alt key, move the mouse to position the arrow cursor on the object and click the mouse. Option/Alt-click is used to edit the name of a track, sequence, song or marker for editing. After editing, the new entry can be confirmed by pressing the Return key.

To Option/Alt-drag, hold down the Option/Alt key while dragging. Doing so makes a copy of what you are Option/Alt-dragging. This is also a shortcut for zooming in edit window, if you hold Option/Alt before you click and drag.

## **CONTEXTUAL MENUS**

Contextual menus appear throughout Digital Performer to provide convenient access to frequently used commands and options.

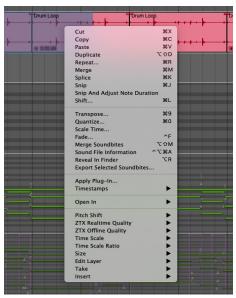

Figure 9-4: The contextual menu for an audio selection in the Seauence Editor

To access the contextual menu, click with the right mouse button or hold the Control/Win key and click with the left mouse button.

Existing behaviors which utilize clicking while holding the Control/Win key take precedence over the contextual menu. That is, when Control/Win-click is already used in

a particular context for a different function, you must use right-click to access the contextual menu.

## **Contextual menu items**

The menu items shown in the contextual menu will depend on the context, as the name implies. For example, if you right-click on a selection of audio data in the Sequence Editor (as shown in Figure 9-4), you will see contextual menu items for moving and editing audio data, opening the data in other windows, and Sequence Editor track options. Some menu items may be unavailable temporarily (grayed out) depending on the kind of selection you have made, which layer is active, whether there is any data on the clipboard, and so on.

All items that appear in the contextual menus are available elsewhere as regular menu items, mini-menu items, keyboard shortcuts, and so on. That is, the contextual menu is never the only place to find a command or option.

#### **Event selections**

When there is an event selection (such as MIDI notes, soundbites, and so on), right-clicking directly on the selected events will open the contextual menu for those events. However, in cases where it is difficult to click

directly on a small event, so you may also right-click in the empty space above or below the selection in the same track.

For example, say you have selected multiple MIDI notes, the first of which starts at 3|1|000 and the last of which ends at 6|3|000 (Figure 9-5). The contextual menu for those selected notes can be invoked by right-clicking on any of the selected notes, or in any empty space in that track between 3|1|000 and 6|3|000. If you right-click before 3|1|000 or after 6|3|000, or directly on an unselected note, the original selection will be deselected.

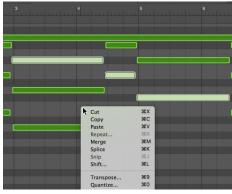

Figure 9-5: Opening the contextual menu for a selection of MIDI notes

## STANDARD KEYBOARD SHORTCUTS

The following keyboard commands are applicable to dialog boxes and text boxes.

*Pressing on the return key* is the same as clicking on OK: it confirms the selection in the dialog box.

Pressing on the enter key will also OK a dialog box. It is also used when editing a list of names or data, confirming the current one and moving to the next.

(Mac only) Pressing the command and period keys together is the same as clicking on the Cancel button: it cancels the selection and leaves the previous settings/values unchanged.

Pressing the escape key is the same as clicking a Cancel button and (Mac only) pressing Command-period ( . ).

*Pressing the tab key* will confirm the current entry field, then move to the next field in the box or list and highlight it. Pressing *Shift-tab* does the same thing, only it moves to the previous field or box.

The *up arrow* will move through a list of names or events, confirming the current selection and moving to the previous one.

The *down arrow* will move through a list of names or events, confirming the current selection and advancing to the next one.

The *left and right arrows* move from field to field in the Event List, confirming the current selection and advancing to the next one in the arrow direction.

In addition to these, there are many shortcut keyboard commands that will allow you to choose commands from menus very quickly. They are indicated on the menus to the right of the commands themselves and can be used instead of pulling down the menu and selecting the command. To use a shortcut command, hold down the Command/Ctrl key and press the indicated key. For example, Command/Ctrl-X is the shortcut for the Cut command. Instead of pulling down the Edit menu and selecting Cut, hold down the Command/Ctrl key and press the *X* key.

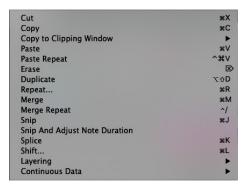

Figure 9-6: Examples of keyboard equivalents for menu commands in Digital Performer.

## **CUSTOMIZING KEYBOARD SHORTCUTS**

Just about all keyboard shortcuts can be customized. For details, see chapter 9, "Commands" (page 105) in the *DP User Guide*.

# CHANGING TEXT BOX VALUES BY DRAGGING

You can change number or note values in text edit boxes throughout Digital Performer by pressing on the text box and dragging up or down. You can also edit text box values in the usual ways (by typing, etc.)

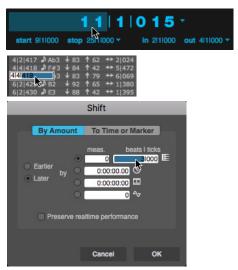

Figure 9-7: Examples of editing text quickly by dragging up and down

## MAIN COUNTER SHORTCUTS

The current playback location can be changed at any time by editing the main Counter directly. This is a more precise method for locating than many of the other numerous ways of cueing Digital Performer. You can edit the counter even while the sequence is playing back. There are several ways to edit the current Counter location in Digital Performer, as described below.

# By typing

To edit the counter by typing:

**1** Click on the field in the time display to highlight it.

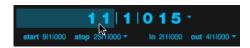

**2** Type in a new time value.

While a field is highlighted, just type in a new value. Use the backspace key to erase an incorrect entry.

Press the Tab key or the decimal key on the numeric keypad to cycle through each field of a time display, highlighting each so that you can type in a value. (On Windows, make sure the Num Lock key is engaged before you use the decimal key on the keypad.) For example, to enter the time 11|1|015 as shown in the example above:

- 1 Click on the bars field to highlight it.
- 2 Press 11.
- **3** Press the Tab or decimal key.
- 4 Press 1.
- **5** Press the Tab or decimal key.
- **6** Press 0, 1, and 5.
- **7** Press the Return key.

As a shortcut, you can press the decimal key on the numeric keypad (with the Num Lock key engaged under Windows). To cancel the edit, press Command/Ctrl-period (Mac only) or escape.

# By dragging

This is a great short cut for quickly "yanking" the counter:

- **1** Press on the desired measure, beat, or tick field (or hour, minute, second, or frame field if you are working with SMPTE).
- 2 Drag up or down.

# By pasting

Counter values can be copied and pasted from nearly any field where a counter value is displayed: the main counter, aux counter, Information Bar, and so on.

1 Click in any counter field.

- **2** Press Command/Ctrl-C or choose *Edit menu* > *Copy*.
- **3** Click in the main or aux counter field to highlight it.
- **4** Press Command/Ctrl-V or choose *Edit menu* > *Paste*.

#### **USING THE NUMERIC KEYPAD**

Digital Performer provides many factory default shortcuts on your computer's standard extended numeric keypad (if it has one), from basic transport controls to specialized shortcuts for specific features, such as QuickScribe note entry and Step Record functions.

#### **Windows Num Lock key**

On Windows, be sure to engage the Num Lock key to enable the numeric keypad shortcuts discussed in this manual.

### CHAPTER 10 A Guided Tour of Digital Performer

#### IF YOU DON'T LIKE TO READ MANUALS

This chapter provides an overview of Digital Performer's features in the form of a guided tour through the windows used in a typical Digital Performer project. Each page gives you a brief introduction to Digital Performer's important windows and features. You'll probably get a good idea of how to get around in the program just by scanning these pages. Once you have, you'll be primed and ready for the step-by-step tutorials that follow. Or you can try to begin sequencing on your own.

#### **BEFORE YOU BEGIN**

The tour assumes that you have successfully installed Digital Performer. This includes creating your MIDI device configuration. If you haven't yet done so and you plan to follow along in the Digital Performer, refer to the installation instructions that accompany this manual before proceeding.

Also, if you're not familiar with Digital Performer's basic conventions, please first read chapter 9, "User Interface Basics" (page 63).

| Creating, opening, and saving Projects |
|----------------------------------------|
| Consolidated window                    |
| Sequence Editor 82                     |
| Tracks window 84                       |
| Clips window86                         |
| Soundbites window88                    |
| Content Browser 90                     |
| Bundles window 92                      |
| MIDI Editor                            |
| Event List96                           |
| Drum Editor                            |
| QuickScribe Editor100                  |
| Waveform Editor102                     |
| Meter Bridge                           |
| Markers 106                            |
| Tool Palette108                        |
| Selecting110                           |
| Editing112                             |
| Mixing Board114                        |
| Effects window116                      |
| Virtual instruments118                 |
| Movie window                           |
| Congratulations!                       |
| Continuing on your own                 |
| Recording your first audio             |

#### CREATING, OPENING, AND SAVING PROJECTS

A Digital Performer file is called a *project*. Project files are created, saved, closed, and opened just like other applications.

#### Creating a new project file

To create a new project file, choose *New* from the *File menu* > *New* sub-menu. Alternatively, you can choose one of the template files from the *File menu* > *New* sub-menu.

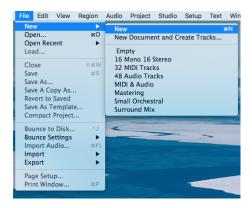

You can also open files from DP's Welcome window, which appears when you first launch DP. This window is a great resource for training and tutorial materials, videos, latebreaking news from MOTU and more. You can always find DP's Welcome window in the Help menu. Once it's open, go to the file list on the left-hand side, choose the type of file you want (empty or a template) and then click the *New* button.

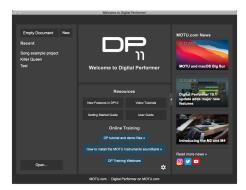

Figure 10-1: DP's welcome window.

Once you've chosen a new file to open, a standard save dialog will appear. Choose a location to save your project and press *Save*.

When you create a new project file, Digital Performer places it in a folder by the same name, along a few other items. For an overview of what files and folders are created when you create a new project, see chapter 1, "The Digital Performer Project" (page 23) in the *DP User Guide*.

#### Opening a project file

To open an existing project:

- Choose File menu > Open.
- Double-click a Digital Performer project file on your computer desktop.
- (Mac only) Drag a Digital Performer project file onto the Digital Performer icon in the macOS Dock or in the Finder.

Only one project can be open at a time. However, each project can contain many sequences, and there are many ways to transfer data between projects – see chapter 1, "The Digital Performer Project" (page 23) in the *DP User Guide*.

#### Saving a project file

After you've made changes to your project, you'll want to save it.

- To save the current project and continue working, choose *Save* from the File menu.
- To save the current project under a new name and continue working with the new file, choose *Save As* from the File menu.

■ To save a copy of the current project under a new name and continue working with the original file, choose *Save A Copy As* from the File menu.

You may also use this option to export the project in other formats, such as a Standard MIDI File, OMF file, AAF file, MusicXML file or to earlier versions of Digital Performer.

■ To discard any changes you've made since you last saved, choose *Revert to Saved* from the File menu (you will be prompted to confirm).

Almost any software problem is survivable as long as you have kept backups of your work, so save often and make frequent back-ups. See "Preventing Catastrophe" on page 1037 in the *DP User Guide*.

#### **CONTROL PANEL**

The Control Panel provides tape-deck style transport controls, two counters, tempo controls, click and countoff controls, memory cycling, punch-in/out, and more. Because this panel is so central to Digital Performer's operation, it appears across the top of the consolidated window. If it is floating as a separate window, it cannot be closed.

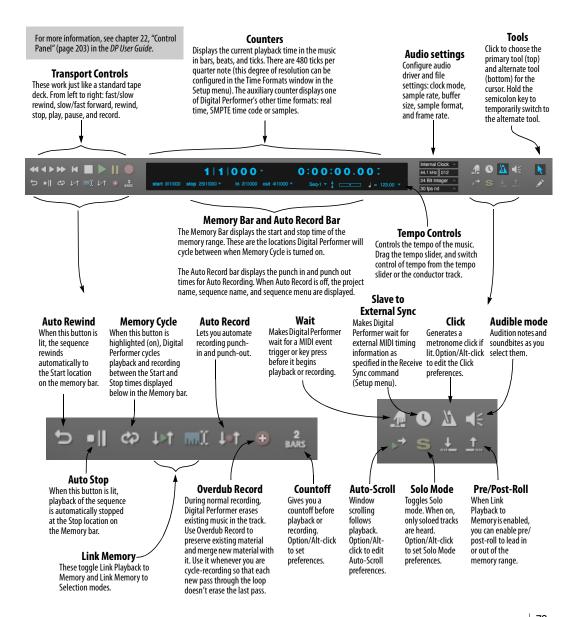

#### CONSOLIDATED WINDOW

Many of Digital Performer's powerful features are presented in separate windows, such as the Track Window, Sequence Editor, Mixing Board and Waveform Editor. The Consolidated Window gives you access to them in one window with tabs across the top. You can quickly access the desired feature by clicking its corresponding tab, without having to switch to a different window. In addition, the Consolidated Window is highly configurable, allowing you to split the window into several — or even many different sections for quick access to critical features conveniently presented in one window. With Digital Performer's Window Sets feature, you can create and save an unlimited number of Consolidated Window setups, finely tuned and customized for each stage in your workflow. The Consolidated Window provides you with a simplified, unified, highly customized work space.

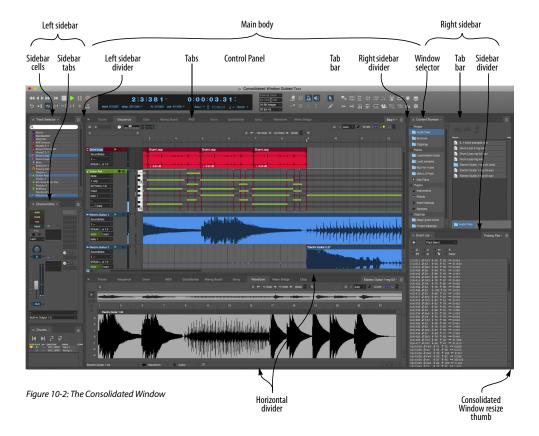

- Managing the Consolidated Window
  \* Double-click a sidebar divider to show/hide the sidebar.
- \* Double-click a window's Tab bar to pop it into or out of the Consolidated Window.
- \* Drag the divider upwards from the bottom of the body or sidebar to create a new row.

For more information, see chapter 10, "Consolidated Window" (page 109) in the DP User Guide.

#### **SEQUENCE EDITOR**

The Sequence Editor provides a multitrack graphic environment for hands-on, precision editing of MIDI, audio and conductor track data all at once. Each track can be playenabled, recorded into, and soloed. It also includes a movie track for displaying a project's QuickTime movie along the same timeline. You can view one or more tracks at a time using Digital Performer's standard track selector to show and hide tracks as desired

Each track has an activity level meter, an output assignment (one of the devices in your MIDI studio or an audio output on your audio hardware), a track name, comments, and perhaps an initial patch (sound) to play. You can add an unlimited number of tracks, and you can place them in any order in the list.

Graphically insert and edit automation curves for volume, pan, mute, effect settings, and more. Comprehensive audio editing tools include trim, copy, paste, slice, comp, scrub, and more.

The Sequence Editor provides "one-stop shopping" for editing and managing a Digital Performer project.

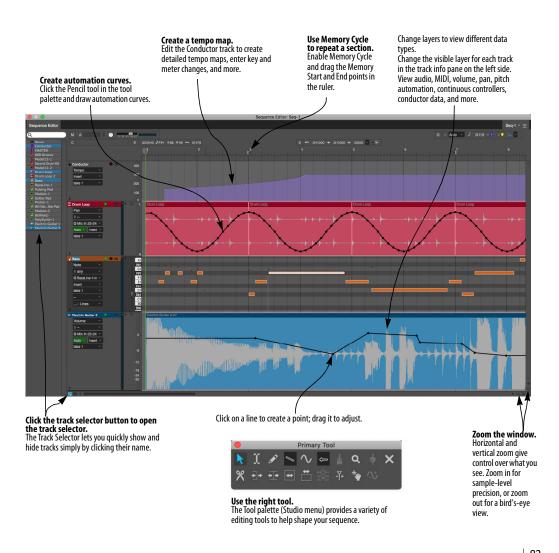

#### TRACKS WINDOW

The Tracks window provides a convenient overview of your Digital Performer project.

The Track List on the left shows all track settings for each track, which you can show and hide by double-clicking the column headings. The Track List helps you quickly manage track settings.

The Track Overview on the right provides you with a bird's-eye view of the music, showing blocks of data that can be edited as singular phrases of music. You can click blocks to select them for editing, drag them to move them, Option/Alt-drag them to duplicate them, and much more. Double-click a track name to open the default editor for that track type. A scrolling playback indicator is also provided to show the current playback location. Markers can be drag-and-dropped from the "marker well" into the time ruler to denote important locations.

#### The Track Overview

Provides an overview of the music in the tracks. The time ruler above indicates the measure in each column. The ruler also displays draggable markers, Memory Cycle repeat barlines and Auto Record punch points. Double-click the ruler to make playback jump to that location. In the grid, data is grouped into blocks that can be dragged and edited as singular phrases of music. Drag phrases to move them. Option/Alt-drag to duplicate. Add the Command/Ctrl key to these operations to override column snapping. Use the cross-hair cursor for time range selections. Get a Pointer cursor by positioning directly over the center of a block to select or drag the block as a unit.

#### Marker well

Drag and drop markers into the time ruler from here.

## search menu When you Choose what have a lot sequence you want of tracks... to work with here.

Sequence

Track

Marker menu Instantly locate to any marker, Memory Start location, or Auto Record Start location. Time ruler
Each column
represents one
measure.
Clicking selects
the measure
for editing.

# Tracks Sequence Down MICH CustoState Month Stated Song Wisestom Mater Brogs Control Control C

#### The Track List

A track is represented as one row in the list. It has a move handle, loop indicator, record-enable button, input monitor button, play-enable button, input & output assignments, a "take" column for storing an unlimited number of takes for the track, a name (Option/Alt-click to rename it), level meter that shows MIDI or audio activity, a default patch (sound), a current patch, and a comment. You can choose to hide any of these columns by Option/Alt-clicking the column title. For example, if you never use default patches, you can hide the column.

The Conductor track at the top of the list doesn't hold MIDI data; instead, it holds tempos, meter changes, key changes, and markers (explained later).

#### Divider

Grab anywhere along this divider and drag left and right to show more or less of the Track Overview. The ruler can be zoomed to showmore or less time in each column. Right now, each column represents one measure. You can zoom in, however, so that each column represents one beat. Or zoom out so that each column is two bars instead of one.

The Overview can be zoomed to adjust track height. All tracks maintain the same height — to resize individual tracks, use the Sequence Editor.

#### **CLIPS WINDOW**

The Clips window is a dynamic, interactive environment for triggering audio and MIDI clips during live performance. You can prepare any number of MIDI and audio clips and then individually trigger them during playback. If you enable the queue, you can cue up any number of clips in advance to play consecutively. You can also set up and trigger scenes, which consist of multiple clips arranged in a single row for simultaneous triggering. The Clip Editor lets you view, edit and create clips. You can also copy and paste track material to make clips, or drag and drop them from the Soundbites window or Content Browser.

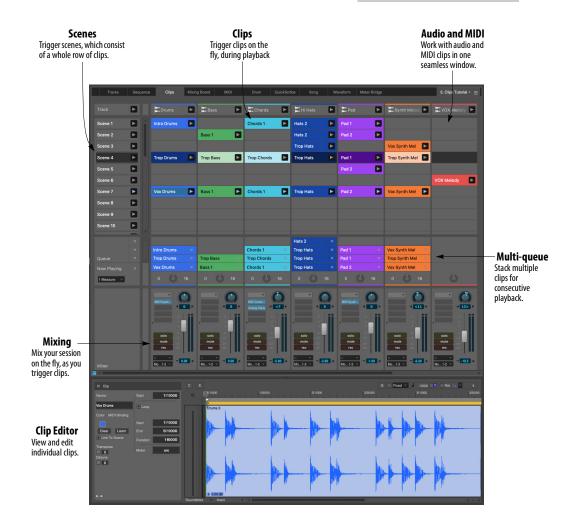

#### **SOUNDBITES WINDOW**

The Soundbites window serves as a catalog of all the soundbites (audio regions) in the Digital Performer project. It provides a great deal of information about each soundbite, including its duration, sample rate, number of channels, and parent audio file for each soundbite. To open Digital Performer's full-featured Waveform Editor, which allows you to perform all kinds of waveform editing tasks, from single-sample pencil tool edits to normalizing to crossfades and more, double-click a soundbite in the Soundbites window.

Open the Soundbites window by choosing its name from the Project menu, pressing Shift-B, or selecting it from the Consolidated Window sidebar window list.

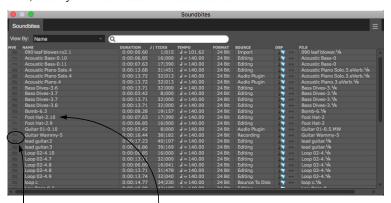

#### Use this handle to "drag and drop" soundbites into other windows.

You can drag and drop audio into the Track overview, the Sequence Editor and audio Event Lists.

**Click a soundbite's name to hear it.** With Audible mode enabled, just click on the name of a soundbite to audition it (you don't have to keep holding the mouse down). See chapter, "Audible mode" (page 351) in the DP User Guide.

#### Double-click on a soundbite to open the Waveform Editor.

Digital Performer includes a fully featured Waveform Editor where you can edit with a pencil, normalize, add fades, or define regions and loops.

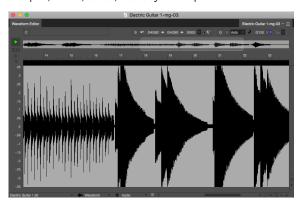

#### Use the Sound File

Info window. This window (Studio menu) updates to the selected soundhite automatically. Here vou can view and edit the attributes of selected Soundhites For example, you can edit how time stretching and transposition affects a soundbite or add comments.

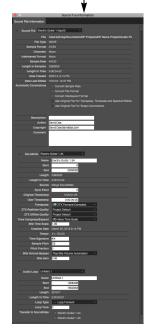

#### **CONTENT BROWSER**

The Content Browser gives you immediate access to assets that you can quickly drag and drop into your Digital Performer project. Examples include audio files, loops, plug-ins, virtual instruments and clippings.

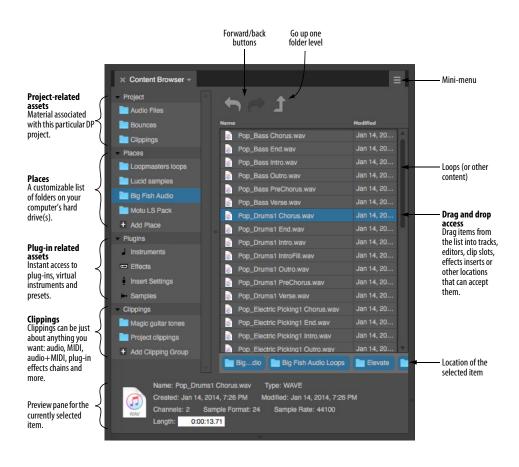

#### **BUNDLES WINDOW**

The Bundles window serves as the crucial link between the virtual mixing world in Digital Performer and the audio and MIDI hardware that is physically connected to your computer. The Bundles window provides a convenient layer between them that lets you effectively manage audio and MIDI input and output.

Sources are displayed across the top and your virtual bundles are listed on the left side. To assign a bundle to a source, such as a physical input or output, one of Digital Performer's internal busses, or a plug-in's output, drag the bundle's tile to match up with the desired source.

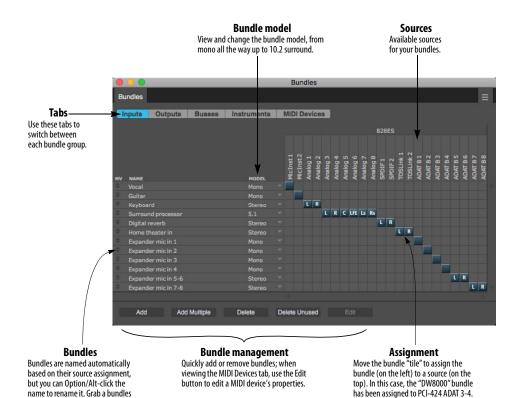

in the "MV" (move) column to reorder them. The topmost bundle on the Output page will be used

for Auditioning.

#### **MIDIEDITOR**

The MIDI Editor displays notes and MIDI controllers for one or more MIDI tracks on a piano-roll style grid. To open it, Command-double-click the track name or any segment in the Tracks Overview. Or click them once and then click the MIDI Editor tab in the Consolidated Window.

#### Selected Notes Scrolling Wiper Note Grid Window Target Indicates the current playback To select several notes. Insert and edit notes in this grid. Drag Switch between MIDI drag the cursor over them, notes up and down to change pitch. Drag tracks and the Conductor location. Double-click anywhere in Pitch 700m just like you would in a left and right to change their time. To Track, and depending on the ruler to make the playback wiper Adjust the Pitch or jump to that location. Drag it to scrub graphics program. change duration, drag the right end of the vour preference. per-note Controller playback. (Speaker button in the title note. If Snap to Grid is turned on, dragging between each individual zoom. Zoom in to will "snap" to the current grid setting. MIDI tracks. bar must be enabled for scrubbing.) see fewer notes at a larger size, zoom out to see more notes at a smaller size. Pitch Ruler Time Ruler Click keys to hear the Shows time in measures. note (when the beats and ticks or one of speaker button is Digital Performer's other enabled in the title time formats. To select a bar.) Double-click a time range, drag in the key to automatically ruler. To change the select all notes of Memory Cycle points or Auto Record punch points, that pitch in the track. drag them. Drag this handle to display more or less **Continuous Data** of the note grid and Grid continuous data grid. Displays note You can even drag it velocities, MIDI all the way up or down to hide either controllers, and pitch bend data. arid. Zooming Zoom the time ruler with these buttons. Continuous Continuous Ouick Filter Continuous Pencil Tool Selected note velocities Data Makes the controller Data Data Selec-**Data Ruler** To graphically edit velocities (or a grid display only the controller curve), select them by Click this ruler Display Mode View Filter tor types of controller dragging over them. Then click the repeatedly to switch Determines which Hides all continuous Selects which data that are Reshape Tool in the Tool Palette and between three mode to view data, except for the continuous data currently selected. drag across the selected data. different controller continuous controller data type currently to insert with the

chosen for insertion

(with the pencil tool

data selector to the

left).

Pencil tool.

displays: controllers

only (0-127), pitch

bend only (-8192 to

8191), or both.

data in: points, bars

or lines

#### **EVENT LIST**

The Event List gives you a precise, numerical display of all the data in a track. To open it, double-click the track name or anything in the Track overview. Or highlight either one and press Shift-E. To temporarily hide any type of data, use the check boxes at the top of the list or the View Filter in the Setup menu.

For more information, see chapter 40, "Event List" (page 449) in the *DP User Guide*.

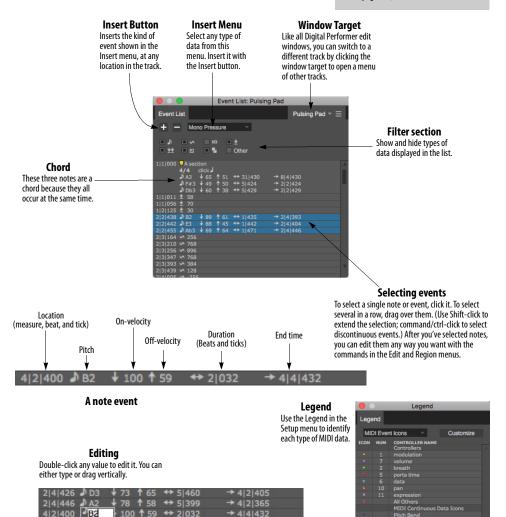

→ 4|4|390 → 4|4|441

↑ 52

4|2|413 FE3

#### **DRUM EDITOR**

The Drum Editor provides a fast, intuitive environment for creating and editing percussive music. Click with the Pencil tool in an empty grid cell to add a note, or click an existing note to erase it. Use the Rhythm Brush tool to "paint" in saved rhythms to add riffs in a snap.

To open it, click the Drum tab in the control Consolidated Window or select Drum Editor from the Project menu.

For more information, see chapter 41, "Drum Editor" (page 463) in the DP User Guide.

#### Add an instrument line.

Pull down this menu for a list of instruments or add a MIDI note by typing it directly into this empty field.

#### Change the view resolution. With the grid set to a 1/4 note, each cell represents a 1/4 note. The grid may be

set to smaller values such as 16th notes.

Scrub the playback wiper.

The playback wiper lights up the 'LEDs' as it passes in addition to shading the current position. To scrub the wiper, 'grab' it at the LEDs.

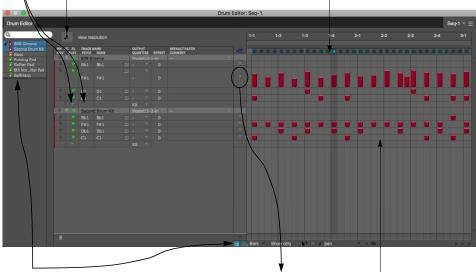

#### Select drum tracks to view and edit with the track selector.

You can hide this menu by clicking on the track selector button.

#### Change the view mode.

The menu allows you to switch view modes. If you would like to edit velocities for a specific drum instrument, change to grid with velocity and velocity is now represented as a vertical bar.

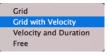

#### Add a MIDI note.

Use the pencil tool in the tool palette to add and remove notes in the note grid of the drum editor. Click on an empty grid space to add a note, click on an occupied grid space to delete a note.

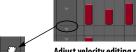

#### **Adjust velocity editing resolution.** To view more area in grid with velocity

mode, simply grab the bottom rule of the grid and pull down.

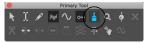

#### Try the rhythm brush.

The rhythm brush allows you to quickly 'paint' in drum parts from a wide variety of percussion instruments. Use the preset library or create your own.

#### **QUICKSCRIBE EDITOR**

The QuickScribe Editor displays music from one or more tracks on a page in standard music notation. To open it, select a track by clicking its name in the Tracks window — or select as many as you like. Then click the QuickScribe tab in the Consolidated Window. The music is displayed on screen just like it will print out. To further refine the music transcription, you can export your QuickScribe score as a MusicXML file to quickly and accurately import it into other music notation software applications such as Finale<sup>™</sup> and Sibelius<sup>™</sup>.

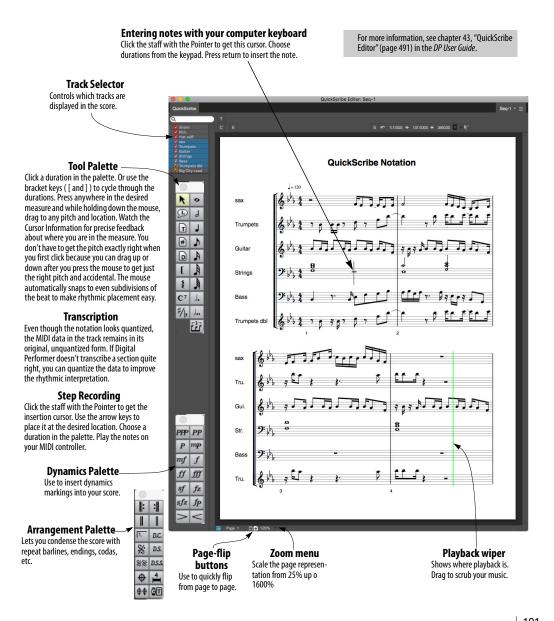

#### WAVEFORM EDITOR

Digital Performer's Waveform Editor window provides a complete 'destructive' waveform editing environment. Permanent modifications can be made to mono, stereo, and multi-channel audio files using the standard editing commands in Digital Performer's Edit and Audio menus, including the 'destructive' application of effects plug-ins. Pencil tool editing is provided, even when zoomed out. Soundbites, sample loops, soundbite beats, pitch automation, and soundbite tempo maps can all be edited.

For more information, see chapter 44, "Waveform Editor" (page 537) in the *DP User Guide*.

# Transport Lock Locks Digital Performer's main transport controls to the Waveform Editor. Active soundbite The active soundbite's title bar is shaded. The active soundbite's title bar is shaded. Shows an overview of the entire file, with the Close-up Lens indicating the portion of the file shown below. Grab the lens and drag it to show a different portion, or resize it to zoom in/out. Tracks Sequence Drum MIDI QuickScribe Mixing Board Song Waveform Motor Bridge Clips Electric Guille C 7/4/176 Electric Guille C 7/4/176 Electric Gu

#### Edit layer

Electric Guitar 1.34

Audio

Tempo

M Bite Volume

≈ Soundbites
☼ Loops

■ Stretch

Pitch

₩ Beats

Lets you edit audio waveform data, pitch automation, beats, tempo, stretching, volume, soundbites and sampler loops.

#### Destructive audio editing

Unlike other edit windows, the Waveform Editor performs destructive edits—that is, the actual audio in the file will be changed. Use the Pencil tool for sample-accurate editing of clicks/pops.

#### Zoom controls

Zoom the window horizontally and vertically. Use vertical zoom lock to keep the entire height of the audio file visible. Zoom to Selection and Fit to Window help you quickly jump to just where you need to be.

#### **METER BRIDGE**

The Meter Bridge window displays level meters for all inputs, outputs, busses, tracks and bundles. With a single click, you can independently show or hide available hardware inputs, available hardware outputs, busses, bundles, virtual instruments and tracks as desired. The Meter Bridge provides long-throw, scalable meters with extremely fast, smooth and accurate ballistics. Two different layouts are provided: wrap-around and linear.

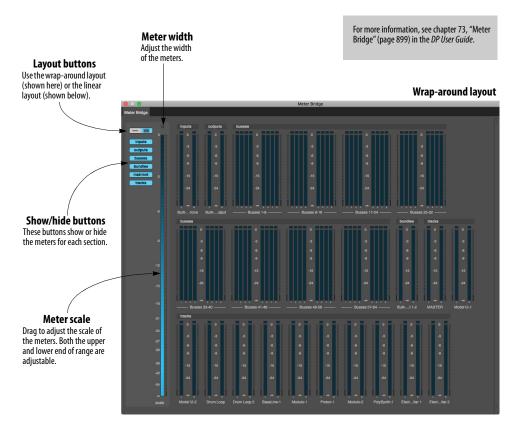

#### **Linear layout**

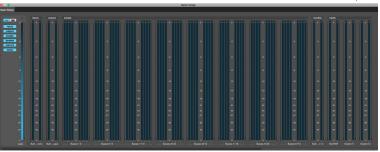

#### **MARKERS**

To open the Markers window, choose Markers from the Project menu, or choose the Markers window from the Consolidated Window sidebar window list. A Marker indicates a particular location in your sequence. It may be at the beginning or end of a section, or it may be a visual "hit point" that occurs at an exact location when you are scoring for film or television. You can add as many markers as you want to your music. They are useful for identifying any location. You can instantly cue to the marker location using the Markers window or by using the Locate menu above the Track List in the Tracks window. Markers appear in all editing windows. The can be cut, copied, and pasted in the Conductor track.

For more information, see chapter 64, "Markers" (page 783) in the *DP User Guide*.

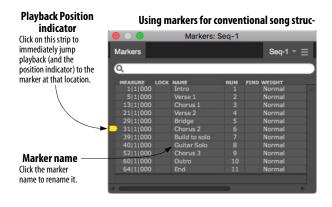

#### Hit Range Before and After

These parameters are used to provide additional information to Find Tempo. For more information on find tempo, see chapter 65, "Find Tempo" (page 793) in the *DP User Guide*.

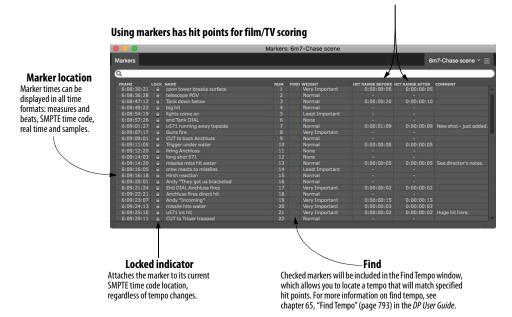

#### **TOOL PALETTE**

The tool palette is a central location where you can determine the behavior of your mouse actions. The tools are context sensitive so their actions depend on which window is being edited. The Primary Tool and Alternate Tool menus appear in Digital Performer's Control Panel, as shown on page 79. To open the Primary Tool menu as a floating palette, select *Tools* from the Studio menu.

For more information, see chapter 36, "Tools" (page 359) in the *DP User Guide*.

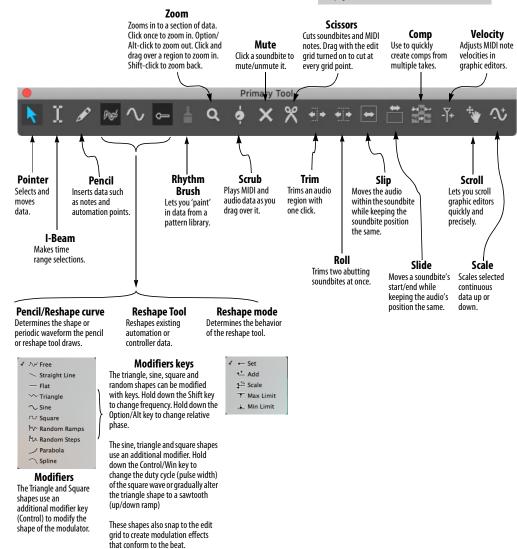

## **SELECTING**

After you've recorded, Digital Performer provides powerful editing features to mold your music any way you want. But *before* you can edit even a single note, Digital Performer needs to know exactly *what* you want to edit. This section shows you some of the many convenient ways to select data in Digital Performer. Once you've selected it, you can unleash Digital Performer's powerful editing features.

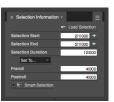

#### Using the Selection Information window

Set the start and end times, and then select the tracks you want to edit within the those times. To set the start and end times, type them in, load them using the Set To menu, or click the buttons next to each field during playback. To select a single track, click its name. To select several non-adjacent tracks, Command/Ctrl-click each one. To select a group of adjacent tracks, drag over their names. To select all tracks, press command-A.

# Selecting the Memory Cycle range

Click either cycle point in the Track Overview or any edit window ruler to select everything within the Memory Cycle range.

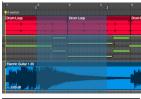

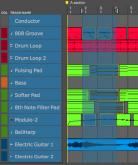

# Using the Event List

Click an event to select it. To select several nonadjacent events, Command/Ctrl-click each one. To select a group of adjacent events, drag over them. To extend the current selection, Shift-click. To select all events, press command-A.

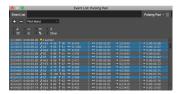

# **Using the Track overview**

Zoom the display to a useful zoom level. Then drag over the area you want to select with the cross-hair cursor. Or just select an entire phrase block by positioning the cursor over its center and clicking it with the Pointer cursor. To select non-adjacent areas of the grid or phrase blocks, Shift-click each one. To select an entire column, click in the time ruler above the column. To get rid of the current selection, click in the blank space below the grid.

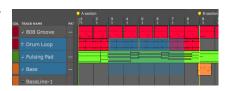

#### Dragging in Edit window time rulers

Any notes or controller data within the highlighted time range become selected. To make your dragging "snap" to rhythmic grid locations, check the Snap to Grid box and set the desired grid resolution.

#### "Smart Selections"

The Smart Selections command in the Edit menu makes Time Range selecting easier and more musical and intuitive. With Smart Selections enabled, you can turn on grid snapping, make selections at measure and beat boundaries, and Digital Performer will take care of events that are a few ticks before or after the selection boundaries, either including or excluding them, depending on—what makes sense musically.

# Selecting all notes of the same pitch

Double-click the key on the pitch ruler in the

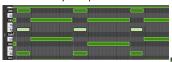

For more information, see chapter 45, "Selecting" (page 559) in the *DP User Guide*.

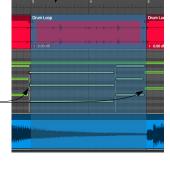

## Selecting in the note grid

Drag a rectangle over the beginning of the notes you want to select.

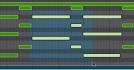

## **EDITING**

Once you've selected your music, you can choose any command in the Edit menu or Region menu. For many of them, a dialog box appears on the screen with many powerful options — much more than can be covered here. A few samples are shown below. Most Edit and Region menu commands can be applied during playback, so you don't have to stop the music to hear the effect. Most, like Groove Quantize, allow you to adjust the effect in real time, so you have instant feedback, without even closing the command's window.

For more information see.Part 5, "Editing" (page 337) in the DP User Guide.

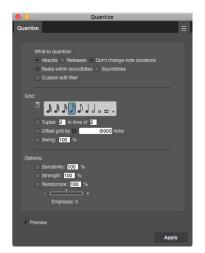

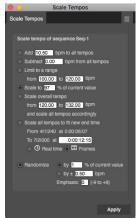

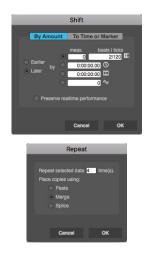

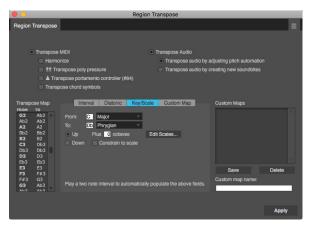

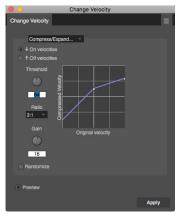

# MIXING BOARD

After recording and editing comes mixing. Many MIDI devices respond to automated mixing parameters such as volume and panning that you program directly in Digital Performer. Digital Performer's Mixing Board gives you a powerful — yet familiar environment in which you can perfect your mixes. Instantly show or hide any sections you want. For example, you can hide everything except the volume faders. The rows of insert menus let you apply "nondestructive" MIDI and audio effects inserts to your tracks, such as shift, quantize, transpose, EQ, reverb, dynamics and more. These effects modify the data in the track on output only, preserving the original performance in the track. You can modify them (or turn them off) at any time. Digital Performer even lets you create an unlimited number of different mixdowns — a complete mix of volume, pan and plug-in automation for all tracks.

For more information, see chapter 70, "Mixing Board" (page 835) in the *DP User Guide*.

# Customized board layouts

You can easily show or hide just about everything in the Mixing Board, Just click track names in the track selector to show or hide them. You can even hide entire sections of the board to save space on your computer screen. For example, if you aren't using the effects inserts, you can hide the entire section. You can save as many different board layouts as you want for instant recall. See the mini-menu for all of these great board layout features. Option/ Ctrl-click the Window Target menu for quick access to convenient shortcuts.

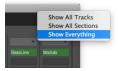

# Complete mix automation

The automation play and record buttons control whether automation is played back and/or recorded. After vou've enabled automation recording for one or more tracks, just begin playback and start mixing. Drag faders, turn pan pots, use plug-in controls. It all gets recorded. Five different modes are provided per track for recording automation in real time. Automation includes mutes and solos. Tip: to solo or mute several tracks at a time, "glide" across their solo or mute buttons. If you prefer real hardware faders, you can control these virtual faders remotely from a hardware control surface

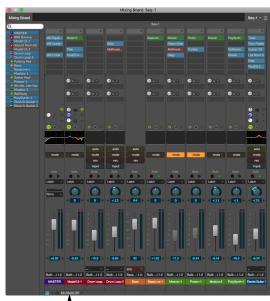

# Multiple mixdowns

A mixdown is all of the volume, pan, plug-in, mute/solo and other mix automation information stored in all tracks of a sequence. It also includes all real-time effects processors currently applied to any tracks. This menu in the Mixing Board window lets you instantly save an entire mixdown with any name you wish. Then, you can create an unlimited number of other mixdowns. You can either start from scratch, or duplicate a current mix to try variations of it.

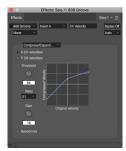

# Fader grouping

The Mixing Board mini-menu has several commands that allow you to create and manage fader groups. Move one fader in the group and they all move together. You can override the grouping by Option/Alt-dragging the fader, or you can temporarily disable fader groups.

# Real-time MIDI and audio effects processing

The five insert menus above each track (expandable up to 20 inserts) give you real time MIDI and audio effects processors that you can apply as desired to a track. MIDI track effects include shift, transpose, quantize, velocity compressor, arpeggiator and echo. Audio track effects include EQ, reverb, dynamics, echo and others. MIDI and audio effects processing only alters data in the track as it plays back, so the original performance is unchanged. This means you can modify — or remove — the output processing settings at any time.

Turn Mix Mode Off

Mix 1

Mix 2

Mix 3

New Mix

Rename Mix...

Duplicate Mix

Delete All Except 'Mix 3'

Delete Mix

#### **EFFECTS WINDOW**

The Effects window provides controls for real-time audio and MIDI effects and instrument plug-ins. MIDI effects include shifting, velocity compression, note transposing, quantizing, MIDI echo, a MIDI arpeggiator, and more. Audio effects plug-ins include parametric EQ, reverb, dynamics (compressor, expander, limiter, gate), chorus, flange, reverb, modeled guitar amps and cabinets, and many more, as well as all thirdparty MAS, VST and Audio Unit (AU) plugins. Plug-ins can be accessed via effects inserts in the Mixing Board, which open the Effects window shown below, or by selecting a track name in any edit window and choosing Effects from the Project menu (or pressing Shift-F).

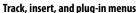

Use the first two menus to select which track and insert you're viewing and the third menu to choose the plug-in for that insert.

For more information, see chapter 74, "Effects Window" (page 905) in the DP User

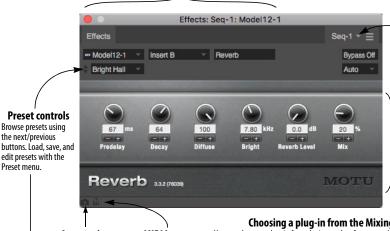

#### Window Target menu

Change which sequence or V-Rack the Effects window is viewing.

# Plug-in controls

Control the plug-in's settings. Each plug-in has different controls (though many of the plua-ins included with Digital Performer have common elements).

# Automation snapshot

Captures the current settings of the plug-in at the current location in the time line.

#### MIDI Learn Lets you map external

MIDI controls to plug-in parameters.

# Choosing a plug-in from the Mixing Board

You can choose a plug-in from the insert slots for any track in the Mixing Board. You'll see Digital Performer's included native real-time MAS plug-ins, along with any third-party MAS, VST or AU pluq-ins you have installed in your system.

For instrument tracks, you'll see only instrument plug-ins in the top-most insert slot, and audio plug-ins under the rest.

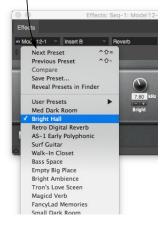

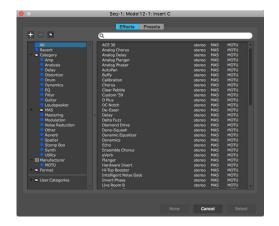

#### VIRTUAL INSTRUMENTS

Digital Performer provides a host of virtual instruments. From the powerful *Nanosampler* to *MX4*, the multi-oscillator multi-synth, you have a virtually unlimited pallet of sounds to work with. DP also includes the MOTU Instruments soundbank. a 5.5 GB library of multi-sample instruments, synths, loops and phrases with over 300 different instruments, 1100 instrument presets and 500 loops. You'll find acoustic and electronic drum kits, pianos, guitars and basses, along with church organs, electric organs, strings, brass, woodwinds, synths, ethnic instruments, choirs, voices, percussion, sound effects and more. This versatile collection of instruments spans musical genres, eras, geographical regions and cultural styles. You can also load your favorite third-party MAS, VST and Audio Unit (AU) virtual instruments.

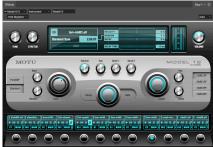

For more information, go to Digital Performer's Help menu and choose the *Digital Performer Plug-ins Guide*.

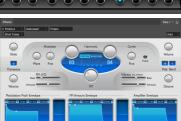

MOTU

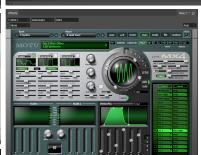

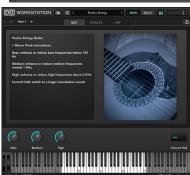

PROTON:

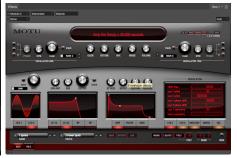

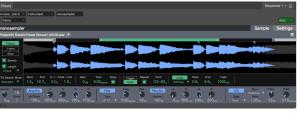

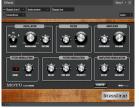

## **MOVIE WINDOW**

Digital Performer's Movie Window provides synchronized full-screen playback of video with both MIDI and audio tracks in a sequence. Digital Performer allows you to instantly locate to any spot in the movie, advance forwards or backwards one frame at a time through the picture and music, and scrub the movie forward or backward (with or without MIDI scrubbing). You can also display streamers, punches and flutters superimposed on the Movie window image to assist in film scoring.

For more information, see chapter 32, "Movie Window" (page 323) in the *DP User Guide*.

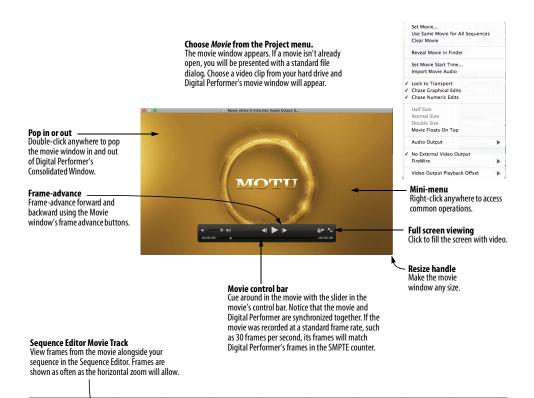

#### CONGRATULATIONS!

Congratulations! You are now familiar with several of Digital Performer's most important features.

#### **CONTINUING ON YOUR OWN**

Feel free to play around further with any of the features you have learned about already, or poke around to find ones we didn't cover. Don't worry about "messing up" the tutorial file because you can quit without saving the changes you make.

# **RECORDING YOUR FIRST AUDIO**

If you'd like to try recording some audio, now is a good time. Just go to the Project menu and choose *Add Track*. Check disk space and input level in the Audio Monitor, recordenable the track and then press the record button in Digital Performer's main transport panel. For a more detailed step-by-step recording tutorial, see chapter 12, "Tutorial 2: Recording Audio" (page 137).

# Part 3 Tutorials

# **CHAPTER 11 Tutorial 1: Recording MIDI**

#### **OVERVIEW**

This chapter is a brief introduction to recording MIDI. These step-by-step instructions will lead you through a Digital Performer project, recording and playing back a single track, and viewing and editing MIDI data. Working through this chapter is a good way of confirming that you have correctly set up your MIDI system.

| Opening the tutorial file         | 125 |
|-----------------------------------|-----|
| Record-enabling a track           | 125 |
| Setting the playback device       | 126 |
| Setting up the instrument's sound | 127 |
| Step Record                       | 130 |
| Opening the Event List            | 130 |
| Saving your sequence              | 134 |
| Congratulations!                  | 134 |
| Problems                          | 134 |

#### **OPENING THE TUTORIAL FILE**

To begin, start Digital Performer by doubleclicking the Digital Performer program icon. If this is the very first time you are opening the program, please refer briefly to "Opening Digital Performer" on page 12.

Locate the "Tutorial 1" Digital Performer project file found on the Digital Performer installer disc (or at motu.com/download). Copy it to your hard drive, then open the file:

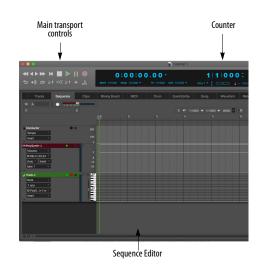

You'll see the Control Panel at the top of the screen, and below that, the Sequence Editor for Sequence 1 (Seq-1). These windows contain the basic controls and information you will need to record and play a sequence.

## RECORD-ENABLING A TRACK

At this point, two tracks are shown in the Sequence Editor: one instrument track and one MIDI track. The first track — an instrument track — þis named "PolySynth-1". The second track — a MIDI track — is named "Track-1". (In later chapters you will learn how to rename tracks and add descriptive comments to the Tracks window).

First, let's make sure that the instrument track has a valid audio output assignment. If the output assignment is not *italicized*, the assignment is valid, as shown below in Figure 11-1:

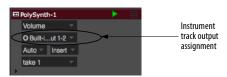

Figure 11-1: The instrument track audio output assignment.

Make sure that the chosen audio output (Figure 11-1) is one that you can listen to for the purposes of this tutorial, such as your computer's built-in audio (which you can hear from speakers on your computer), or outputs on your audio interface that are connected to speakers.

If the current output assignment *is* displayed in italics, click it, go to the *New Stereo Bundle* sub-menu, and choose an output pair that you'll be able to hear during the tutorial. If the sub-menu doesn't contain an obvious choice, you may want to suspend this MIDI tutorial for the moment and try the audio tutorial first, which helps you set up audio playback and recording. See chapter 12, "Tutorial 2: Recording Audio" (page 137).

After you've chosen an output assignment for the PolySynth instrument track, let's recordenable *Track-1* by clicking its record button as shown below, so that it is red. This is the MIDI track that "plays" (triggers) the PolySynth instrument.

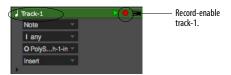

Figure 11-2: Record-enabling Track-1.

#### SETTING THE PLAYBACK DEVICE

The MIDI track's Output destination menu (Figure 11-3) controls what instrument you will play during the tutorial. At this point, Track-1 is assigned to MIDI input channel 1 of the PolySynth instrument, as shown in Figure 11-3. If you would like to play a different instrument, perhaps a hardware MIDI keyboard that is connected to your computer, you can play it instead by choosing it from the menu. If you don't want to change the instrument you are playing, you can skip this step.

- If a hardware device you wish to use is not present in the list, see "Setting up your MIDI equipment" on page 15. If the software device you wish to use is not present, create a new instrument track for that instrument; see "Creating an instrument track" on page 159 in the DP User Guide.
- 1 Press on the Output assignment menu.

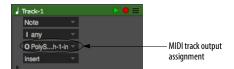

Figure 11-3: Changing the output assignment for the MIDI track.

**2** Select the desired MIDI device and channel from the hierarchical menu.

In the example below, the new device being selected is the Roland JV-1080, MIDI channel 1.

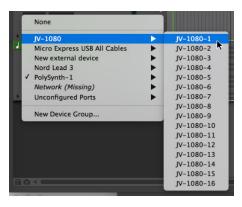

## SETTING UP THE INSTRUMENT'S SOUND

The default assignment for the MIDI track in this project is PolySynth-1, which already has a sound configured. If you would like to change the sound, select the PolySynth-1 track and choose *Effects* from the Project menu to open the instrument plug-in window. For more information on using

virtual instruments, see chapter 17, "Instrument Tracks" (page 159) in the *DP User Guide*.

If you've chosen another sound source, such as the Roland JV-1080 shown in the previous example, choose a sound directly on the front panel of the instrument itself, or choose a sound by name from the track's Default Patch menu in Digital Performer (Figure 11-4).

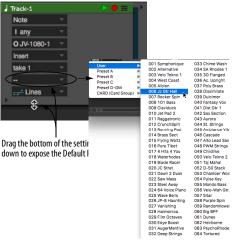

Figure 11-4: Choosing a piano sound from the Default Patch

# Generic names in the default patch list

If you see a generic list of names ("Patch 1, Patch 2, Patch 3", etc.), try Patch 1. Many synths have a piano sound there. Play a few notes on your controller keyboard. Do you hear a piano? It doesn't have to be *exactly* like a piano for the purposes of this tutorial.

# Setting a metronome click and tempo

Digital Performer organizes MIDI data into measures, beats, and ticks (there are 480 ticks per quarter note, although the Time Formats window in the Setup menu lets you choose higher or lower resolutions, if you want). To ensure that your music lines up with the beat correctly, always listen to Digital Performer's built-in metronome Click while recording:

1 Make sure the Click button is turned on.

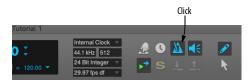

**2** In the Tempo Control section, drag the Tempo Slider to 60 bpm.

Digital Performer can handle a wide range of tempos and tempo changes. For now, simply set a steady tempo of 60 beats per minute. Alternatively, you can click the numeric tempo setting, type in "60", and press return to confirm your typing.

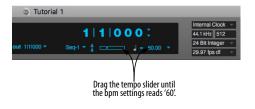

# Setting a countoff

The final step to prepare for recording is to set a couple of countoff bars. A countoff helps you play in tempo, and gives you time to get to your MIDI keyboard after pressing Record in Digital Performer.

• Click on the Countoff button in the Control Panel.

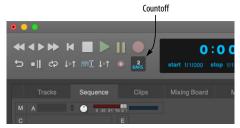

Figure 11-5: Enabling the countoff.

A Countoff of two bars is provided, with a metronome click every quarter note. (If you want to change the number of countoff bars, Option-click the button to open the Countoff preferences which lets you do so.)

# **Turning off Memory Cycle and Overdub**

The Memory Cycle button causes Digital Performer to loop a section of the music indefinitely. This extremely useful feature will be explored later. For now, let's make sure that it is off, as shown below. The same goes for Overdub record.

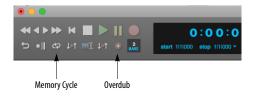

# Recording a scale

You are now ready to record. Read over the next couple of steps beforehand, and make sure your controller keyboard is turned on and set up to send MIDI. When you're ready:

1 Click the Record button in the Control Panel.

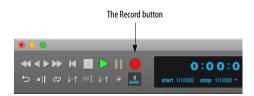

The two bars of countoff will begin as soon as the Record button is pressed. Count the eight beats of introduction while you move to your controller keyboard and prepare to play.

**2** Play an ascending C major scale, starting on Middle C and ending on the C an octave above.

Use quarter notes, one per metronome click.

**3** When you're finished, click on the Stop button.

Digital Performer will stop recording. Note that the counter has advanced.

If you make a mistake, don't panic. Press the Rewind button to return to the start of the sequence, then repeat the previous three steps.

# Playing back your sequence

To hear what you just recorded:

**1** Click on the Rewind button in the Control Panel.

This returns Digital Performer to the start of the sequence. Note that the Counter is reset to its starting value.

**2** Turn off the Countoff button (Figure 11-5 on page 128).

This is so you don't have to wait for the countoff to hear what you recorded. Leave the click turned on, however, so you can hear what you played referenced to the click.

**3** Click on the Play button.

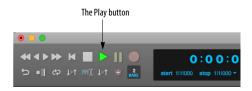

You should hear the scale play back on the assigned instrument track (or other sound source). If you don't hear anything, turn to "Problems" on page 134.

#### STEP RECORD

Step Record, available in the Studio menu, is one of the most important and powerful features in Digital Performer. It is an alternative to real-time recording: it waits for you to enter notes one at a time and allows you to specify the duration of each. Step Record is ideal for passages too complex for real-time entry. Notes you enter in Step Record are rhythmically precise (they won't need quantizing).

# **Recording with Step Record**

See "Tutorial 3: Building a Sequence" on page 145 for a step-by-step sequencing tutorial that covers step recording.

For more information, see chapter 28, "Step Record" (page 279) in the *DP User Guide*.

#### **OPENING THE EVENT LIST**

You have just recorded a MIDI sequence, that is, a string of MIDI commands that exactly describes your performance. The Sequence Editor shows the data that you have just recorded into Track-1:

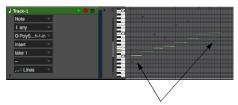

The first few measures of Track-1 now contain the scale you just played.

Digital Performer allows you to view and edit these MIDI 'events' directly by opening an Edit window for a recorded track. Each MIDI track can be viewed in six different types of Edit windows: Sequence Editor, MIDI Editor, Event List, Drum Editor, Notation Editor, and QuickScribe Editor. In this example we'll use the Event List. For detailed information on the other windows, see "Tutorial 3: Building a Sequence" on page 145 and Part 5, "Editing" (page 337) in the *DP User Guide*.

To view the data you have just recorded in the Event List window:

 Select Track-1's track name and choose *Event List* from the Project menu, or press Shift-E. A new window will appear, looking more or less like this:

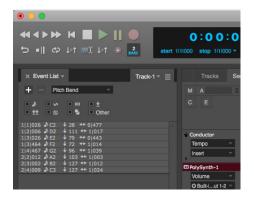

# **Setting the View Filter**

MIDI-equipped keyboards transmit a wide variety of MIDI data. Your Event List should contain the notes you just played, indicated by a small note symbol:

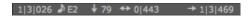

You may see additional events, such as aftertouch events:

## 2|4|124 ± 38

Later in this manual, you'll learn how to set the Input Filter to filter out aftertouch data during recording if you don't want to record it. If your Event List contains anything other than note events, uncheck all of the items in the View Filter section, except for notes, as shown below:

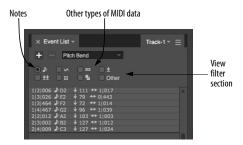

Now you should only see note events in your Event List as shown earlier.

# **Editing an event**

The information for a Note event is displayed as follows:

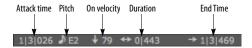

The Attack Time is the time, displayed here in measures|beats|ticks, at which the note is played. This note begins in the first measure, third beat, and 26th tick (there are 480 ticks in a beat).

If you don't see measures|beats|ticks, choose *Setup menu* > *Time Formats* and and choose *Measures* as the main time format at the top of the window.

The Pitch of the note is indicated by its letter name and octave number. This note is a E2 (the E below middle C).

The Duration is displayed in quarter notes and ticks. Like attack times, there are 480 ticks per quarter note; a value of 0|462 ticks is just a little shorter than a quarter note.

The End time is the exact location where the note stops playing. In the above example, it is being displayed in measures|beats|ticks. This is different from the duration, which tells you how long the note is. The End time tells you where it stops.

• If you don't see the duration or end time, Choose *Setup menu> Time Formats*. Click the *Details* triangle and then enable the *Duration* and *End Time* check boxes at the bottom of the window.

You may directly change any of these values. For example, to move your first note to the exact start of the sequence:

**1** Double-click on the attack time of the first note event.

The event is highlighted and the attack time field 'pops up'.

- 2 Click on the 'ticks' field and type in 000.
- **3** Press the Return key to confirm your change.

The note event is redisplayed with its new attack time.

# **Editing multiple events**

Although directly editing events in an Event List allows precise, flexible control over your sequence, editing notes one at a time can be time consuming when editing dozens of notes. The commands in the Edit and Region menus let you edit whole sections, tracks, or sequences at once, while maintaining precise control over the final results. For example, we can use the Quantize command from the Region menu to align the notes of our scale exactly on the beat:

**1** Click on the Sequence Editor title bar to activate it.

The Sequence Editor comes to the front.

2 Click Track-1 once to highlight it.

This selects Track-1 for editing. Alternatively, you could also drag over the phrase blocks in the Track overview to select them.

**3** Open the Selection Information window (Studio menu) and choose "Set to Chunks Bounds" from the *Set To* menu.

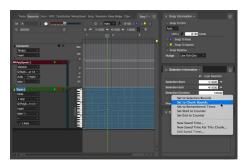

You can alternatively set these times manually, by clicking on the Selection Start and Selection End time fields and typing in the desired values. For more information and examples on how to select data, see the remaining tutorials and chapter 45, "Selecting" (page 559) in the *DP User Guide*.

**4** Choose Quantize from the Region menu.

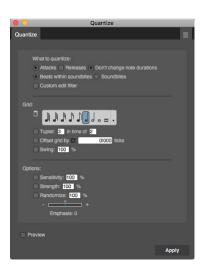

The Quantize window appears. There is a full description of this feature and how it works in chapter 48, "Region Menu" (page 605) in the *DP User Guide*. For now, simply select a quarter note as the rhythmic value:

- 1 Click on the quarter note icon.
- 2 Click Apply.

Digital Performer applies the quantization. At this point, if you examine the Event List you will note that the Attack Times are all precisely on the beat, i.e. the tick fields all show '000':

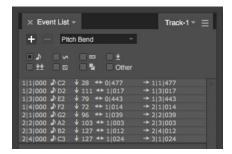

Use the Rewind and Play buttons on the Controls window to play back your sequence again. The notes of the scale will play precisely on the beats.

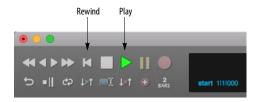

Keep in mind that there are many ways to edit data. For more information, see Part 5, "Editing" (page 337) in the *DP User Guide*.

# **SAVING YOUR SEQUENCE**

The sequence you have recorded and edited is currently stored in the Random Access Memory (or RAM) of your computer. You should make a permanent copy of any work you do with the *Save* and *Save As* commands on the File menu:

**1** Select *Save As* from the File menu.

A standard save dialog box appears.

2 Type a name for your file.

Always try to use descriptive names, so you can identify your files later. "Simple Scale" might be a good name for this file.

**3** If necessary, use the navigation controls in the window to select the correct disk on which to save.

If you are not sure how to do this, please review your computer's documentation.

4 Click the Save button to save the file.

## **CONGRATULATIONS!**

You've just completed your first MIDI sequence.

#### **PROBLEMS**

If you follow the steps described in this chapter you should be able to record, view, and edit a simple sequence. If, for some reason, you have a problem, don't panic. Try to pinpoint the problem with these steps:

# If Digital Performer won't run or displays an error message

See "Technical support" on page 1040 in the *DP User Guide* for how to contact MOTU Customer Support.

If Digital Performer runs, but doesn't record (i.e. nothing appears in the Sequence Editor) Try this:

- **1** Choose Quit from Digital Performer menu.
- 2 Shut down your computer.
- **3** Make sure that your MIDI equipment is on and correctly set up, and that the MIDI cables are working and firmly plugged into the equipment.

To test your MIDI cables, try a simple hook up between two MIDI modules, or exchange input and output cables. **4** Start the computer again, launch Digital Performer, open a new file, and open the MIDI Monitor window (Studio menu).

The MIDI Monitor window shows incoming MIDI data from your MIDI devices.

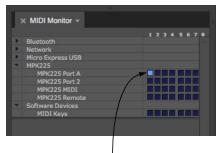

This indicator shows that MIDI data is being received from the Akai MPK225 keyboard on channel 1. If none of these indicators blink when you play your MIDI controller, then something is wrong with the cables, MIDI interface or the settings for the device in your MIDI device configuration (Setup menu > Bundles > MIDI Devices tab).

**5** Play notes on your MIDI controller and watch the MIDI Monitor.

If no indicators blink, then Digital Performer is not receiving any MIDI data, which probably means that something is wrong with the MIDI cables, MIDI interface, or other connection.

**6** Go through this chapter again.

Follow each step carefully; it's easy to miss something the first time through a program of this scope. If you can record a track and view the notes in the Event List, but can't get your sequence to play back...

Check the volume and MIDI setting for your MIDI instrument. Make sure the playback destination in Digital Performer corresponds with the channel setting on your MIDI device, otherwise the MIDI information will not reach your synth.

# **Further troubleshooting**

If these steps don't help, you almost certainly have a problem with your MIDI interface, cables, or keyboard. Check with the dealer or manufacturer for help on testing the hardware. "Technical support" on page 1040 in the *DP User Guide* contains more suggestions and instructions on how to contact MOTU Technical Support.

# **CHAPTER 12 Tutorial 2: Recording Audio**

#### **OVERVIEW**

These instructions show step by step how to record and play back an audio signal in Digital Performer. Working through this tutorial is a good way of confirming that you have correctly set up your computer audio system.

| How it works                                         |
|------------------------------------------------------|
| Opening the tutorial file138                         |
| Enabling audio hardware                              |
| Using third-party audio hardware 139                 |
| Using built-in audio139                              |
| Completing the audio hardware configuration 140      |
| Choosing an input140                                 |
| Preparing an audio track for recording 141           |
| Establishing audio input and checking the level. 142 |
| Monitoring the live signal                           |
| Recording143                                         |
| Playing back the recorded track                      |
|                                                      |

## **HOW IT WORKS**

The procedure for recording an audio signal into a computer can be broken into two basic steps.

First, hardware must be set up to provide a path for the audio signal into the computer.

Second, software must be set up on the computer to record that information. Playing back digital audio from a computer is a reversal of that process. Software is set up to play back a digital audio file. A path is set up from the digital audio file to a set of speakers or headphones.

An audio signal that you want to record into Digital Performer could come from several different sources. You may want to sing, talk or play an acoustic instrument and record that signal. You may have an electronic instrument that you want to record such as an electric guitar or synthesizer. You may want to play back an analog tape or even a vinyl LP and record that audio into the computer. You may also generate sounds inside the computer itself that you want to record into Digital Performer. An example of this would be a virtual instrument such as a software synthesizer or sampler.

To record an audio signal into Digital Performer, a path from the origin of that signal into the software must be set up. Conversely, for playback, the software settings must be correct and there must be a path for the signal to reach speakers or headphones.

#### **OPENING THE TUTORIAL FILE**

Locate the "Tutorial 2" Digital Performer project file found on the Digital Performer installer disc (or at motu.com/download). Copy it to your hard drive, then open the file.

You'll see the Control Panel at the top of the screen. Below that, click the *Sequence* tab to view the Sequence Editor for Sequence 1 (Seq-1). These windows contain the basic controls and information you will need to record and play audio.

#### **ENABLING AUDIO HARDWARE**

The key to using any audio system is to follow the signal flow. The first step is to get an audio signal into the computer. You can choose which audio inputs and outputs are available to Digital Performer as follows:

- **1** Choose Setup menu>Configure Audio System>Configure Hardware Driver.
- 2 The Configure Hardware dialog appears.

This window allows you to select the audio hardware that Digital Performer is currently using and to make changes to that hardware. Refer to your computer platform below.

#### Mac OS

When Digital Performer is first installed in the computer, the software defaults to using the computer's built-in audio for audio input and output. The first time you open the Configure Hardware Driver window, it will be set to the built-in audio controller (as shown below). If not, make sure that it is:

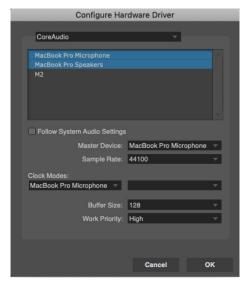

Note that some Macs have separate drivers for their built-in input & and built-in output, so to use both simultaneously you must select both by Command-clicking them. See "Enabling multiple drivers (Mac only)" on page 31.

#### Windows

Choose either ASIO or Windows Audio from the menu at the top, depending on the audio hardware you have installed in your system. If you haven't installed a sound card or connected and audio interface, choose Windows Audio to use the built-in audio features of your PC. In the example below, ASIO has been chosen for a MOTU M Series audio interface.

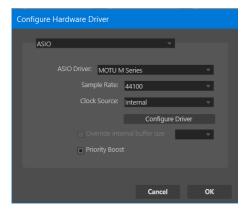

#### **USING THIRD-PARTY AUDIO HARDWARE**

Digital Performer is compatible with a wide range of third-party audio hardware. If you have additional audio interface hardware connected to your computer, you can set Digital Performer to use that hardware by selecting the appropriate device in the Configure Hardware Driver window, as shown above. By doing so, you will use that hardware as the path for audio record and playback. When you select the driver for your audio interface, the Configure Hardware Driver dialog will show the available settings for that audio hardware, such as clock source and sample rate. The audio driver may also have additional software used to configure the hardware, such as enabling/disabling

inputs and outputs, monitoring inputs, and so on. Check the instructions that came with the audio hardware for further details.

When using audio hardware, you'll use your audio interface for both input *to* Digital Performer and output *from* Digital Performer.

# **USING BUILT-IN AUDIO**

If there is no additional audio hardware connected to the computer, Digital Performer can only record and play back audio via the computer's built-in audio.

In the Configure Hardware Driver window, the computer's built-in audio driver will be selected by default.

# Choosing a computer audio input

Some computers have more than one possible input source for built-in audio. Use the Bundles window to specify the input.

# Using the computer's built-in speakers for output

For the computer to send audio to its internal speaker or speaker output jack, the Output volume control must be unmuted and turned up.

► WARNING: if you are using the computer's built-in microphone and speakers for recording and playback, DON'T ENABLE INPUT MONITORING by record-enabling or input monitor-enabling the track. Doing

so causes an immediate and VERY LOUD feedback loop, due to the close proximity of the mac's omni-directional microphone and the computer's built-in speakers. To avoid this feedback loop, plug in a pair of headphones into the computer's stereo miniheadphone jack. See "Monitoring the live signal" below.

# COMPLETING THE AUDIO HARDWARE CONFIGURATION

Regardless of what hardware you're using, the important thing to know is that what you choose in the *Configure Hardware Driver* window is what will be available as inputs and outputs to Digital Performer.

After you have selected the audio hardware inputs you want to use, click OK to close the Configure Hardware Driver window.

## **CHOOSING AN INPUT**

Now you will select an input for a mono audio track. Mono audio tracks have a single waveform icon next to their name. Click in the *Input* column for a mono audio track, as demonstrated below in Figure 12-1, and choose the *New Mono Bundle* sub-menu.

In the sub-menu, you will see a choice of whatever inputs have been made available from within the Configure Hardware Driver window. You might also see bus inputs, and possibly several other selections, depending

on whether you have installed software synthesizers, samplers, or similar applications.

For the purposes of this tutorial, choose built-in audio channel 1.

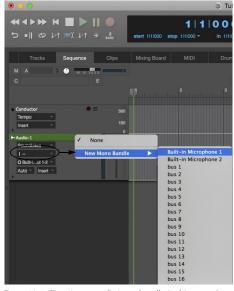

Figure 12-1: Choosing an audio input bundle. In this example, the New Mono Bundle sub-menu shows inputs from the computer's built-in audio hardware. The computer's built-in audio input is being chosen as the mono input for the track.

If you wanted to record into a stereo track, you would do the same thing in the input menu for a stereo track, except that you would create a new stereo bundle instead of a mono bundle.

# PREPARING AN AUDIO TRACK FOR RECORDING

For an audio signal to get recorded into a track, the track must be record-enabled. Look for the record-enable button to the right of the track name, after the play-enable button. Press that button and it will turn red. The track is now record-enabled and ready.

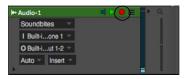

Figure 12-2: Record-enabling the track.

If the track does not yet display a recordenable button as shown above, it needs to be assigned a valid audio output. To do so, click on the italic text in the *Output* column next to the track (the italic text probably says something like *Out 1-2*). Choose the *New Stereo Bundle*, and, for the purposes of this tutorial, choose *Built-in Output 1-2* from the sub-menu.

#### MONITORING THE LIVE SIGNAL

Record-enabling a track also enables audio patch thru for that track, meaning that the audio signal that is present at the input of the track is patched to the output of the track (unless *Studio menu* > *Audio Patch Thru* is set to *Off*).

Additionally, each audio track also has an *Input Monitor* button:

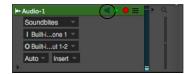

Figure 12-3: Input monitoring enable/disable.

The Input Monitor button enables audio patch thru for the track, similar to recordenabling. This is useful if you want to monitor the signal, but not record it.

A track can have both its record and input monitor buttons enabled, though only one is necessary to enable audio patch thru for the track. However, it can be useful to engage both. For example, enable input monitoring to hear the live signal and practice before recording a pass. Record-enable the track to record a pass, then turn record-enable off after the pass. With input monitoring still enabled, you'll still be able to hear the input, but the track will be record-safe.

For more information on monitoring input signals and the different Audio Patch Thru modes, see "Audio input monitoring" on page 249 in the *DP User Guide*.

# ESTABLISHING AUDIO INPUT AND CHECKING THE LEVEL

Now check the input level of the signal you are about to record. Go to the Studio menu and open the Audio Monitor, which appears in the sidebar, to the left of the Sequence Editor (Figure 12-4). The Audio Monitor shows the level of signal as it gets recorded.

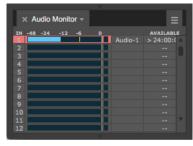

Figure 12-4: Seeing the input level in the Audio Monitor.

It is important that input level is strong enough but not so loud as to overload the input. When a track is record-enabled, it shows up highlighted in the Audio Monitor window. If there is a signal present at the input of the record-enabled track, you will see VU activity in the Audio Monitor window. When you see this signal, you are ready to record.

If the input signal is too loud or not loud enough, you must change that level before the signal reaches the input of the computer or audio interface. Matching audio levels is critical to getting a good recorded sound. Mac users: if you are using the Mac's built-in microphone, you can adjust the input level in the *Audio* tab of the *Audio MIDI Setup* utility.

PC users: if your PC has a built-in microphone, use whatever controls Windows provides to adjust its input level.

If you have a third-party audio interface, use the input gain controls on it, if any. If it doesn't have input gain control, a simple mixer or microphone preamplifier is a good way to ensure that input levels are strong enough without overloading.

Generally, software generated audio signals, such as soft synths or samplers, will have optimum level by default. On some soft synths or samplers you may also have settings available to control output gain.

Note that the Mixing Board in Digital Performer controls playback output from the program. It has no control over input level.

# Setting the audio file destination

The Audio Monitor window also lets you select where on your computer that new audio files will be created and shows you available recording time on the destination disk.

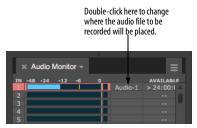

Figure 12-5: If you want, you can change the destination of the audio file that is generated by the record operation.

For this tutorial, let's use the location already provided, but if you wanted to change it, you would click the take file name to select it and then choose *Set Take Folder* from the Audio Monitor mini-menu.

#### RECORDING

To put Digital Performer into record mode, at least one track must be record-enabled, as you did earlier in this tutorial (Figure 12-2 on page 141).

Now press the Record button in the Control Panel and Digital Performer will start to record. As Digital Performer records, you should see the green wiper moving in the Sequence Editor window. A red stripe will appear trailing behind the wiper indicating that audio is being recorded. The Audio Monitor window will show the strength of the signal as it gets recorded.

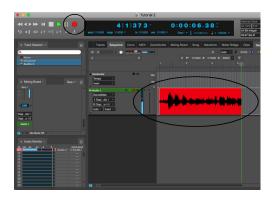

Figure 12-6: Recording audio.

# PLAYING BACK THE RECORDED TRACK

After you have recorded a signal, you can stop the transport and turn off the track's input monitor-enable and record-enable buttons. Then rewind, and play: you should hear what you just recorded. The Mixing Board in Digital Performer will allow you to adjust output level of the recorded track.

## **CHAPTER 13 Tutorial 3: Building a Sequence**

#### WHAT'S IN THIS TUTORIAL

In this tutorial, you will:

- Cycle-record a drum loop and use the MIDI Editor during recording
- Apply a groove to the drum loop
- Import an audio loop and adjust it so it plays in time with your sequence
- Step-record a keyboard part
- Insert a bass line in the QuickScribe Editor (notation window) by hand

You can stop at any time by choosing *Quit* from the Digital Performer menu.

#### **TUTORIAL CHECKLIST**

To make the tutorial as clear as possible, we assumed the following:

- You've successfully completed the entire installation section of this guide, including the setup of your MIDI configuration.
- You have a MIDI keyboard (or other MIDI controller) and a multi-timbral MIDI setup. If you'd like a further explanation of this, see "Categorizing your MIDI setup: how many notes can you play at once?" on page 146.

- You know how to call up sounds in your MIDI gear, including a drum kit.
- If you are using your controller keyboard as a sound source, you have turned off *Local Control*. If you'd like a further explanation of this, see "Disabling Local Control in your MIDI controller keyboard" on page 146.
- It helps if you have gone through the previous two chapters, but they are not required.

#### **OPENING THE TUTORIAL FILE**

Locate the "Tutorial 3" Digital Performer project file found on the Digital Performer installer disc (or at motu.com/download). Copy it to your hard drive, then open the file.

You'll see the Control Panel at the top of the screen, and below that, the Sequence Editor for sequence 1 (Seq-1). These windows contain the basic controls and information you will need to start building your sequence.

#### SET UP MEMORY CYCLE RECORDING

Memory Cycle lets you build a section of music by loop recording. We are going to build a two-bar drum loop.

**1** If it isn't already highlighted, click the Memory Cycle button to highlight it.

## Categorizing your MIDI setup: how many notes can you play at once?

Perhaps the most fundamental concept of MIDI sequencing is that the sequencer itself produces no sound whatsoever. Instead, the sequencer itriggers synthesizers, which produce the actual sound. A sequencer just records and plays back performance information: when notes were played, what notes were played, how hard they were struck, how long they were held down, and so on. This is one of the reasons why sequencing is so powerful. It gives you incredible flexibility in working with instruments and sounds.

So the maximum number of notes you can play at one time when sequencing in Digital Performer depends on your MIDI instruments (both hardware and software).

Only the most basic MIDI instruments are limited to one note at a time, and fortunately, this type of instrument is a thing of the past for the most part (unless by design, such as the BassLine instrument plugin). An instrument that can only play one note at a time is referred to as being monophonic.

Today, most keyboards, sound modules, synthesizers, and virtual instruments (often referred to as a *sound sources*) can play several

notes at once. For example, you can play a chord on them consisting of 3 or more notes at one time. A device that can do this is referred to as polyphonic. Keyboards and sound modules produced in the late 1980's could typically play up to eight notes at a time (eight note polyphony). Today, affordable hardware MIDI instruments play 32, 64 or more notes at a time, and software MIDI instruments can have 256 note polyphony or more.

Many of today's MIDI instruments are also multi-timbral, which means that they can play different types of sounds at the same time. For example, you may have a sound module that can play drums, bass, piano, guitar, sax, synth pad, and a solo instrument all at once. Many instruments can play up to 16 different sounds at once (one per MIDI channel), and some software instruments like MachFive can use 64 MIDI channels to trigger an unlimited number of parts.

To take full advantage of Digital Performer's power, a multi-timbral MIDI setup is highly recommended. Even a single General MIDI instrument or multi-timbral virtual instrument can give you an entire orchestra at your fingertips in Digital Performer.

## Disabling Local Control in your MIDI controller keyboard

Local Control is a setting found on just about every MIDI keyboard (unless the keyboard is just a controller and doesn't have any onboard sounds of its own). It's easier to understand what local control does if you first understand the basic architecture of a keyboard synthesizer.

Most keyboard synthesizers actually consist of two separate components as shown below. The keyboard controller sends performance information to both the built-in synthesizer and the MIDI OUT port.

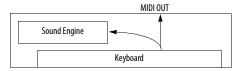

It's easy to think of them as being one and the same, but actually, the sound engine inside the synth is separate from the keyboard. In fact, many synth manufacturers ship a rack-mountable version of their popular keyboards that is simply the sound engine by itself, without the keyboard. Often the unit fits a single rack space—sometimes even a half-rack space.

Local Control is the setting that connects the keyboard to the sound engine. When Local Control is on, the keys on the keyboard trigger notes in the sound engine. When Local Control is turned off, this connection is temporarily severed, and the keys no longer trigger sounds within the synthesizer.

When you are using your keyboard as a sound source as well as a controller with Digital Performer, turn Local Control off. (Consult the manual; it may be called "Local On" or "Local Off".) Don't worry, though. You'll still be able to trigger sounds via Digital Performer's MIDI Patch Thru feature in the Studio menu, which echoes controller keyboard input to any sound source in your MIDI studio.

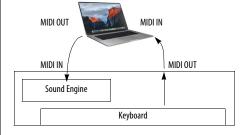

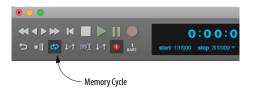

**2** Click the Overdub Record button to highlight it.

Overdub record mode causes newly recorded material to merge with data that is already in the track instead of erasing and replacing it.

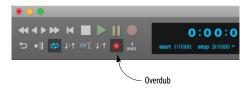

**3** Drag the Memory Cycle stop point to bar 3 in the Sequence Editor.

When Snap to Grid (Snap Information window) is enabled, the Memory Cycle marker snaps to barlines as you drag so you don't have to be exact. Digital Performer will now loop the first two bars indefinitely.

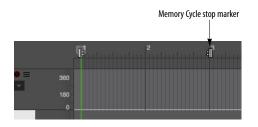

#### SET UP A METRONOME CLICK

When you first record in real time into Digital Performer, you need a metronome click so that you can play along with the measures and beats in Digital Performer. Actually, it is also possible to record without a click and afterwards line up the beats and barlines with your performance. For more information, see chapter 63, "Record Beats" (page 777) in the *DP User Guide*. But for building our drum loop now, let's play to a click.

1 Make sure the Click is turned on.

The button turns yellow when the Click is on. Try clicking the button a few times to toggle it back and forth so you can see the difference between off and on.

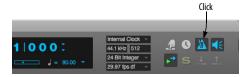

**2** Set the tempo slider to a comfortable recording tempo.

A great thing about MIDI sequencing is that you can record at a slow tempo and then move up to full speed afterwards. Let's set the tempo control to about 80 bpm (beats per minute). You can accomplish this by typing the tempo or by dragging the mouse down in the tempo control section.

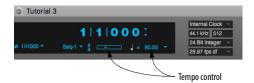

**3** To test the Click, press the play button and listen for the click sound.

Digital Performer begins to play, looping the first two measures. The main counter gives you a running update, and the playback location indicator scrolls in the Sequence Editor. Play for as long as you'd like.

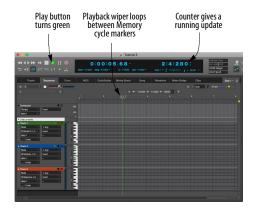

**4** Press the Stop button to stop playback and press Rewind to return to the beginning of the sequence.

When you are done with this step, the Counter should read measure 1, beat 1 as shown below.

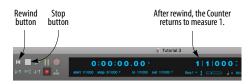

**5** If you did not hear the Click during playback, or if you feel that it won't be loud enough during recording, see the side-bar "Setting up a Click".

#### **SET UP A ONE BAR COUNTOFF**

Digital Performer can give you a countoff before you begin recording, just like a conductor would, to get you into the tempo before the first downbeat. In fact, as you probably know, it's almost impossible to play in time with the first downbeat without a countoff.

By default, Digital Performer gives you a twobar countoff. But we are recording at a fairly slow tempo, and we don't want to have to wait through a full two bars, so let's change the countoff to one bar.

**1** Click the Countoff button once to turn it on.

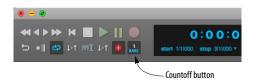

- **2** Option/Alt-click the Countoff button to open the Countoff Preferences.
- **3** In the Countoff Options section, change the 2 in the text box to a 1.

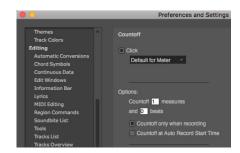

## Setting up a Click

Digital Performer's audio click uses audio files to generate a click sound of your choice.

To set up an audio click:

- From the Studio menu choose Click Options. You can also access this window by Option/Alt-clicking the metronome icon in the Control Panel.
- As soon as the Click Options window opens, you should hear a click coming from your computer speaker. If not, enable the Audition click option at the bottom of the window.
- At the top left of the window, uncheck the MIDI check box and check the Audio check box.
- 4. On the right, choose the audio file you would like to use for the accented click from the menu provided. A number of files are provided for you, but you may also use your own mono WAVE, AIFF, or SDII file.

The accented click falls on the downbeats of measures.

5 Set the level of the click as desired

- Make the Normal click settings in the same fashion.
   The Normal click falls on beat boundaries within each measure
- Set the overall click volume (for both Accented and Normal) using the Master Volume slider.
- 8. Click Done.

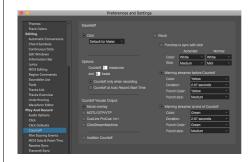

In addition to Digital Performer's audio click, you can use a drum machine, sampler, or other MIDI sound source to generate a click sound of your choice.

To set up a MIDI click:

- At the top left of the Click preferences window, uncheck the Audio check box and check the MIDI check box.
- On the right, choose the device you would like to use for the accented click from the menu provided.

The accented click falls on the downbeats of measures.

- Double-click in the Pitch box to select it and either type the desired note or simply play the desired note on your controller keyboard.
- Set the note-on velocity (0-127) and gate (duration in milliseconds) as desired.
- Make the Normal click settings in the same fashion.
   The Normal click falls on beat boundaries within each measure
- 6. Click Done.

**4** Check the "Countoff only when recording" option.

This option causes Digital Performer to skip the countoff when you click the Play button.

**5** Click Done to confirm the new settings.

#### SET UP A TRACK FOR RECORDING

Let's set up Track-1 for recording the drum loop.

**1** First, rename Track-1 by Option/Alt-clicking it.

Type in the name "Drums" and then press the return key to confirm your typing.

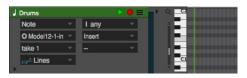

- Shortcut: when you are naming several tracks in a row, use the down arrow key to finish with the current track and edit the next one in the list.
- **2** Make sure that the Drums track is recordenabled.

In this tutorial file, this track is recordenabled by default. If for some reason it is not, click its record button so that it is red.

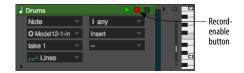

**3** The MIDI track is assigned to Model12, a drum module software instrument.

If you would like, choose a different sound source that can produce a drum kit from the Output menu for Track-1. Select your drum machine, sampler, or other device., keeping in mind that on many multi-timbral synthesizers and sound modules the drum kits can be found on MIDI channel 10.

For more information on choosing an output device and patch, see "Choosing a MIDI output destination" on page 141 and "Choosing a default patch (sound)" on page 145 in the *DP User Guide*.

**4** Make sure there is a drum kit currently playing on the device and channel that you chose. Then test the track setup by playing a few notes on your MIDI controller; you should hear drum sounds as you play.

When you play notes on your controller, Digital Performer receives them and then echoes them to the playback device for the currently record-enabled track — even when Digital Performer is stopped. At this point,

your controller should be playing the drum kit source you selected (by default, the Model12 instrument track).

If you've chosen a different sound source, check the volume of the MIDI device. If it has a MIDI activity indicator, check to see if the indicator blinks when you play notes on your controller. If you have a multi-port MIDI interface such as a MIDI Express XT, see if the MIDI OUT light corresponding to the MIDI Device blinks when you play your controller. These things will give you an indication of whether the MIDI note information is reaching the device or not.

#### **OPEN THE DRUM EDITOR**

Let's open the Drum Editor before we begin recording so we can see the notes we record.

1 Click the track name "Drums" to highlight it.

Doing so selects the track.

**2** Click the Drum Editor tab in the Consolidated Window.

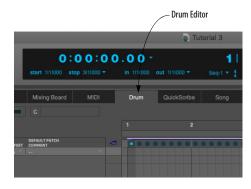

- **3** After the Drum Editor appears, use the controls shown in Figure 13-1 to optimize the position of the window on your screen. Be sure to keep the Control Panel visible, as you'll need to use it during recording.
- **4** Under the mini menu in the Drum Editor, select 'Show Pitches for All Notes" option so the Drum Editor will create an instrument line for each pitch you play.

#### **QUANTIZING**

Digital Performer records what you play very accurately, including every timing nuance. Digital Performer's real time, non-destructive Quantize MIDI effect can be a great help when recording drums, regardless of your level of drum or keyboard chops. Quantize places notes on an evenly spaced timing grid so that they are played back in a rhythmically precise fashion. This helps get notes on the proper beat right as they are recorded so you don't have to spend time afterwards making slight corrections.

Don't worry about sounding stiff or robotic; we are going to apply a groove to the drum loop a little later in the tutorial to give it some feel.

- 1 Open the Mixing Board by selecting *Mixing Board* under the Project menu, or by clicking the Mixing Board tab in the Consolidated Window.
- **2** Locate the Drums tracks you renamed earlier (it will be the record enabled one) and select Quantize from the inserts.

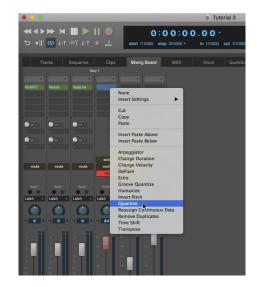

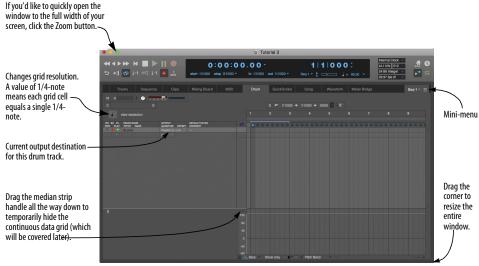

Figure 13-1: Preparing the Drum Editor for recording so you can see what you are recording as you go.

**3** Select a 16th note quantize grid. Leave the rest of the options alone for now.

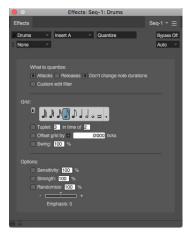

4 Close the Quantize window.

This window could be left open, but for now, click its close button at the far left of the title bar, or press command-w.

#### AND NOW THE FUN REALLY BEGINS

You are ready to record! You'll now build the drum loop, one pass at a time. Try adding one drum part at a time as described in the next few sections, and feel free to let the loop play as many times as you want before recording the next part. If you make a mistake, you can either fix it in the Drum Editor or erase the pass entirely.

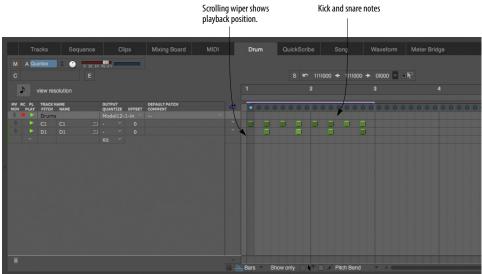

Figure 13-2: Recording the drum track.

If you haven't done this sort of thing before with a drum machine or other pattern-based sequencer, you may find it useful to record related sounds together, such as kick and snare, and closed hi-hat with open hi-hat.

After you begin recording below, try to complete the drum loop without ever stopping the music. We've set up the tutorial so that you can fix mistakes, and do everything you need to do without ever having to hit the stop button. It's fun, and more importantly, you'll learn to become more interactive with the music.

#### RECORD KICK AND SNARE FIRST

Let's start with the kick and snare:

**1** Before you start recording, find the kick and snare keys on your controller keyboard.

For the purposes of this tutorial, it doesn't really matter what you play. If nothing else, play the kick "four on the floor" and the snare on beats two and four.

- **2** When you are ready, click the Record button, listen to the countoff, and play a two bar kick-snare pattern.
- **3** If you make a mistake, don't worry. Let the loop keep playing for now and proceed to the next section.

At this point, your drum sequence should look something like Figure 13-2 on page 153. Let's change the edit resolution so we can see the drum notes on a 16th note grid.

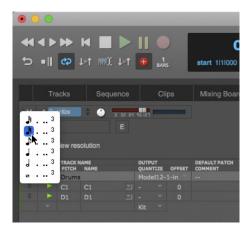

# FIX MISTAKES AND GET READY TO ADD THE HI-HAT PART

Here are several things you might want to do next:

| What you want to do | How to do it |
|---------------------|--------------|
|                     |              |

Erase all the notes and start Choose Undo from the Edit over menu.

Erase a wrong note Click it and press the delete key.

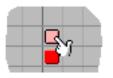

Move a note earlier or later Click on a note and drag it to the proper location.

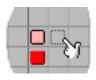

| Hear the drum loop at full tempo                  | Drag the tempo slider up to the desired tempo.                                          |
|---------------------------------------------------|-----------------------------------------------------------------------------------------|
| Practice the hi-hat part without recording it yet | Click the Record button to take<br>Digital Performer out of record<br>and keep playing. |

Record the hi-hat part

Click the Record button again to put Digital Performer back into record mode and start recording at the next pass of the loop.

#### **ADD THE HI-HAT**

To add the hi-hat part, let's simply paint it in the Drum Editor. We can certainly do this while the drums are still looping, but it might be easier to simply stop playback at this point.

- 1 Stop the transport by clicking the stop button or typing '0' on your numeric keypad. (On Windows, make sure the Num Lock key is engaged before you type '0' on the keypad.)
- **2** Add a new note line to the Drum Editor by clicking in the pitch column in the blank line under the last pitch.

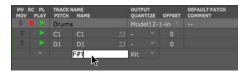

**3** Enter in a value for a hi hat. This is usually F#1, but it is easier if you audition notes on your MIDI keyboard. After you have found a hi-hat sound, press return.

Add additional pitches, such as an open hihat sound (Bb1), in the same way.

**4** Now that you've created the hi-hat instrument line, select the Pencil tool by holding down the semi-colon key on your keyboard (which invokes the Alternate tool) and drag across a line of 16th notes in the Drum Editor.

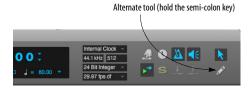

The Pencil tool will also erase notes. Click on an open grid space to create a note, click on an existing note to erase.

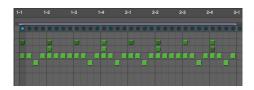

**5** Press the Play button in the transport (or hit 'enter' on your numeric keypad). You should now hear your drum pattern with 16th note hi-hats.

#### SAVE WHAT YOU HAVE DONE SO FAR

As you sequence, Digital Performer stores your work in the computer's memory. But memory is volatile; it is completely erased when the computer is shut down or restarted. If this happens unexpectedly (the computer crashes, or the power goes out), you loose everything — unless you save it to disk. Therefore, get in the habit of saving every time you reach a point where you like what you've got so far. Try to save every few minutes during a session so you never risk losing more than a few minutes worth of work. If magic happens in a session and you

record that perfect take, save it immediately. Once saved to disk, you run much less of a chance of losing your work, although even on disk it can be lost. So back up your hard disk, too.

To save your file:

- **1** Press the Stop button.
- **2** Choose *Save* from the File menu.

A standard save dialog box appears.

- **3** Type in a name for the file.
- **4** If desired, choose a folder in which to save the file.
- 5 Click Save.

#### **SELECT THE LOOP AND APPLY A GROOVE**

Now that we've successfully recorded the notes, let's apply a groove to the drum loop to give it some feel with the Groove Quantize command in the Region menu. You'll use the commands in the Edit and Region menus all the time.

- **1** Press the Play button to start playback again.
- **2** Set the tempo slider to a tempo around 100 bpm.

This tempo suits the grooves we will apply in a moment.

In the Mixing Board, choose an insert located under your Quantize insert, select Groove Quantize.

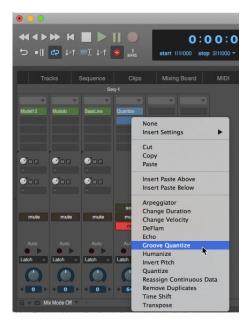

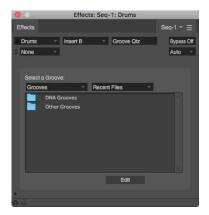

Double-click the folder called DNA Grooves.

Grooves are stored in groove files. The DNA Grooves folder has several files, called DNA  $Grooves^{**}$ .

- You'll now see a few groove files in the list as shown below. Double-click the file labeled "2•DNA Straight" to open it.
- Now you'll see a list of straight grooves.
- Choose Straight Feel A. Now your drum groove should have a bit more feeling to it.
- Click on the disclosure triangle at the bottom of the Groove Quantize effect window. This will reveal an additional set of controls.

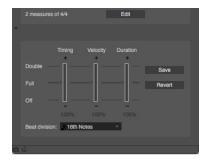

**9** Use the three faders to experiment with changing the degree to which the groove is applied.

The three faders control how much timing, velocity, and duration information is applied from the groove. They let you fine-tune the effect of the groove. With Instant Preview turned on, changes you make to a slider occur as soon as you release the slider handle.

- **10** After you're done experimenting, and you have the groove the way you like, you can close the Groove Quantize window. Because you are using real time MIDI effects, you can always go back later and modify the settings or remove the effect entirely.
- **11** Press the Stop button to stop playback at this time, and press rewind to rewind to measure 1, beat 1.
- **12**Now would be a good time to save the file again. Choose *Save* from the File menu.

Since you already created and named the file once already, it doesn't ask you for a name this time. Instead, it just saves the file to disk in its current state.

#### **ADD A GUITAR SAMPLE LOOP**

Now let's add a guitar loop to spice up our track. To add an existing soundbite to our project, open the soundbites window from the Project menu.

**1** From the File menu, choose *Import Audio*.

This will bring up the Open dialog box.

- **2** Locate the tutorial loop file. It is located inside a "Loops" folder in the Tutorial 3 project folder. Double click on the "Guitar Loop" file to import it.
- To audition a file before you import it, click the audition icon and select the audio file. If you don't see the audition icon, click the *Options* button in the bottom left corner.

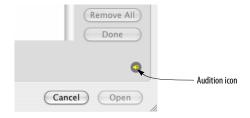

**3** Open the Soundbites list by choosing *Soundbites* from the Project menu, or pressing Shift-B.

**4** Drag your imported loop into your sequence by grabbing the handle in the *Move* column. Dragging the soundbite to the left side of the Sequence Editor will create a new track containing the soundbite, with the soundbite placed at the beginning of the sequence (you can always reposition it after you have dragged it into the track).

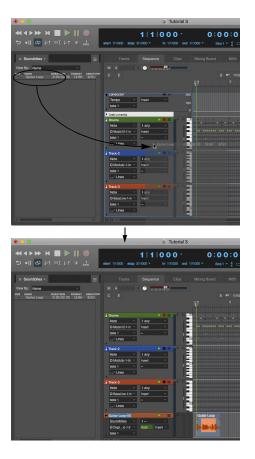

It is time to listen to the results. Hit play in the Control Panel. As you listen, you may notice that something does not sound right. The tempo of the loop we imported may not match the tempo of the rest of our sequence.

Let's audition the soundbite and count how many beats it is. Select the soundbite in the Sequence Editor by clicking on it. It should tell you it is selected by highlighting. Now hold down the Option/Alt key and hit the space bar. Digital Performer will play back the selected soundbite. While the soundbite is playing back, count the beats. If you don't catch it the first time, feel free to audition the soundbite again.

- At this point, you should have discovered the loop is one bar long, or four beats. The soundbite should still be selected so let's tell Digital Performer how long the loop is. To do this, we open up the *Set Soundbite tempo* dialog from the *Audio menu* > *Soundbite Tempo* sub-menu.
- Because we now know the selected soundbite is exactly four beats long, enter 4 beats and zero ticks. Digital Performer should now tell you the tempo of the selected soundbite is 104.00 BPM. Click OK.
- Now that Digital Performer knows the tempo of the soundbite, we can do one of two things: we can match the tempo of the

sequence to match the soundbite, or we can time stretch the soundbite to match the tempo. We'll take the second approach.

**9** In the track settings menu for the Guitar Loop track (to the right of it's play-enable button), choose *Stretch* so that it becomes checked (enabled). This causes the loop (and all audio in the track) to be automatically stretched to match the tempo of the sequence.

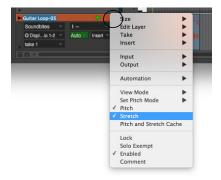

**10**Press the play button and listen to the result. The tempo of the sample loop now matches the tempo of your sequence. This is a handy technique to remember when working with sample loops.

**11**Let's copy the loop so the guitar sample is also heard during bar 2. Click on the soundbite, hold the Option/Alt key, then drag it to bar 2.

Since *Snap to Grid* is enabled, it will snap to exactly bar 2 beat 1.

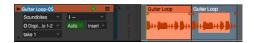

#### PREPARE TO RECORD A SECOND TRACK

Now let's prepare Track-2 for recording.

1 Record-enable Track-2.

There are two ways to do this: 1) click the track's record-enable button, or 2) press the down arrow key.

**2** By default, the track is assigned to Modulo-1.

If you'd like, choose a different playback device for Track-2 from the Output menu and choose a bright piano or bright synth sound for the new track from the Default Patch column (or call up the sound manually from the device itself, if sound names are not yet showing in Digital Performer's patch menu). For a review of this procedure, see "Set up a track for recording" on page 150.

- **3** Rename the track "Chords", as you did earlier in the tutorial, by Option/Alt-clicking the word "Track-2" to and typing a new name.
- **4** Test the track by playing a few notes on your controller keyboard.

You should hear the synth sound for this track.

#### STEP RECORD ANOTHER PART

Step Record is a powerful sequencing feature because it lets you record notes one at a time. It is especially useful if you don't have well-practiced keyboard skills. We'll use it to enter some half-note chords:

- **1** Press the Rewind button to make sure that the sequence is rewound to measure 1, beat 1.
- **2** To see what you are entering as a list of notes, click the track name for the "Chords" track and press Shift-E to open its Event List.

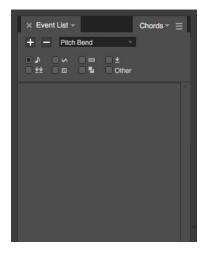

**3** Choose *Step Record* from the Studio menu.

The Step Record window appears. If necessary, move the Step Record window by dragging its title bar so that it doesn't obscure the Event List.

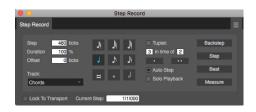

**4** Click the half note duration button.

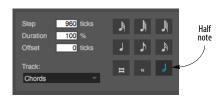

**5** The first chord you'll enter is a simple C major triad (C-E-G) starting on middle C (C3). To enter the chord, press these three keys down together once and then release them together.

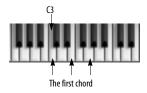

The chord is actually entered when you release the keys. Notice that the current step and the main counter advance the duration of a half note to beat 3. In addition, Digital Performer plays the first two beats of the measure when you enter the notes so you can hear the chords in context with the rest of the

sequence. Notice also that the chord notes displayed in the Event List are precise half notes: they have a duration of two beats (2|000) and all occur together exactly on beat 1 (1|1|000).

If you make a mistake, Don't worry.Press the Backstep button and try again.

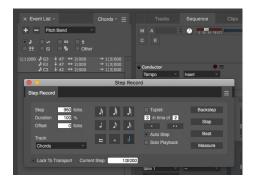

**6** In a similar fashion, play the second chord: F maj (for beats 3 and 4 of measure 1).

Remember, when you are step recording, you can take as much time as you want with each step. Use the Backstep button if you make a mistake and need to re-enter the chord.

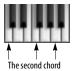

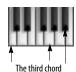

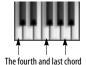

**7** At your leisure, play chords three (G minor (11)) and four (F major again).

Be sure to completely take your hands off the keys before playing the next chord. In fact, it is good technique when step-recording to play in a staccato fashion — almost as if you were pecking at the notes. This ensures that you won't play too many notes on a beat.

**8** When you are done, close the Step Record window.

You now have two bars of chords in the sequence.

**9** To hear the chords play back in real time with the drums, press the Memory Cycle button to turn it back on (Step Record turns it off), press the Rewind button, and then press the Play button.

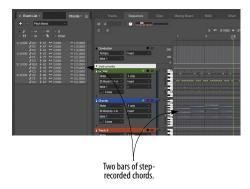

#### **Editing with the MIDI Editor**

Let's edit a note in the MIDI Editor.

- **1** Select your Chords track you just recorded by clicking on either the track name or the MIDI data. The data should highlight to let you know it is selected.
- **2** Open the MIDI Editor by clicking the *MIDI* tab.
- **3** You now should have something like Figure 13-3 on page 164. You may have to use the pitch ruler scroll bar and horizontal zoom buttons to match exactly.

- **4** We are going to change the third chord located at measure two, beat one, from a G minor with an 11 in the bass (C) to a normal G minor chord. To do this, we have to move the bass C note up a major second to a D.
- Note the current state of your Edit Grid resolution (Snap Information window). When the *Snap to Grid* check box is lit, any change to the placement of the note will be constrained to a grid.
- **5** Select the bottom note of the third chord. Move it up two steps to D. With Audible mode enabled (in the upper right-hand corner of the Control Panel), you should hear the note change as you place it.

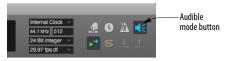

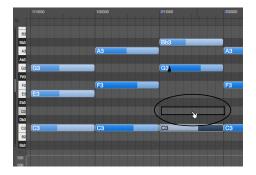

Much of the functionality of the MIDI Editor is also built into the Sequence Editor. For more information, see chapter 38, "Sequence Editor" (page 383) in the *DP User Guide*.

#### **BASS PART**

Now let's add one more track: a bass part.

- **1** Back in the Sequence tab, Record-enable Track-3.
- **2** By default, the track is assigned to the BassLine-1 instrument track.

If you'd like, choose a different playback device for Track-3 from the Output menu and choose a bass sound for the new track from the Default Patch column (or call up the sound manually from the device itself, if sound names are not yet showing in Digital Performer's patch menu). For a review of this procedure, see "Set up a track for recording" on page 150.

**3** Change the name of Track-3 to "Bass".

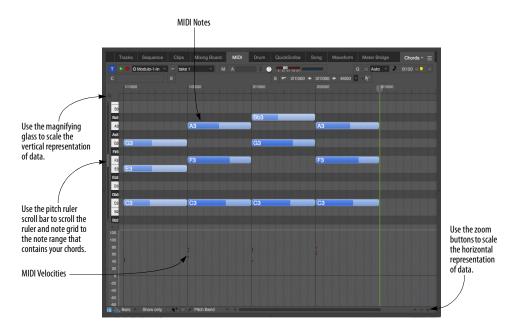

Figure 13-3: Using the MIDI Editor.

#### Enter the bass part in the QuickScribe Editor

You're now ready to enter the bass part. Let's do it by inserting notes graphically in the QuickScribe Editor. If you don't read music notation, don't worry. You'll still be able to follow the tutorial here.

- **1** Select the Bass track by clicking its name.
- 2 Click the QuickScribe tab in the Consolidated Window to open the QuickScribe window.

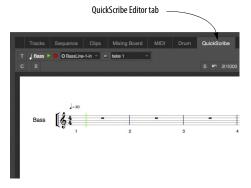

**3** From the QuickScribe tab mini-menu, choose the Tool palette. Click the quarter note in the tool palette to select an quarter note duration. The cursor turns into a quarter note.

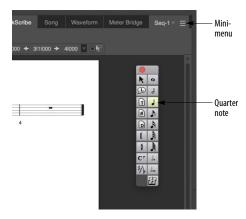

**4** Place the cursor in the middle space on the staff on beat one in the first measure.

Use the Cursor Information window (Studio menu) as shown in the next picture to help you position the cursor. Before you click, the cursor information should read " $1|2|000 \text{ C4} \cdot 72$ ".

- You might find it helpful to zoom to 160-200% in the magnification menu at the bottom of the QuickScribe tab.
- We are entering the bass part in the middle of the treble clef staff to avoid dealing with lots of ledger lines below the staff. We will transpose the notes down to the proper octave after we enter them. The clef with then automatically change to a bass clef.

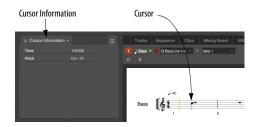

- **5** Click the mouse to insert a quarter note on beat two.
- If you make a mistake, don't worry. To fix it, you have two choices: 1) choose Undo from the Edit menu and try again, or 2) drag the note up, down, left, or right to the correct pitch or location. To drag the note, click the notehead and drag as needed.

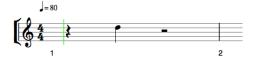

**6** In a similar fashion, enter the next quarter note on beat three of bar 1 as shown in the next picture.

Use the cursor information display to position the cursor at the proper beat and pitch before you click. Notice also that the cursor "snaps" to a grid to help guide you.

As we are entering a B-flat, you'll have to position the cursor over the 'B' line of the staff while you keep an eye on the cursor display.

Click and hold to add the note and then move the mouse down slightly until you see "Bb" in the cursor coordinate display. When you see "Bb", then you can let go of the mouse button.

Don't worry about the rests, ties, and beams. Digital Performer adds them automatically.

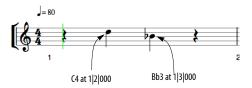

**7** Now let's enter an eighth note. Click the eighth note icon in the tool palette and click as shown below.

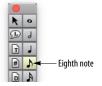

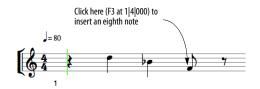

**8** Now switch to half notes and we will enter the final note of the measure. Position the cursor at G3 1|4|240.

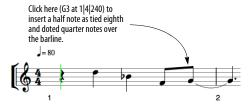

Note how Digital Performer automatically beamed the eighth notes and tied across the bar-line. Let's finish the last three notes as show below.

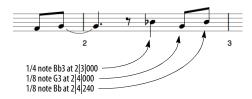

# TRANSPOSE THE BASS PART TO THE PROPER OCTAVE

For ease of entry, we entered the bass part on a treble clef staff in the octave of C3 to C4, which is too high. Let's transpose it down to the proper octave.

**1** Choose Select All from the Edit menu to select all the notes.

Alternatively, you could press Command-A. This convention works in just about every window in Digital Performer.

**2** Choose Transpose from the Region menu.

The Transpose window appears.

Let's transpose by interval down two octaves:

**3** Play C4 on your MIDI keyboard so that it shows up in the highlighted "From" box on the screen.

If you don't get C4 on your first try, don't worry. Keep playing until you see "C4" appear in the box.

**4** Press the tab key once to highlight the second box labeled "to", and then play C2.

The dialog should now say "From C4 to C2".

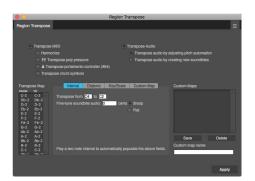

5 Click Apply.

The notes are transposed down two octaves.

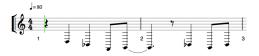

**6** To switch the clef to a bass clef, refresh the QuickScribe window by hiding & showing the Bass track, or closing and reopening the window.

The staff is automatically redrawn with a bass clef. Digital Performer automatically senses the appropriate clef for each staff.

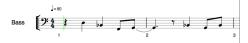

You can print out the contents of the QuickScribe window. For more information, see chapter 43, "QuickScribe Editor" (page 491) in the *DP User Guide*.

#### MAKE A FOUR BAR PHRASE

Let's make our two bar loop into a four bar phrase now by making a copy of it in bars 3 and 4. This sort of "macro" editing can be done easily in the Tracks Overview.

1 Open the Tracks window. In the Tracks Overview, move the cursor to the beginning of the first bar of the Drums track such that it turns into a cross hair; then drag down and to the right over the last segment in the Guitar Loop track.

This selects the first two bars in all three tracks.

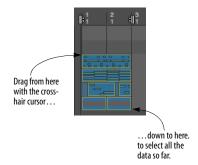

**2** While holding down the Option/Alt key, click the first bar of the drum track again — this time with the "double-finger" cursor —b and drag two columns to the right to drop it in bar 3.

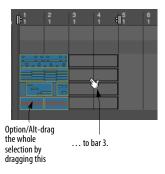

**3** Move the Memory Cycle end point to bar 5.

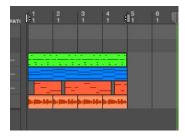

**4** Press Play and listen to your sequence.

### THE NEXT STEP

Move on to Tutorial 4 to mix and finish your sequence.

## **CHAPTER 14 Tutorial 4: Mixing and Finishing**

#### WHAT'S IN THIS TUTORIAL

In this tutorial, you will:

- Mix the sequence with the Mixing Board
- Finish and bounce your project

You can stop at any time by choosing *Quit* from the Digital Performer menu.

#### **TUTORIAL CHECKLIST**

To make the tutorial as clear as possible, we assumed the following:

- You've successfully completed the entire installation section of this guide, including the setup of your MIDI configuration.
- It helps if you have gone through the first three tutorials, but they are not required.
- Get the Tutorial 4 project folder from the DP installer disc or at motu.com/download.

#### THE MIXING BOARD

Digital Performer's Mixing Board provides a comprehensive, flexible, and integrated mixing environment for your audio and MIDI, with real-time processing available with audio, MIDI, and instrument plug-ins.

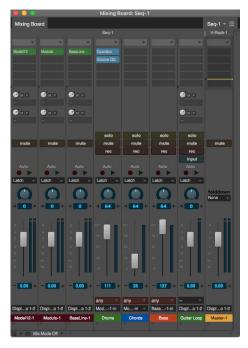

Each strip in the Mixing Board represents one track, and each track has its own controls. These include inserts, sends, solo, mute, record-enable, input monitor-enable, automation play/record, pan, volume fader, and input/output assignments, though the available controls vary a little based on track type (audio, MIDI, aux, etc.).

You can use the Mixing Board in the Consolidated Window body, the Consolidated Window sidebar, or as an independent window. Each one has its benefit:

- In the Consolidated Window sidebar: this is useful as a single-channel inspector while editing. With the *Scroll the Mixing Board to the selection* preference enabled (Preferences > Consolidated Window), the Mixer will update to follow the selected track.
- In the Consolidated Window body: this is the best configuration when mixing is the central task.
- As an independent window: this is best for advanced window layouts. For example, you might need to see lots of faders at once, or you may have two monitors with your main editor on your first monitor and the Mixing Board on the second.

#### START MIXING

First, let's set initial levels and panning in the Mixing Board. You can adjust as you playback to hear your changes as you make them. You can adjust faders and pan knobs by clicking and dragging them, or if your mouse has a scroll wheel, by placing your mouse over them and scrolling.

The *Master-1* fader controls the main mix volume. It is set up in a separate V-Rack sequence, and it controls the volume of all

audio and instrument tracks assigned to the same output. The advantage of having the master fader in a separate V-Rack is that it remains the master fader when you are working with multiple sequences in the project.

To adjust volume and pan for the drums, bass, chords and guitar, use the *Model12*, *Modulo-1*, *BassLine-1* and *Guitar Loop* tracks.

The *Drums*, *Chords* and *Bass* tracks are MIDI tracks. Their volume faders won't do anything until you record automation (MIDI CC#7) later in the tutorial.

After you have the initial mix, you can start automating it.

#### **AUTOMATED MIXING**

Now let's do some automated mixing.

1 Turn on automation playback for each channel by clicking on the automation playback and gliding across all other channels while holding down the mouse button. Do the same for automation recording.

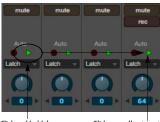

Click and hold down mouse button here

Glide over all automation buttons while holding the mouse

**2** Start playback by pressing the space bar, and adjust the mix as follows.

| To do this                 | Do this                                                                                                    |  |  |
|----------------------------|----------------------------------------------------------------------------------------------------|--|--|
| Adjust a track's volume    | Drag each track slider individually.<br>You can also press on the plus and<br>minus buttons, or click anywhere on<br>the slider to make a sudden jump.                                                                                                    |  |  |
| Adjust panning             | Drag a knob up and down or left and right. You can also click on the value box below the knob and type in the desired value (between zero and 127, where 64 is pan center).                                                                                                    |  |  |
| Solo or mute tracks        | Click their solo or mute buttons. Try "gliding" (dragging) over the solo and mute buttons. (It's fun.)                                                                                                    |  |  |
| Record a fader<br>movement | 1. Record-enable any empty track. 2. Press the Record button. 3. Move the fader you want to record. When you record a fader, it generates a stream of continuous controller data in the track it controls. Since you are Memory Cycle recording, be aware of where you are in the loop as you record so that you don't overlap. For example, try to start recording in bar 1 and finish in bar 4. To start recording the slider, just grab it's handle with the mouse. To stop, just let it go. |  |  |

Watch a fader animate Just play the sequence. after recording

- Some MIDI instruments don't respond to the MIDI messages sent by Digital Performer's Mixing Board (CC 7 for volume and CC 10 for pan). If you don't get any response from your MIDI device as you adjust the controls in the Mixing Board, this is probably the case. The software instruments included in this tutorial project don't respond to MIDI volume and pan. Use the volume and pan controls on the instrument tracks, rather than the MIDI tracks.
- **3** Turn off automation recording by gliding back over the channels.
- **4** After you've got the volume level and pan setting you'd like for each track, stop playback and rewind to the beginning of the sequence.
- **5** Choose *Take Automation Snapshot* from the Region menu.

The Automation Snapshot dialog has many possible combinations, but for this step let's use *All Time*, *Tracks Shown in Mixing Board*, and *Data Types Visible in Mixing Board*.

Doing so causes the Mixing Board to insert volume and pan events in each track currently being displayed in the Mixing Board (three instrument tracks, three MIDI tracks, and an audio track). The data is placed at the current location in the main counter.

For more information on Snapshot Automation, see "Snapshot automation" on page 878 in the *DP User Guide*.

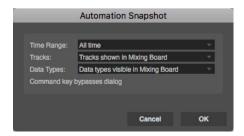

**6** Open the Sequence Editor or the Event List to view the volume and pan events just inserted.

Volume is controller #7 and pan is #10.

Volume and pan controller events inserted by the snapshot feature in the Mixing Board.

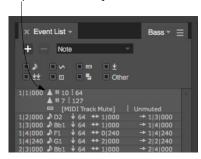

# DRAWING CONTROLLER DATA IN THE SEQUENCE EDITOR

Now we are going to enter and edit some additional controller data in the Sequence Editor.

**1** The first thing we need to do is open up the Sequence Editor. Locate the Guitar Loop in the Sequence Editor.

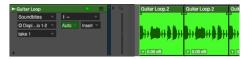

- **2** If you have not already done so, enable automation playback by choosing *play* from the automation menu.
- **3** Click on the *Insert* menu. You'll get a list of all parameters available on that channel including all automatable parameters for any effects inserted on the channel. We'll enter in some pan automation, so choose *Pan*.
- **4** Your cursor will turn into a Pencil tool. Enter an automation point near the top of the soundbite. This represents panning to the left side, as indicated by the L on the ruler.

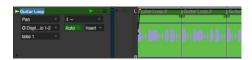

**5** Enter an additional automation point at the end of measure two, on the lower edge of the soundbite, which represents panning to the right side.

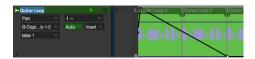

**6** Press play to hear the resulting pan automation.

#### **PLUG-INS**

Plug-ins allow for real-time processing. We've already used instrument plug-ins and MIDI plug-ins; now we'll look at audio plug-ins. You can add audio plug-ins to any track that is passing an audio signal: audio, instrument, aux, and master fader tracks.

1 Like many windows in Digital Performer, the Mixing Board features a track selector that allows you to show and hide specific tracks. To open up the track selector, click the track selector button in the lower left of the Mixing Board.

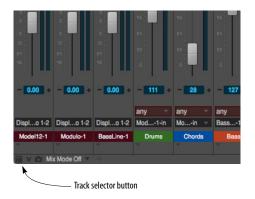

**2** Now that the Mixing Board is displaying the track selector, you may see that there may be some tracks that are not visible. If the *Guitar Loop* track is not visible, locate it in the Track Selector and select it. The *Guitar Loop* track is now visible in the Mixing Board.

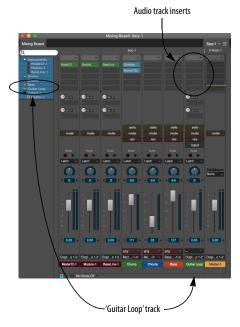

**3** Real time audio effects work the same as real time MIDI effects. Locate the insert slots for your *Guitar Loop* channel and insert a Phaser. While playing the sequence, experiment with different effects settings and effects chains. You can also add audio effects to instrument tracks after the instrument plug-in insert.

#### **BOUNCING TO DISK**

Bouncing to Disk does exactly as its name implies: it bounces multiple tracks down to a single audio file. Original tracks are preserved, and new audio files are created.

Bounce to Disk is used to create a final mix of your project, or whenever you want to mix multiple tracks down to a single soundbite.

**1** Make a selection of audio and MIDI tracks. In this case, let's press Command-A to *Select All*.

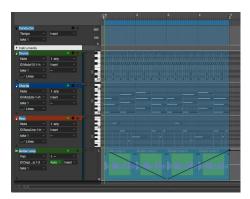

You can use Bounce to Disk with audio and software MIDI instruments; for external hardware MIDI instruments, you'll need to record the audio output of those devices to audio tracks first, then include those audio tracks in your Bounce to Disk selection.

- Although you're unlikely to encounter it, a small number of instrument plug-ins may not bounce to disk directly; you'd need to render those instrument tracks as audio first, by using Freeze Tracks or bussing their output to a new audio track, then include the resulting audio in your selection when bouncing to disk. (All of Digital Performer's included instruments will Bounce to Disk.) For more information on this, please see chapter 84, "Bounce To Disk" (page 967) in the DP User Guide.
- **2** Choose *Bounce to Disk* from the File menu (or press Control/Win-J). You will now see the Bounce to Disk dialog.
- **3** There are a variety of options available in the Bounce to Disk dialog for File Format, Channels, Sample Format, what to do with the resulting file, and so on.

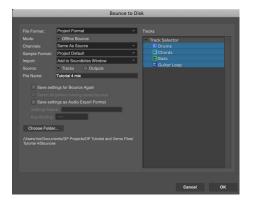

Let's choose the following settings:

■ File Format: Project Format

■ Offline Bounce: Enabled

■ Channels: Same As Source

■ Sample Format: Project Default

■ Import: Add to Soundbites Window

■ Source: Tracks (make sure all tracks are selected in the track list on the right)

■ File name: Tutorial 4 mix

You can also Bounce to Disk as an MP3; for details, see chapter 84, "Bounce To Disk" (page 967) in the *DP User Guide*.

- **4** Press OK and the Bounce will commence.
- **5** When finished, you'll see the new file in the Soundbites window.

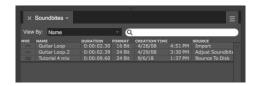

**6** Double-click the Soundbite name to open the Waveform Editor.

Make sure the play button in the upper left of the Waveform Editor is enabled (blue). This locks the Waveform Editor to Digital Performer's main transport controls, which allows you to use the regular play, stop, rewind, etc. commands in the Waveform Editor.

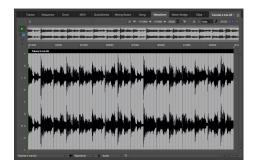

**7** Press Play: Enjoy! You're listening to your completed mix.

#### **CONGRATULATIONS!**

You now know enough about Digital Performer to sequence your heart out. Believe it or not, we've only scratched the surface. Digital Performer has many powerful features. We strongly urge you to check out the *Digital Performer User Guide*. You'll probably find features not covered in this *Getting Started* book that will be of immediate use to you. Enjoy!

# Part 4 More Information

## CHAPTER 15 Frequently Asked Questions

#### **OVERVIEW**

This chapter provides answers to frequently asked questions, organized by topic.

| Setting up                          | 181 |
|-------------------------------------|-----|
| Becoming familiar with DP           | 183 |
| Recording and playback              | 183 |
| Editing                             | 188 |
| Mixing and Finishing                | 188 |
| Plug-ins                            | 189 |
| Virtual instruments ("soft synths") | 189 |

#### **SETTING UP**

On Windows, the buffer size setting is grayed out in the Configure Hardware Driver dialog (Setup menu). Why?

Some ASIO drivers don't allow host applications to change their buffer size setting. In this case, click the *Configure Driver* button (Figure 4-1 on page 27) to launch the hardware's console software to make the setting there.

# How do I configure my audio inputs and outputs?

Use the Bundles window (Studio menu). See "Bundles window" on page 92 and "Bundles" on page 131 in the *Digital Performer User Guide*.

## How do I change the input and/or output on multiple tracks simultaneously?

Select the desired tracks, then choose *Studio* > *Track Assignments* (or press Option/Alt-A). If you don't see the inputs or outputs available that you wish to use, go to the Bundles window and create bundles for them.

See "Making I/O assignments for multiple tracks" on page 155 in the *DP User Guide*.

# Why do I get a "no outputs enabled" error when launching Digital Performer?

If your computer has separate drivers for input and output, and only the input driver has been enabled in Digital Performer, you'll get an error telling you that there are no outputs enabled. Open the *Configure Hardware Driver* dialog and enable both the input and output drivers.

See "Enabling multiple drivers (Mac only)" on page 31.

# How do I change the tempo, meter, or key of my project?

The two most common tempo modes are the Tempo Slider and the Conductor Track. To change the tempo mode, click the Tempo menu to the right of the tempo value.

For information on these and other tempo modes, see "Tempo Controls" on page 221 in the *DP User Guide*. Here are brief overviews of the Tempo Slider and Conductor Track modes.

#### Tempo Slider:

■ The tempo can be set using the slider or the tempo text field in the Tempo Control section of the Control Panel (beneath the counters).

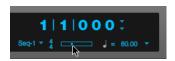

The meter is set at 4/4 in Tempo Slider mode, and a key of no sharps or flats. To switch to other meters or keys, use Conductor Track mode. In Tempo Slider mode, there is one tempo, beat, and meter for the whole sequence. If you need changes throughout your sequence, use Conductor Track mode.

#### Conductor Track:

■ In Conductor Track mode, Digital Performer follows the Conductor Track for tempo, meter, and key changes. Each type of event can be inserted and manipulated in a number of ways. The Conductor Track can be edited in the Tracks Overview, Event List, MIDI Editor, Sequence Editor, and QuickScribe Editor, and altered with the commands found under *Project menu > Modify Conductor Track*.

# How do I hear a click or countoff? To configure a metronome click:

- 1 Choose Click preferences from the Studio menu, or Option/Alt-click the Click button in the Control Panel.
- **2** Choose the type of click you want to hear: MIDI click or audio click (for information on Visual Punches, see "Visual Punches" on page 265 in the *Digital Performer User Guide*). You can enable one or the other, or both.

For a MIDI click, choose a MIDI device, channel, and note; for an audio click, choose the audio output and click file (mono AIFF, WAVE, or SDII).

- If you are using MIDI Only mode, the audio click routing option is not available; the click & countoff will then be automatically routed to a device in your MIDI configuration (in the Bundles window MIDI Devices tab).
- **3** To audition the click to hear what it will sound like, check the *Audition click* option in the lower left; it will audition at the current tempo.

**4** Close the Preferences window, then enable the Click button in the Control Panel.

To configure a Countoff:

- 1 Open the Preferences and choose *Countoff* from the list on the left, or Option/Alt-click the Countoff button in the Control Panel.
- **2** First, set the number of measures and beats for your countoff; the default is 2 measures, 0 beats.
- **3** Next, choose whether you want to have a Countoff all of the time, or only when recording.
- **4** Audition the Countoff in the same way as the Click: enable the *Audition Countoff* box in the lower left.
- **5** Close the Preferences window, then enable the Countoff button in the Control Panel.

How do I view or change key commands? Open the Commands window from the Setup menu (or press Shift-L). You can scroll the list to find the command you are looking for, or you can search using the text box at the top. To enter a new key command, click in the Key 1 column, and press the desired key combination.

You can save or load sets of key bindings via the mini-menu's *Export* and *Import* commands.

To Print the key commands, open the Commands window and choose *Print* from the File menu. Note that you can collapse any section by clicking its disclosure triangle (holding option while clicking a disclosure triangle collapses or expands all sections at once).

For more information, see "Commands" on page 105 in the *DP User Guide*.

#### **BECOMING FAMILIAR WITH DP**

I'm familiar with an older version of Digital Performer. What changes have been made? If you are familiar with Digital Performer version 5 or earlier, some user interface elements have changed in Digital Performer version 6 and later. For information on these changes, please refer to the "Users of previous versions of Digital Performer" page in DP's online help files (Help menu > Digital Performer Help).

#### RECORDING AND PLAYBACK

*MIDI input is not recording. What should I do?* Here are some things to try if you are not able to record MIDI into Digital Performer:

- Make sure the MIDI input light of your MIDI interface is lighting up when you play your MIDI controller keyboard. If not, check you have a MIDI cable going out of the keyboard into the interface.
- Try a different MIDI cable.

- Make sure your keyboard is set up to *Local Off* or *Local Control: Off* mode, and configured to send out MIDI notes. If you have other MIDI keyboards or modules with a MIDI IN connection, try connecting the MIDI OUT of your controller directly into the MIDI IN connection of one of those pieces of MIDI gear: does it receive MIDI notes?
- Check that the interface and MIDI keyboard is properly configured in your MIDI device configuration (Setup menu > Bundles > MIDI Devices tab).
- Open the MIDI Monitor window (Studio menu) to see if Digital Performer is receiving MIDI data from your controller.
- Click the *Set All* button in the Input Filter and View Filter windows to enable all MIDI data to be recorded and viewed.
- Check that you are not in MultiRecord mode, or if you are in MultiRecord that you have specified the specific input and channel your controller is transmitting on.
- Try using the MIDI Keys window (Studio menu). Open the MIDI Keys window and press any letter in the "ASDF" row of your computer keyboard. You can also click the keys on-screen in the MIDI Keys window.

# How do I use my USB MIDI keyboard with Digital Performer?

Some MIDI controller keyboards have USB connections that allow them to connect directly to the computer, instead of through a MIDI interface.

Some keyboards will be recognized automatically. Once connected via USB, they will simply appear as an input option (when using Multi Record) and an output option (if the keyboard has MIDI output ports).

If the keyboard isn't automatically recognized:

- **1** Install the drivers and software provided by the keyboard's manufacturer.
- **2** When that is successful, you will see the keyboard in your MIDI device configuration (Setup menu > Bundles > MIDI Devices tab). It will appear similar to a MIDI interface, with its MIDI ports displayed on the bottom of the device.
- **3** Choose *Add New External Device* from the MIDI Devices menu, and double-click the *New external device* to open its Device Properties window.
- **4** For Device Name, type the name of the keyboard (this name is what it will be referred to as in DP).

- **5** Hit Apply and close the Device Properties window.
- **6** Draw a connection in and out of this device to the keyboard that originally appeared (the one with the ports on the bottom).

Now when you choose MIDI inputs or outputs in Digital Performer you will be able to choose your USB MIDI keyboard.

## MIDI input is recording, but I can't hear my MIDI instrument.

If you're sending MIDI to a virtual instrument on an instrument track in Digital Performer:

- Make sure the instrument track has its output assigned to a valid audio bundle. If the output assignment is *italicized* then it is invalid; reassign the output to a valid bundle.
- Make sure the instrument track is not muted.
- If the instrument is multi-timbral, make sure that you've assigned your MIDI track to the correct MIDI channel.

If you're sending MIDI to a hardware MIDI instrument:

- Have you connected the audio output of the MIDI device to an input on your audio interface? This must be done to bring the audio output from the MIDI device back into your Digital Performer project.
- Have you created an audio or aux track in your sequence that corresponds to the hardware input you've connected the MIDI device's output to? Make sure the input and output assignments are valid and that the track is not muted.
- Try listening directly to the MIDI device's output, perhaps from its headphone output. Do you hear output there?
- If the MIDI device responds to MIDI volume messages (CC 7), try adjusting the MIDI track's fader in the Mixing Board to send MIDI volume messages to the MIDI device.
- If the MIDI device doesn't respond to MIDI volume message, make sure the volume control on the hardware is turned up.
- If the MIDI device has multiple audio outputs, check that the MIDI channel you are triggering is assigned to the desired outputs on the device.

## Audio input is not recording.

■ Make sure the input meters on your audio interface are lighting up when you send input. If they're not, check that you have audio cables connected properly.

- Try a different cable or microphone. For condenser microphones, make sure that you have phantom power enabled.
- Try using a different input on your interface. If you have one, try a different interface.
- Check that the audio interface is properly configured. For example, if you can enable or disable inputs on the interface, make sure that the input you want to use is enabled.
- Make sure that the inputs your tracks are assigned to are the inputs you are recording from. For example, if your microphone is connected to Mic/Guitar 1 on an 828mk3, make sure your audio track is assigned to Mic/Guitar 1.
- Are your input assignments in italics? Make sure that your audio interface is being seen in the Setup > Configure Audio System > Configure Hardware Driver window, and that it is the selected driver. If it is being seen, open Studio > Bundles and make sure that the bundles you have are assigned the inputs you want.
- Is the track record-enabled?
- Is the track enabled? Make sure the Enable column in the Tracks Overview is enabled (the Enable item is also accessible under the Track Settings menu in the Sequence Editor,

- and from the track pop-up menu available at the bottom of the channel strip in the Mixing Board).
- Open the Meter Bridge (Studio menu). Enable all items along the left side, and examine the signal chain to see where the problem may be.

## I press play and I do not hear anything.

- Make sure that the outputs your tracks are assigned to are the outputs you are monitoring from. For example, if you are monitoring from an 828mk3's Main Outs, make sure your tracks are assigned to Main Out 1-2.
- Are your output assignments in italics? Make sure that your audio interface is being seen in the *Setup* > *Configure Audio System* > *Configure Hardware Driver* window, and that it is the selected driver. If it is being seen, open *Studio* > *Bundles* and make sure that the bundles you have are assigned the outputs you want.
- Are the tracks muted in the Mixing Board?
- Is Solo Mode engaged?
- Are the tracks enabled? Make sure the Enable column in the Tracks Overview is enabled (the Enable item is also accessible under the Track Settings menu in the Sequence Editor, and from the track pop-up menu available at the bottom of the channel strip in the Mixing Board).

- Is the Master Fader and main outs of your audio interface or mixer turned up?
- Speakers on? Volume turned up on your speakers and/or amplifier?
- Everything plugged in the way it should be? Try different cables, headphones, or speakers.
- Open the Meter Bridge (Studio menu). Enable all items along the left side, and examine the signal chain to see where the problem may be.
- Try bypassing plug-ins to see if an effect is altering your audio in a way that it cannot be heard.

How do I convert my MIDI sequence to Audio? MIDI is a language and does not contain audio in and of itself, rather it gives commands and triggers MIDI devices to play sounds and controller information.

If your MIDI triggers sounds that are generated from an external sound source such as a MIDI sound module, synthesizer, or sampler, then you will need to connect the analog or digital outputs of that device into your audio interface to record the audio onto an audio track.

If your MIDI sequence uses sounds from virtual instruments, you can simply select the MIDI tracks and use Bounce to Disk.

A limited number of virtual instruments may not Bounce to Disk. If so, you can use the Freeze command:

- Highlight the instrument track that your instrument is on
- Highlight the MIDI tracks that are assigned to that instrument track
- Choose *Audio menu* > *Freeze Selected Tracks*. The audio output of the instrument will be recorded onto a new audio track.

If your MIDI sequence is using sounds from another application (like Reason, etc.):

- Add a stereo audio track or mono audio track.
- Set the input to be the outputs of whichever application you are sending from.

For example, if you are using Reason, add a stereo audio track and set the input to be *Reason Main: L-R*, or any specific output that your Reason rack unit is outputting to.

After I record some audio, the soundbites disappear. OR I playback my project and I hear the audio, but I don't see any soundbites. Open the View Filter (Setup menu), and make sure that the box next to Soundbites is checked.

#### **EDITING**

## Why is my track name underlined in the Sequence Editor?

When a track name is underlined, it indicates that the track is frame-locked. This is also indicated by a lock icon in the Tracks List. For more information, refer to "Lock button" on page 184 in the *DP User Guide*.

## Why do my crossfades have a blue or red outline?

Fades and crossfades are normally the same color as the soundbites underneath, as are the fade outlines. Two special colors are used to indicate problems:

- Blue fade outlines mean that there is not enough audio to compute the fade
- Red fade outlines mean that the faded audio is clipping.

For more information, see "Fades that cannot be fully computed" and "Clipping when crossfades are calculated" in chapter 50, "Fades and Crossfades" (page 669) in the *DP User Guide*.

#### MIXING AND FINISHING

# Why are the meters in the Mixing Board labeled as +/-48 dB?

When an audio track's meter scale is labeled as +/-48 dB instead of -48 to +6 dB, the track is in Trim Touch or Trim Latch automation mode. For more information, refer to "The Trim modes" on page 872 in the *DP User Guide*.

How do I mixdown my project to a stereo file? Use the Bounce to Disk command. See "Bouncing to Disk" on page 176 for a quick introduction, and see "Bounce To Disk" on page 967 in the *DP User Guide* for in-depth detail.

# How do I burn a song made in Digital Performer to a CD? (Mac only) Refer to "Bouncing to a CD or disk image (Mac only)" on page 975 in the DP User Guide.

## How do I export as an MP3?

To take a finished mix done in Digital Performer and convert it to an MP3, follow these steps:

- **1** Prepare the project as if you were bouncing down to any other format, such as WAVE, AIFF, etc. See "How do I mixdown my project to a stereo file?"
- **2** After choosing *File menu>Bounce to Disk*, select *LAME Audio Export: MP3* as the Format. Give the file a name, and choose the location where you'd like the file to be saved. When you press OK, you'll see a second dialog with some options for the MP3 you are creating. If you don't have any preference for these settings, just use the default settings. Press OK in this dialog, and the file will begin bouncing.

**3** After the bounce is complete, you can open this file in your MP3 player software of choice, such as iTunes.

You can also export any soundbite in the Soundbites List as an MP3. Select the desired soundbites and choose *Export Selected Soundbites* from the mini-menu. Choose *LAME Audio Export: MP3* from the File Format menu.

How do I back-up a Digital Performer project? To backup the data for your entire Digital Performer project, use the File > Save A Copy As command. Make sure to check the Duplicate audio and copy shared samples to project option. This will take all of the audio files that your project is using and make a copy of them into the new project's Audio Files folder, and also copy any samples you are using with nanosampler or Model12.

Digital Performer supports WAVE and AIFF files. For the most broadly compatible back-ups, using WAVE files is recommended.

#### **PLUG-INS**

How do I use MAS, VST and Audio Unit (AU) plug-ins?

See chapter 17, "Instrument Tracks" (page 159) in the *DP User Guide* and chapter 75, "Audio Effects Processing" (page 911) in the *DP User Guide*.

# How do I force Digital Performer to rescan my VST and Audio Unit plug-ins?

Open the Plug-in Preferences, select the desired plug-ins, and hit Reexamine. For more information on managing your plugins, see "Audio plug-in preferences" on page 915 in the *DP User Guide*.

*How do I use RTAS plug-ins?* RTAS plug-ins are not supported.

#### VIRTUAL INSTRUMENTS ("SOFT SYNTHS")

How do I use virtual instruments ("soft synths") in Digital Performer?

Digital Performer includes six virtual instruments, and you can also use third-party MAS, VST and Audio Unit instruments. To use a virtual instrument in DP:

- **1** Add an Instrument Track (*Project menu* > *Add Track* > *Instrument Track*).
- **2** Choose the desired instrument from the Instrument Tracks list, and it will create an Instrument Track for it.
- **3** Next, add a MIDI track; you'll see the virtual instrument you just added in the list of outputs.
- **4** Assign the output of the MIDI track to the instrument you just created.
- **5** Record enable the MIDI track and the instrument will be receiving MIDI data.

For more information, see chapter 17, "Instrument Tracks" (page 159) in the *DP User Guide*.

# I closed the window for my virtual instrument, how do I open it again?

In Digital Performer's Mixing Board (Project menu, or press Shift-M), locate the instrument track. The first insert will be tinted yellow; this is the instrument plug-in. Double-click this yellow insert to open the instrument's interface.

Alternatively, you can open the Effects window (Project menu, or press Shift-F) and select your instrument track from the first drop-down menu. You may also double-click an instrument track name in the Tracks window to open its instrument plug-in interface.

## How do I use multiple outputs from my virtual instrument?

To use multiple outputs from Digital Performer's included MAS instrument plugins, VST instruments, Audio Unit instruments, and separate applications, see "Multiple audio outputs" on page 922 in the DP User Guide.

Some MAS instruments tap directly into DP's internal busses. For such instruments, assign the part to the desired bus in the instrument plug-in window.

After the bundles are created, you can create an aux track or an input monitor-enabled audio track with that same bus as the input.

Input monitor-enabled audio tracks have the benefit of being able to switch between monitoring and recording audio easily. For example, while composing you will leave the track input monitor-enabled, but once the part is finished you can record-enable the audio track and record the instrument's output in real-time. This is particularly advantageous when you have many outputs from one instrument, as you can record all of them to their corresponding audio tracks at once.

## Under macOS, how do I access the QuickTime General MIDI sounds in DP?

Digital Performer can access QuickTime's GM sounds in two ways: via the *Apple Software Synth* or the *Apple DLSMusicDevice*.

## Using the Apple Software Synth

- **1** Go to Setup menu > Interapplication MIDI
- **2** Check the box for "Software Synthesizer"
- **3** Select the resolution at which you'd like the sounds to render. If you're just using the QuickTime GM sounds as a "scratch pad" or a quick reference, try the lower resolutions.
- **4** Go to Project > Add Track > MIDI Track.

- **5** Assign the output of this MIDI track to any of the 16 channels of "Apple Software Synth".
- **6** You will hear this MIDI track's output from the hardware device you have selected for "Default Output" under Audio MIDI Setup. If you don't hear anything, go back to Setup menu > Interapplication MIDI and uncheck and re-check "Software Synthesizer".

One advantage to this method is that you can use it while Digital Performer is in MIDI Only mode.

## Use the Apple DLSMusicDevice

- 1 Go to DP's Project menu > Add Track > Instrument Track > Apple: DLSMusicDevice (stereo)
- **2** Assign this instrument track a valid stereo output bundle.
- **3** Go to *Project* > *Add Track* > *MIDI Track*.
- **4** Assign the output of this MIDI track to any of the 16 channels of "DLSMusicDevice-1".

One advantage to this method is that you can add a second DLSMusicDevice instrument track, and have 16 more channels of GM sounds. You can add as many DLSMusicDevice instrument tracks as you need.

## CHAPTER 16 Additional Resources

#### **OVERVIEW**

This *Getting Started* guide is just the beginning. There are a variety of resources available to help you get the most out of Digital Performer.

#### FREQUENTLY ASKED QUESTIONS (FAQ)

Refer to the previous chapter starting on page 181 for frequently asked questions (FAQs).

#### THE DIGITAL PERFORMER USER GUIDE

The *Digital Performer User Guide* is a comprehensive resource for all of the windows, functions, commands, and options in Digital Performer. It is provided in printed form and on-line form in the Help menu. There are a number of ways to quickly locate information.

#### If you want information on...

look in the...

A broad topic (ex: "Editing", "Mix Contents at a Glance Automation", "the Sequence Editor")

A specific topic (ex: "Editing during Contents playback", "Tempo-locked, beatbased automation", "Scrubbing in the Sequence Editor")

A specific command, window, dialog, tool, etc. (ex: "Change Tempo", "Pencil tool", "Edge Edit Copy")

Index

You can also use the text search feature in your PDF viewer to find all instances of the text string you are searching for in the manual.

#### **HELP TAGS**

Digital Performer provides "tool tip" help tags to help you identify the names of buttons, controls, and other window elements. Place your mouse cursor above an item for a few seconds and the help tag will appear. Some items also have extended descriptions that can be accessed by holding the Command/ Ctrl key while viewing the help tag. To turn off help tags, uncheck *Help menu > Show Help Tags*.

#### MOTU.COM

Our web site is continually updated with new resources and downloads to complement Digital Performer and other MOTU products. RSS feeds are provided to help you keep up-to-date with new content.

#### **Tech Notes**

Tech Notes are short pieces of technical information, usually in the form of a question, such as *Do I need an external drive to record audio with a laptop?*, and so on. Tech notes sometimes cover late-breaking information not found in the manual, so if

you have a question you may want to search the tech notes for an answer even if you have your manual handy. The answers to many common questions can be found in the tech notes, so try searching the tech notes before contacting tech support:

motu.com/techsupport/technotes

#### **Downloads**

Keep up-to-date with the latest software updates for Digital Performer with our downloads section: motu.com/download.

## **Training webinars**

These helpful seminars cover a wide variety of topics, from basic operation to advance applications. Visit:

motu.com/en-us/products/software/dp/webinars/

## **Tech Support**

If you have a question or problem that isn't answered or resolved with the above resources, registered users should contact technical support. If you haven't already done so, you should register your copy of Digital Performer online at www.motu.com/ registration. For more information on contacting tech support, please see "Technical support" on page 1040 in the DP User Guide.

#### Other resources

Links to additional resources, such as books, tutorial movies and links to MOTU-related social media can be found at motu.com.

|                                       | MIDI Devices tab 16                 | Digital Performer                      |
|---------------------------------------|-------------------------------------|----------------------------------------|
|                                       | Buses                               | overview 49                            |
| 32-bit operation 9                    | setting number of 33                | starting 125                           |
| 64-bit operation 9                    | 0                                   | Ü                                      |
|                                       |                                     | E                                      |
| A                                     | C                                   | E                                      |
| <i>,</i> .                            | Cache (Audio Performance) 37        | Edit windows 65                        |
| AAF 77                                | Calibrating audio input/output 35   | Editing                                |
| Apple                                 | Channels                            | audio 60                               |
| retina display support 10             |                                     |                                        |
| ASIO drivers 28                       | playback 126-127                    | Counter 72                             |
|                                       | Click 128-129                       | Event                                  |
| AU (see Audio Units)                  | Clips window 86                     | Editing windows 130                    |
| Audio                                 | Clock Source 29                     | Event List window 130                  |
| input/output timing 35                | Close All Edit Window command 66    | note events 130-133                    |
| interleaved 55                        | Close All Effect Windows command 67 | View Filter 131                        |
| MIDI Setup utility 22                 |                                     |                                        |
| Audio data                            | Close All Windows command 67        | Expansion board setup 19               |
|                                       | Close command (Window menu) 66      |                                        |
| amount of recording time 58           | Configure Audio System              | F                                      |
| how it is recorded 55                 | Configure Hardware Driver 27        | -                                      |
| Audio files                           | Configure Studio Settings 33        | FAQs 181                               |
| creation of 55                        |                                     | File menu                              |
| defined 59                            | Fine-tune Audio I/O Timing 35       | Revert to Saved 77                     |
| hard disk requirements 59             | Configure Hardware Driver 27        | Save 77, 134                           |
| -                                     | Buffer Size 30                      |                                        |
| how recorded 55                       | Clock Source 29                     | Save A Copy As 77                      |
| size on disk 58                       | enabling multiple drivers 31        | Save As 77, 134                        |
| stereo file size 59                   | Follow System Audio Settings 28,    | Files                                  |
| Audio Performance window 36           | 31                                  | Save As 134                            |
| Audio System                          |                                     | saving files 134                       |
| MIDI Only 13                          | Master Device 28                    | saving sequences 134                   |
| •                                     | Sample Rate 29                      | Filters                                |
| MOTU Audio System 13                  | Work Priority 31                    |                                        |
| Audio System Clock (see Clock Source) | Configure Studio Settings 33        | View Filter 131                        |
| 29                                    | Automatic plug-in latency (delay)   | Fine-tune Audio I/O Timing command     |
| Audio track                           | compensation 34                     | 35                                     |
| defined 61                            | Prime Milliseconds 33               | Follow System Audio Settings option 28 |
| Audio Units                           |                                     | 31                                     |
|                                       | Stereo buses 33                     |                                        |
| delay compensation 34                 | Consolidated window 80              |                                        |
| effects window overview 116, 118      | Content Browser 90                  | G                                      |
| scanning 12                           | Contextual menu 69                  | Getting Started 125-135                |
| Auto-locating 72                      | Control Panel 66                    | Getting Started 123 133                |
| Automatic Plug-in Latency             | countoff 128                        |                                        |
| Compensation 34                       |                                     | H                                      |
|                                       | Core MIDI 22                        | Hard disk                              |
| _                                     | Counter window                      |                                        |
| В                                     | editing 72                          | optimizing 25                          |
| Back-ups 77                           | Countoff 128                        | recommendations 59                     |
| Big Sur 9                             | Creating a project 76               | recording explained 56                 |
| 8                                     | Customer support 11, 135            | requirements 59                        |
| Bring All To Front (Window menu) 66   |                                     | size of files on disk 58               |
| Buffer Size 30                        | contacting 10                       | Hardware                               |
| Built-in audio                        | _                                   |                                        |
| improving performance 25              | D                                   | requirements 15                        |
| input/output timing 35                | D-l 24                              | setup 15-20                            |
| Bundles window                        | Delay compensation 34               | Help menu                              |
| Danaico Miliaum                       |                                     |                                        |

| Show Help Tags 193                 | MIDI Monitor window 135                | scanning Audio Units              |
|------------------------------------|----------------------------------------|-----------------------------------|
| Hide Left/Right Sidebar command 66 | MIDI Only 13                           | Pop Out of Consolidated Window 66 |
|                                    | MIDI Sequencer                         | Ports (MIDI) 19                   |
| 1                                  | description 50                         | Pre-generation (pre-gen) 36       |
| 1                                  | Mini-menu 64                           | Prime Milliseconds 33             |
| Interapplication MIDI 20           | Modifier keys 67                       | Project folder                    |
| Render quality 21                  | Monterey 9                             | defined 59                        |
| Software synthesizer 21            | MOTU                                   | Project menu                      |
| Interface 15-20                    | Audio System (MAS) 25                  | Content Browser 90                |
| Interleaved format 55              | MachFive 146                           | Push Window to Back command       |
|                                    |                                        |                                   |
| K                                  | MOTU Audio System 25-37                | (Window menu) 66                  |
| <del></del> ,                      | defined 61                             |                                   |
| Keyboard commands 70-71            | Fine-tune Audio I/O Timing 35          | 0                                 |
| Customizing 71                     | improving performance 25               | Quantize 133                      |
| Keypad                             | input/output timing 35                 | Quantize 100                      |
| troubleshooting 73                 | System requirements 9                  | D                                 |
|                                    | Mouse techniques 67                    | R                                 |
| 1                                  | MusicXML 77                            | RAM                               |
| <b>L</b>                           |                                        | freeing up RAM for Digital        |
| Last Window command 66             | N                                      | Performer 26                      |
| Latency compensation 34            |                                        | increasing available RAM 33       |
|                                    | New project 76                         | recommendations/requirement       |
| M                                  | Next Window command 66                 | 9                                 |
| Mac                                | Non-destructive editing 60             | Random Access                     |
|                                    | defined 57                             | defined 56                        |
| built-in audio performance 25      | Non-interleaved 55                     | Real time (Audio Performance) 36  |
| requirements 9                     | Note events                            | Recording 129                     |
| MachFive 146                       | Event List window 130-133              |                                   |
| macOS 9                            | Num Lock Key (Windows) 73              | Record-Enable button 125          |
| Audio MIDI Setup 22                | Numericals 71                          | Recording offset option 35        |
| Core MIDI 22                       |                                        | Region                            |
| MAS (MOTU Audio System) 25         | 0                                      | defined 60                        |
| MAS plug-ins                       |                                        | Render quality 21                 |
| delay compensation 34              | OMF 77                                 | Retina display support 10         |
| effects window overview 116, 118   | Opening a project 76                   | Revert to Saved 77                |
| Measure time 128, 131              | Override internal buffer size 30       | Right-click menu (see Contextual  |
| Metronome window                   |                                        | menu)                             |
| Click 128-129                      | P                                      |                                   |
| MIDI                               |                                        | S                                 |
| channels                           | Patch Lists                            | _                                 |
| playback 126-127                   | expansion boards 19                    | Sample Rate 29                    |
| controller                         | Performance (see Audio Performance     | Save 77                           |
| instruments 50                     | window)                                | Save A Copy As 77                 |
| Device Properties 18               | Piano roll 50                          | Save As 77, 134                   |
| Devices tab (Bundles window) 16    | Playback 126-127                       | Saving                            |
| hardware                           | Playback offset option 35              | files 134                         |
|                                    | player piano 50                        | project 77                        |
| requirements 15                    | Playlists                              | sequences 134                     |
| setup 15-20                        | defined 61                             | Scale all windows up/down 10      |
| interface 15-20                    | Plug-ins                               | Set Focus to Next/Previous Cell   |
| ports 19                           | delay compensation 34                  | command 66                        |
| MIDI Device Properties 18          | latency compensation 34                | Setup menu                        |
|                                    | ······································ | 1                                 |

| Audio System                                     | MIDI hardware (installing) 15       |
|--------------------------------------------------|-------------------------------------|
| MIDI Only 13                                     | User interface 63-73                |
| MOTU Audio System 13                             | 17                                  |
| Interapplication MIDI 20<br>Shortcut commands 71 | V                                   |
| Show Left/Right Sidebar command 66               | View Filter 131                     |
| Software synthesizer 21                          | View menu                           |
| Sound file (see Audio file)                      | scale                               |
| Soundbites                                       | scale all windows up/down           |
| defined 60                                       | 10                                  |
| definition 60                                    | VST plug-ins                        |
| Split stereo 55                                  | delay compensation 34               |
| Standard MIDI File 77                            | effects window overview 116, 118    |
| Starting Digital Performer 125                   | scanning                            |
| Stereo audio files                               |                                     |
| size on disk 59                                  | W                                   |
| Stereo buses setting (Configure Studio           | WASAPI 28                           |
| Settings dialog) 33                              | Welcome to Digital Performer window |
| Studio menu                                      | 13                                  |
| Audio Performance 36                             | Welcome window 13                   |
| Click 128                                        | Window controls 63                  |
| Synchronization                                  | Window menu 66                      |
| overview 54                                      | Bring All to Front 66               |
| System errors 134                                | Close 66                            |
| System Requirements 9                            | Close All Edit Windows 66           |
|                                                  | Close All Effect Windows 67         |
| <b>T</b>                                         | Close All Windows 67                |
| ■<br>Tab bar 64                                  | Hide Left/Right Sidebar 66          |
| Tap tempo                                        | Last Window 66                      |
| overview 54                                      | Next Window 66                      |
| Technical support 10                             | Pop Out of Consolidated Window      |
| contacting 10                                    | 66                                  |
| Time                                             | Push Window to Back 66              |
| measure beat tick time 131                       | Set Focus to Next/Previous Cell     |
| Track selector                                   | 66                                  |
| button 64                                        | Show Left/Right Sidebar 66          |
| list 64                                          | Window Sets 66                      |
| Tracks window                                    | Window Sets 66                      |
| Record-Enable button 125                         | Window target 64                    |
| Troubleshooting 134-135, 181-191                 | Window title 64                     |
| buffer size option grayed out 30                 | Windows 63-65                       |
| Keypad on Windows 73                             | active window 65                    |
| Tutorial 125-135                                 | Audio driver 28                     |
|                                                  | Num Lock key 73                     |
| U                                                | WASAPI 28                           |
| UI                                               | Work Priority 31                    |
|                                                  | 7                                   |
| scaling 10<br>Updates 10                         | L                                   |
| USB                                              | Zoom box 64                         |
| COD                                              | Zoom buttons 64                     |